# HP nešiojamasis kompiuteris

Bendrasis vadovas

© Copyright 2011 Hewlett-Packard Development Company, L.P.

"Bluetooth" yra jo savininkui priklausantis prekės ženklas, kuriuo bendrovė "Hewlett-Packard" naudojasi pagal licenciją. "Intel" yra "Intel Corporation" prekės ženklas JAV ir kitose šalyse. "Microsoft" ir "Windows" yra JAV registruoti "Microsoft Corporation" prekių ženklai. "Java" yra "Sun Microsystems, Inc." prekės ženklas JAV.

Čia pateikta informacija gali būti pakeista apie tai nepranešus. Vienintelės produktų ir paslaugų garantijos yra išdėstytos raštiškuose garantijų patvirtinimuose, pateikiamuose su tam tikrais produktais ir paslaugomis. Nė vienas iš išdėstytų dalykų negali būti laikomas papildoma garantija. HP neprisiima atsakomybės už šio dokumento technines ar redagavimo klaidas ar praleidimus.

Trečiasis leidimas: 2011 m. sausio mėn.

Pirmasis leidimas: 2010 m. rugpjūčio mėn.

Dokumento dalies numeris: 607194-E23

#### **Produkto informacija**

Šiame bendrajame vadove aprašytos funkcijos, bendros daugumai modelių. Kai kurių funkcijų jūsų kompiuteryje gali nebūti.

# **Įspėjimas dėl saugos**

**PERSPĖJIMAS!** Kad sumažintumėte sužeidimų riziką dėl karščio arba kompiuterio perkaitimo, nedėkite kompiuterio ant kelių ir neuždenkite kompiuterio ventiliacijos angų. Kompiuterį dėkite tik ant kieto, plokščio paviršiaus. Žiūrėkite, kad kiti daiktai, pavyzdžiui, prijungiamas spausdintuvas arba minkšti daiktai, pavyzdžiui, pagalvės, patiesalai arba drabužiai neuždengtų ventiliacijos angų. Be to, užtikrinkite, kad kompiuteriui veikiant kintamosios srovės adapteris nesiliestų prie odos arba minkšto paviršiaus, pavyzdžiui, pagalvių, patiesalų arba drabužių. Kompiuteris ir kintamosios srovės adapteris atitinka vartotojui tinkamos paviršiaus temperatūros apribojimus, nustatytus Tarptautiniame informacinių technologijų įrangos saugos standarte (IEC 60950).

# **Turinys**

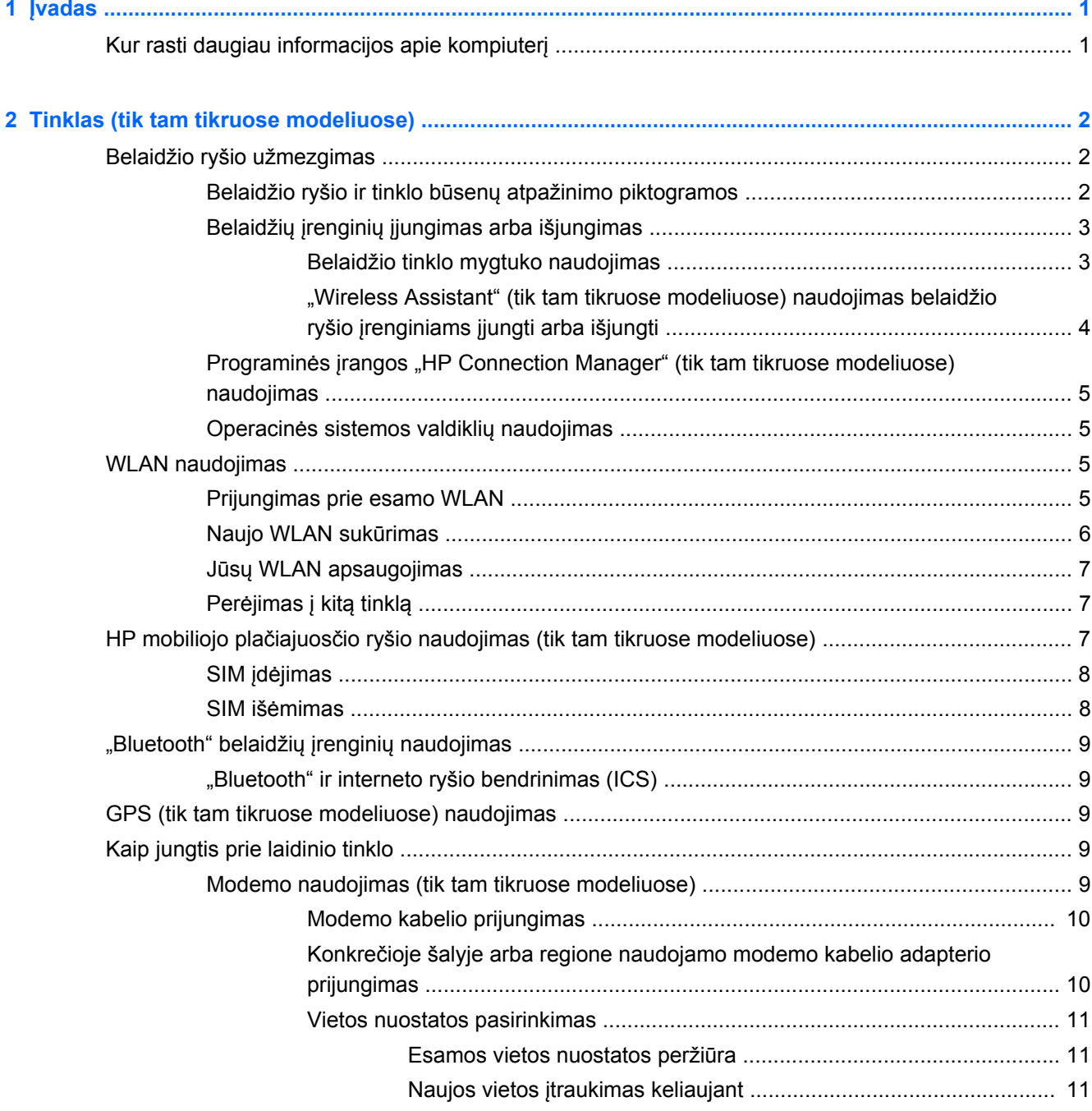

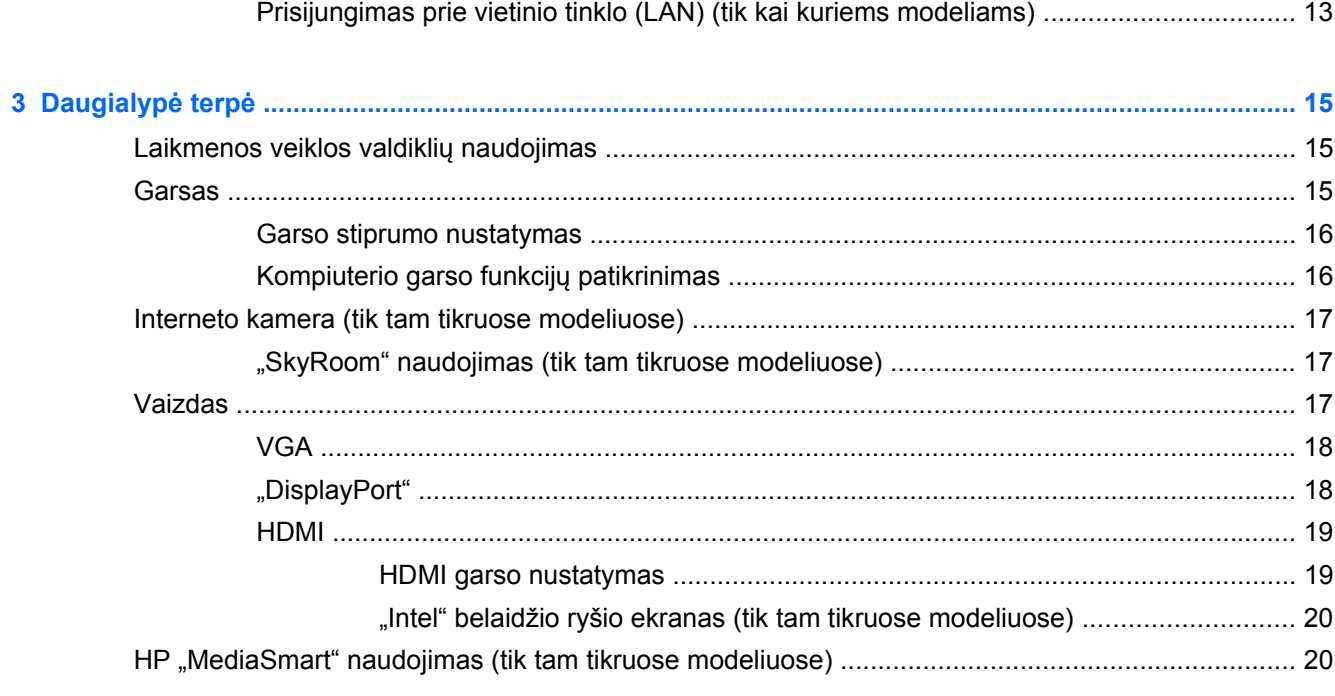

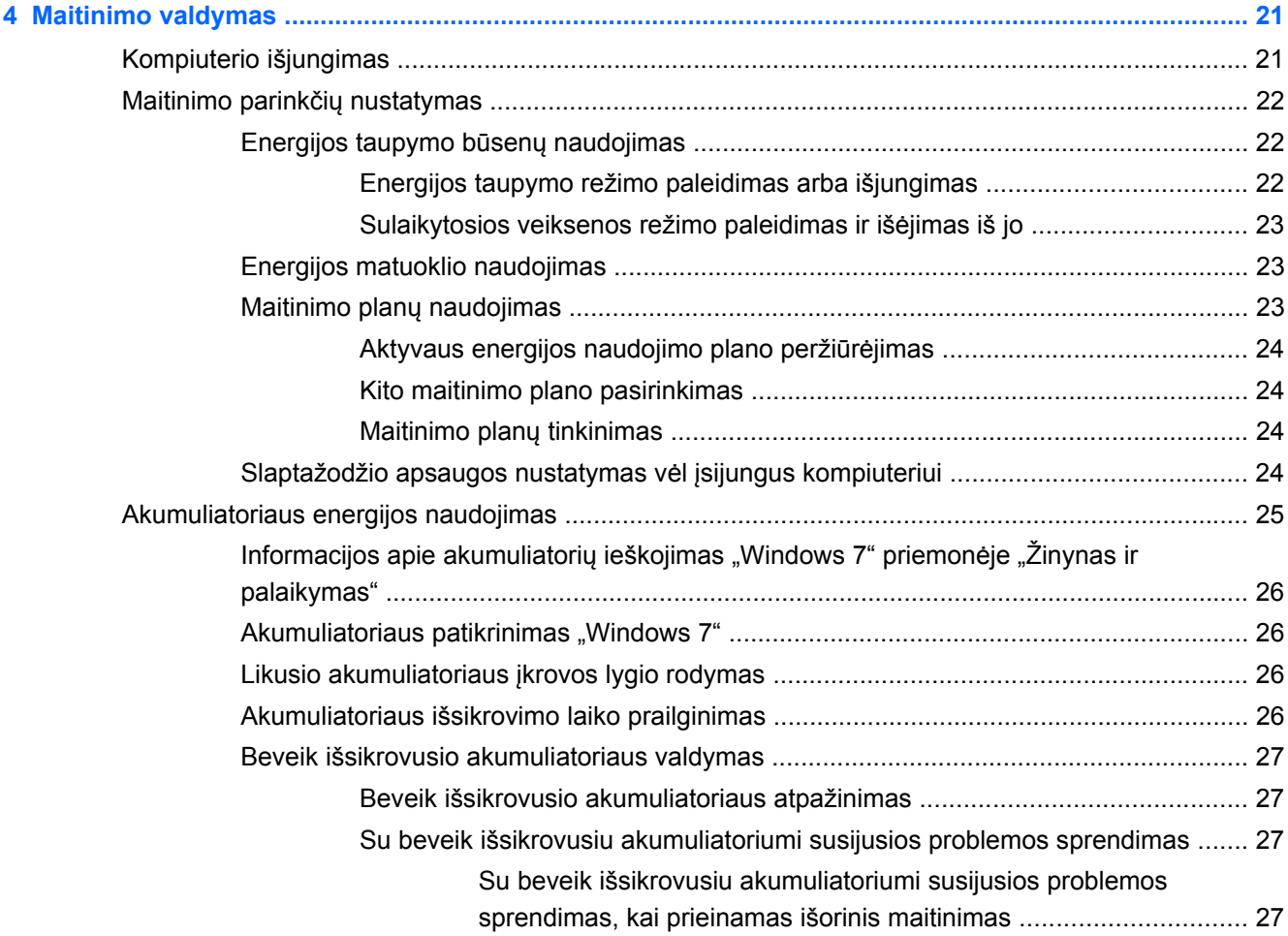

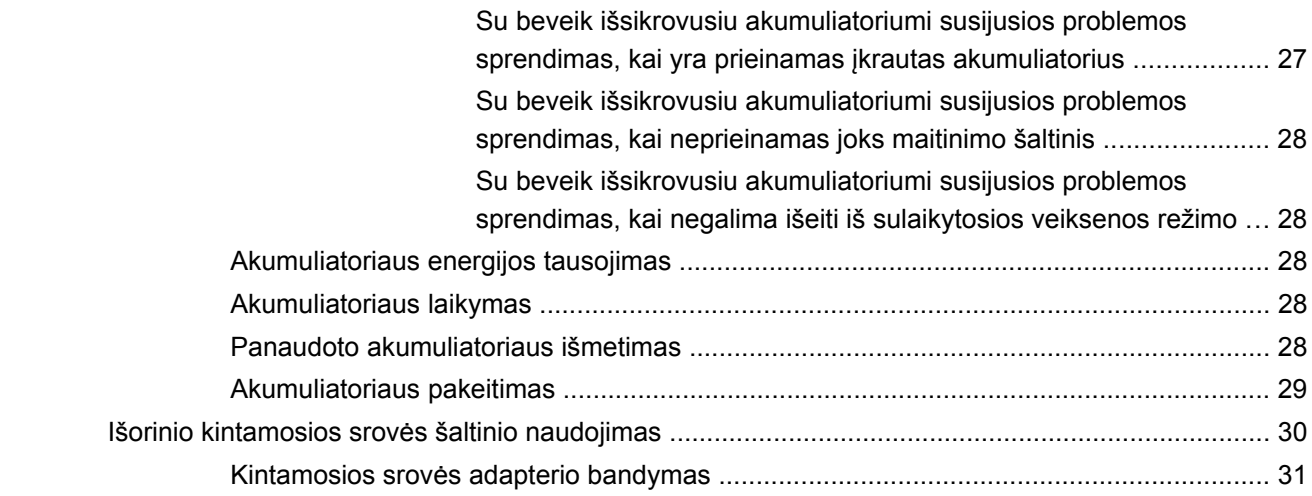

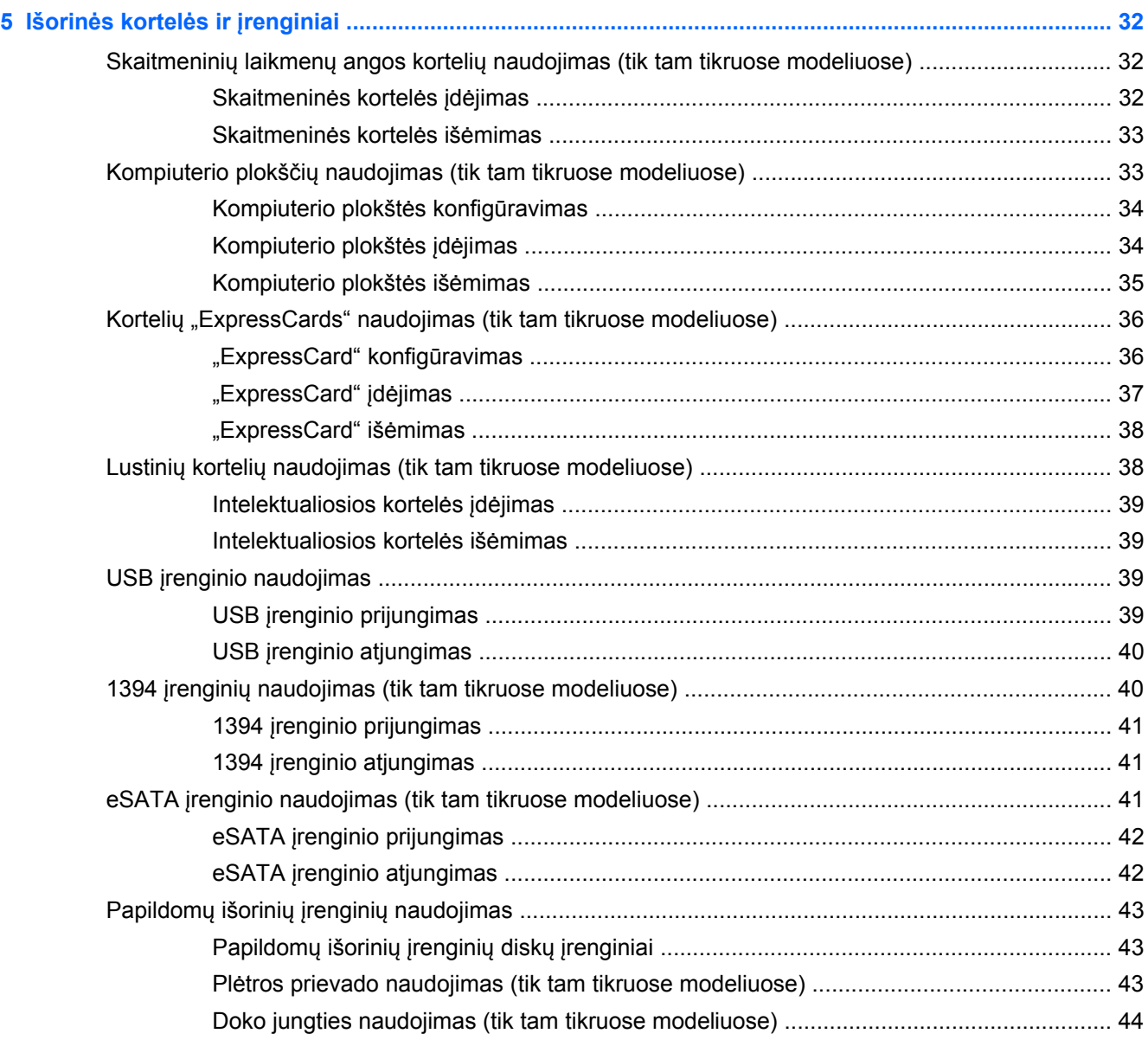

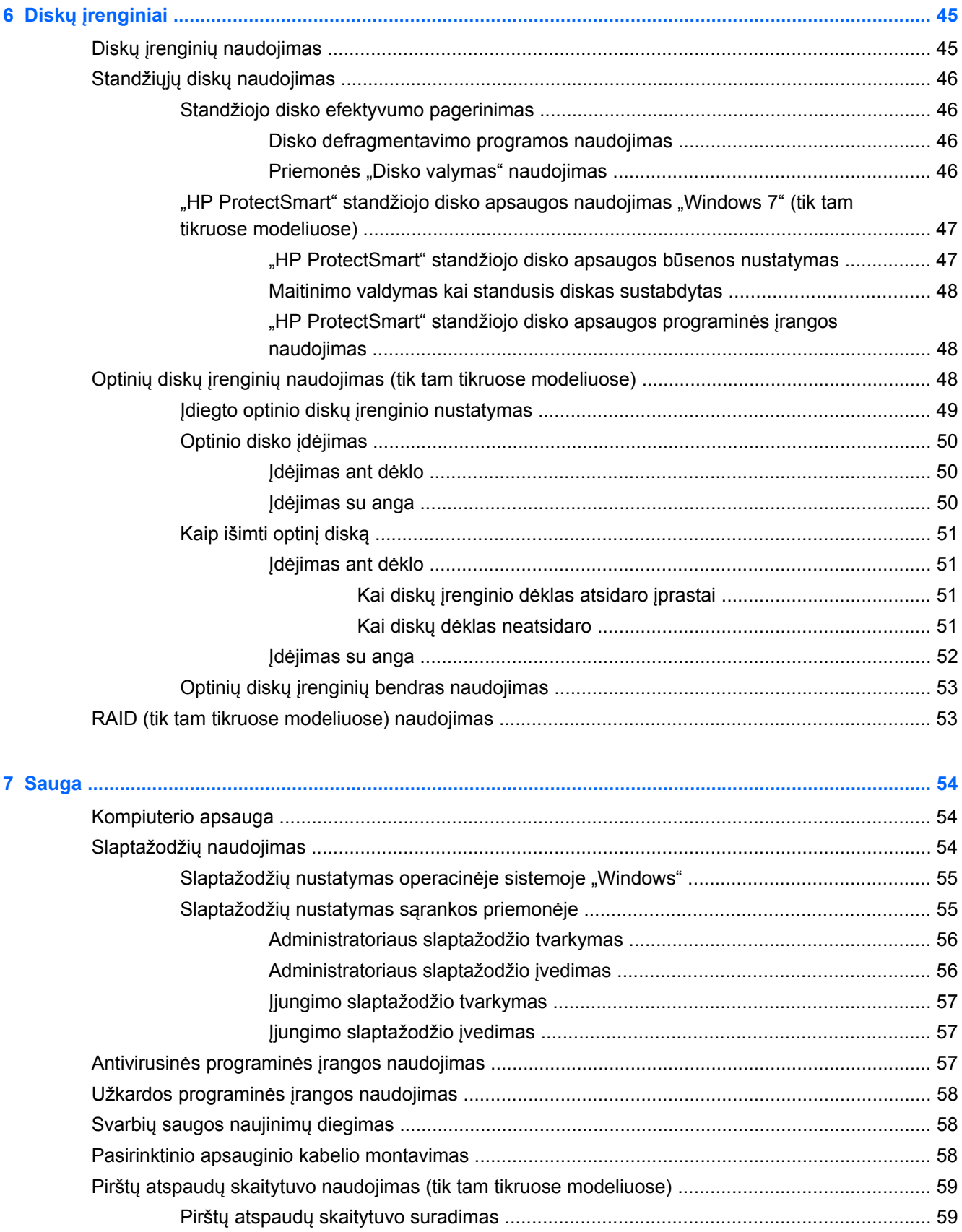

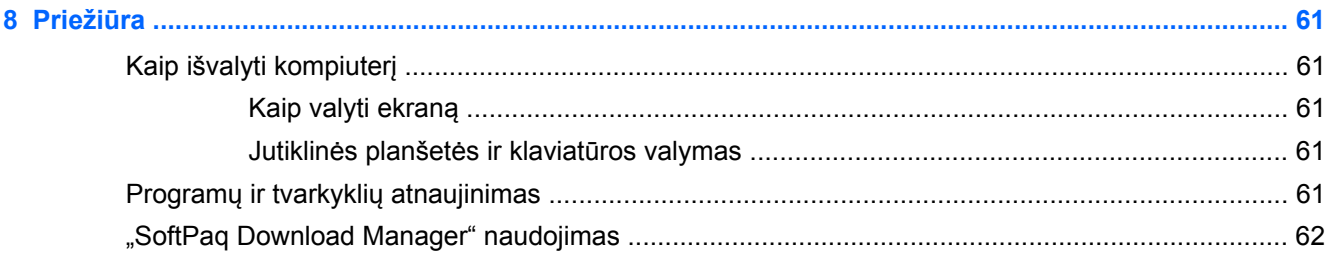

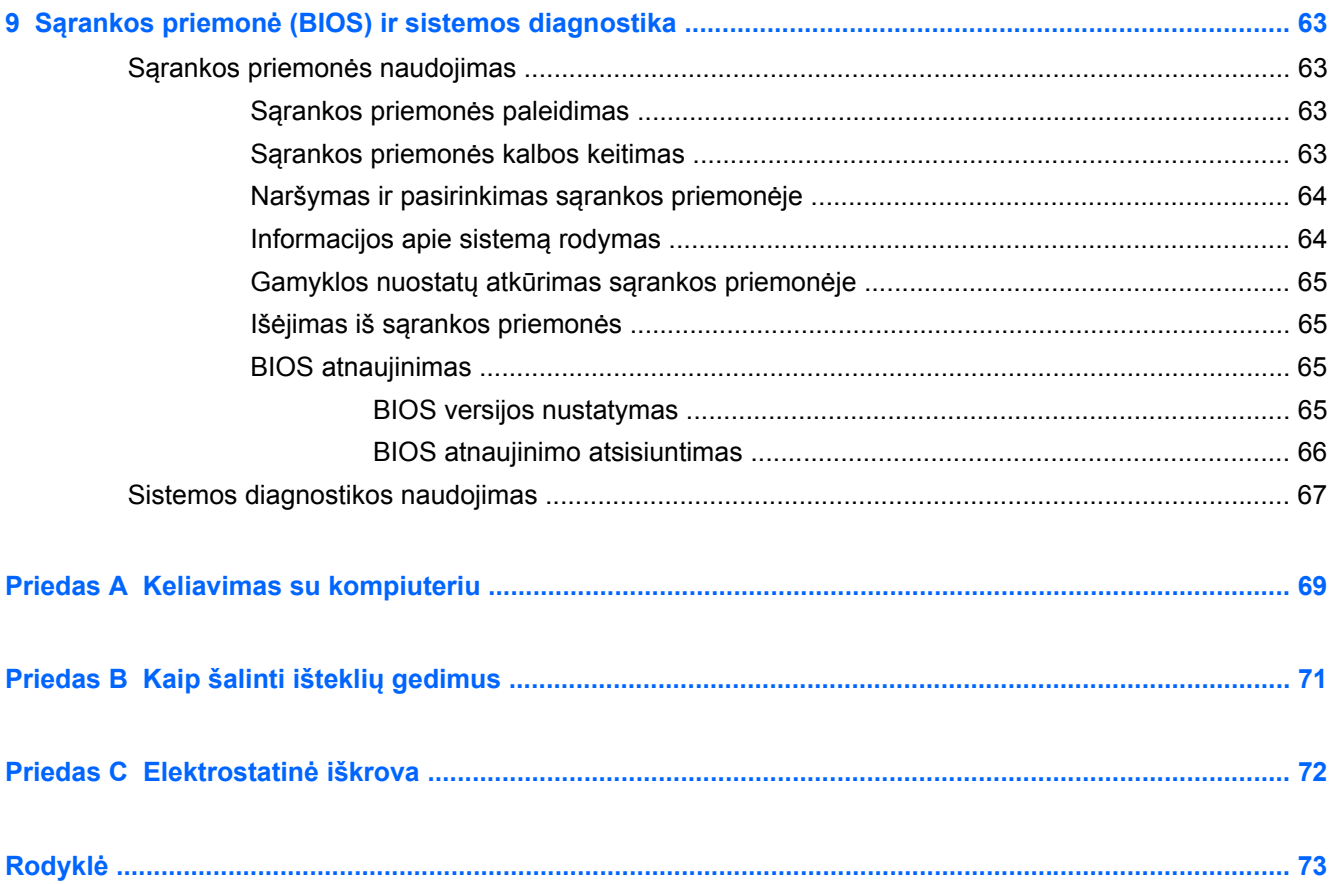

# <span id="page-10-0"></span>**1 Įvadas**

Šioje instrukcijoje pateikiama bendra informacija apie HP ir "Compaq" nešiojamus kompiuterius, įskaitant prisijungimą prie belaidžio tinklo, daugialypę terpę, galios valdymą, saugumą ir pan.

**PASTABA:** Kai kurių šioje instrukcijoje aprašytų funkcijų jūsų kompiuteryje gali nebūti.

# **Kur rasti daugiau informacijos apie kompiuterį**

Toliau nurodyti vartotojo vadovai ir informacinė medžiaga pateikiami su kompiuteriu išspausdinti, kompiuterio standžiajame diske, optiniame diske arba SD kortelėje:

● *Sparčiosios sąrankos* plakatas – jame nurodyta, kaip parengti kompiuterį ir jį įjungti. Plakatas yra kompiuterio dėžėje.

**PASTABA:** Plakate nurodyta vartotojo vadovų ir informacinės medžiagos vieta.

- *Darbo pradžia* čia pateikiama informacija apie jūsų kompiuterį, įskaitant konkrečias gaminio funkcijas, atsarginių kopijų kūrimą ir atkūrimą, techninę priežiūrą ir specifikacijas.
- Žinynas ir techninė pagalba čia pateikiama informacija apie operacinę sistemą, tvarkykles, trikčių šalinimo priemones ir techninę pagalbą. Jei norite pasiekti "Žinynas ir palaikymas", pasirinkite **Pradėti > Žinynas ir palaikymas**. Dėl konkrečioje šalyje ar regione teikiamos pagalbos apsilankykite svetainėje adresu [http://www.hp.com/support,](http://www.hp.com/support) pasirinkite šalį ar regioną ir vykdykite ekrane pateikiamus nurodymus.
- *Saugaus ir patogaus darbo vadovas* jame aprašoma, kaip kompiuterio vartotojai turi įsirengti darbo vietą, kokia taisyklinga laikysena dirbant, taip pat rašoma apie sveikatą ir darbo įpročius. Jame taip pat pateikta svarbi informacija apie apsaugą nuo elektros ir mechaninių pavojų. Jei norite šį vadovą, pasirinkite **Pradėti > Žinynas ir palaikymas > Vartotojo vadovai**. Šį vadovą taip pat galite rasti ir žiniatinklyje adresu [http://www.hp.com/ergo.](http://www.hp.com/ergo)
- *Teisinė, saugos ir aplinkosaugos informacija* čia pateikiama teisinė informacija ir informacija apie saugumą ir akumuliatorių utilizavimą. Jei norite pasiekti pranešimus, pasirinkite **Pradėti > Žinynas ir palaikymas > Vartotojo vadovai**.

# <span id="page-11-0"></span>**2 Tinklas (tik tam tikruose modeliuose)**

Jūsų kompiuteris gali prisijungti prie interneto dviem būdais:

- Belaidis ryšys– žr. "Belaidžio ryšio užmezgimas" 2 puslapyje .
- Laidinis ryšys– žr. ["Kaip jungtis prie laidinio tinklo"](#page-18-0) 9 puslapyje .
- **PASTABA:** Prieš jungdamiesi prie interneto turite nustatyti interneto paslaugų teikėją.

# **Belaidžio ryšio užmezgimas**

Jūsų kompiuteryje gali būti įtaisytas vienas ar daugiau toliau aptariamų belaidžių įrenginių.

- Belaidžio vietinio tinklo (WLAN) įrenginys
- HP mobilusis plačiajuosčio ryšio modulis (belaidis teritorinis tinklas (WWAN)
- "Bluetooth®" įrenginys

Daugiau informacijos apie belaidę technologiją ieškokite informacijos ir interneto svetainių nuorodose, pateiktose priemonėje "Help and Support" (Žinynas ir palaikymas).

# **Belaidžio ryšio ir tinklo būsenų atpažinimo piktogramos**

### **"Windows 7"**

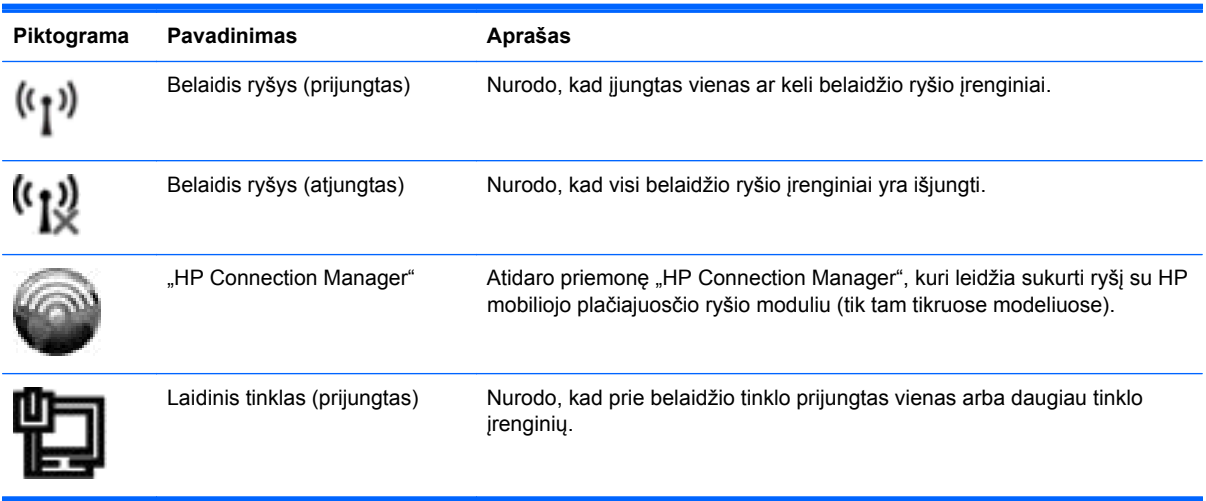

<span id="page-12-0"></span>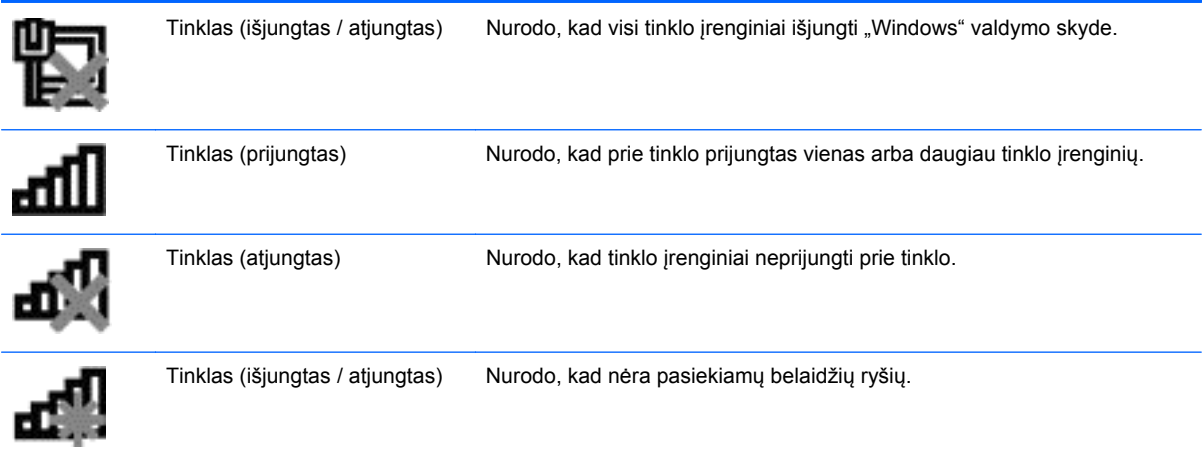

### **"Windows XP"**

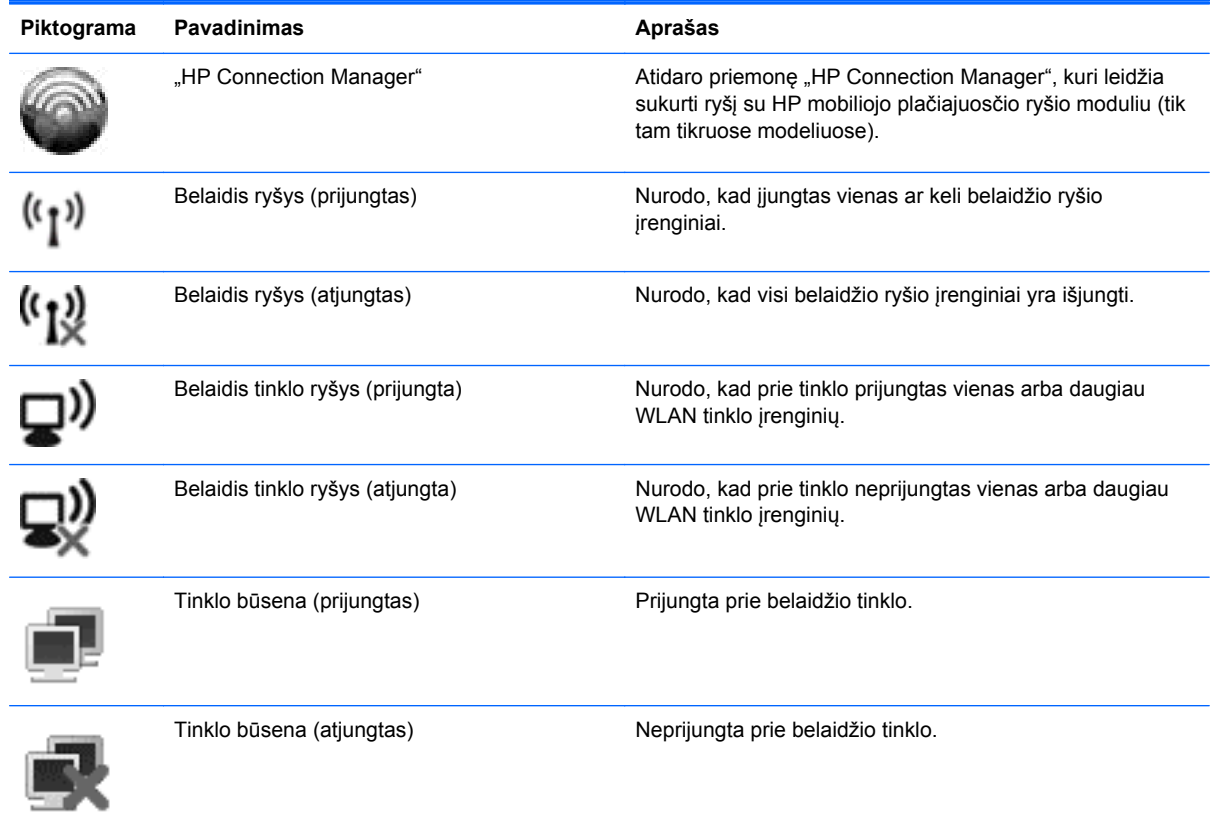

# **Belaidžių įrenginių įjungimas arba išjungimas**

# **Belaidžio tinklo mygtuko naudojimas**

**PASTABA:** Kompiuterio klaviatūroje gali būti belaidžio ryšio mygtukas, belaidžio ryšio jungiklis arba belaidžio ryšio veiksmo mygtukas. Terminas *belaidžio ryšio mygtukas* šiame vadove vartojamas nurodant visų tipų belaidžio ryšio valdiklius. Informacijos apie belaidžio ryšio mygtuko vietą jūsų kompiuteryje ieškokite vadove *darbo pradžia*.

<span id="page-13-0"></span>Belaidžio ryšio mygtuku galite tuo pačiu metu jiungti ir išjungti belaidžio ryšio valdiklį ir "Bluetooth" įrenginį. Šiuos įrenginius galima valdyti programine įranga "Wireless Assistant" (tik tam tikruose modeliuose).

### **"Wireless Assistant" (tik tam tikruose modeliuose) naudojimas belaidžio ryšio įrenginiams įjungti arba išjungti**

Naudojant "Wireless Assistant", galima įjungti arba išjungti belaidį įrenginį. Jei belaidis įrenginys yra neveiksnus sąrankos priemonėje, jį reikės iš naujo įgalinti sąrankos priemonėje, kad jį būtų galima jiungti arba išjungti, naudojant priemone "Wireless Assistant".

**PASTABA:** Jgalinus ir įjungus belaidį įrenginį, kompiuteris automatiškai neprijungiamas prie tinklo arba "Bluetooth" funkciją palaikančio įrenginio.

Norėdami peržiūrėti belaidžio įrenginio būseną, spustelėkite piktogramą **Rodyti paslėptas piktogramas**, rodyklę kairėje pranešimų srities pusėje ir užveskite pelės žymiklį virš belaidžio ryšio piktogramos.

**▲** Norėdami atidaryti "Wireless Assistant" dukart spustelėkite belaidžio ryšio piktogramą pranešimų srityje.

Jei pranešimų srityje nesimato belaidžio ryšio piktogramos, atlikite šiuos veiksmus:

### **"Windows 7"**

- **1.** Pasirinkite **Pradėti > Valdymo skydas > Aparatūra ir garsas > Windows mobilumo centras**.
- 2. Spustelėkite belaidžio ryšio piktogramą priemonės "Wireless Assistant" išklotinėje, kuri yra "Windows®" mobilumo centro apatinėje eilutėje.
- **3.** Spustelėkite **Ypatybės**.
- **4.** Pažymėkite žymės langelį šalia **HP "Wireless Assistant" piktogramos pranešimų srityje**.
- **5.** Spustelėkite **Taikyti**.
- **6.** Spustelėkite **Uždaryti**.

Daugiau informacijos ieškokite programinės įrangos "Wireless Assistant" žinyne.

- 1. Spustelėdami belaidžio ryšio piktogramą "Windows" mobilumo centre, atidarykite priemonę "Wireless Assistant".
- **2.** Spustelėkite mygtuką **Žinynas**.

### **"Windows XP"**

- **1.** Pasirinkite **Pradėti > Valdymo skydas > Tinklo ir interneto ryšiai > HP Wireless Assistant**.
- **2.** Spustelėkite **Ypatybės**.
- **3.** Pažymėkite žymės langelį šalia **"Wireless Assistant" piktogramos pranešimų srityje**.
- **4.** Spustelėkite **Taikyti**.

## <span id="page-14-0"></span>**Programinės įrangos "HP Connection Manager" (tik tam tikruose modeliuose) naudojimas**

Naudodami programinę įrangą "HP Connection Manager" ir kompiuterio HP mobiliojo plačiajuosčio ryšio modulį (tik tam tikruose modeliuose) galite prisijungti prie WWAN tinklų.

Kad paleistumėte programinę įrangą "Connection Manager", užduočių juostos dešinėje pusėje esančioje pranešimų srityje spustelėkite piktogramą **HP Connection Manager**.

– arba –

Pasirinkite **Pradėti > Visos programos > HP Connection Manager > HP Connection Manager**.

Išsamesnės informacijos apie "Connection Manager" naudojimą ieškokite programinės įrangos "Connection Manager" žinyne.

### **Operacinės sistemos valdiklių naudojimas**

Tinklo ir bendrinimo centras jums leidžia nustatyti ryšį arba tinklą, prisijungti prie tinklo, valdyti belaidžius tinklus ir diagnozuoti bei taisyti tinklo problemas.

### **"Windows 7"**

**▲** Pasirinkite **Pradėti**, **> Valdymo skydas > Tinklas ir internetas > Tinklo ir bendrinimo centras**.

**"Windows XP"**

**▲** Pasirinkite **Pradėti > Valdymo skydas > Tinklo ir interneto ryšiai > Tinklo ryšiai**.

Norėdami sužinoti daugiau, pasirinkite **Pradėti > Žinynas ir palaikymas**.

# **WLAN naudojimas**

Belaidis ryšys sujungia kompiuterį su Wi-Fi tinklais arba WLAN tinklu. WLAN sudaro kiti kompiuteriai ir reikmenys, susieti belaidžiu kelvedžiu arba belaidžiu prieigos tašku.

## **Prijungimas prie esamo WLAN**

#### **"Windows 7"**

- 1. Įsitikinkite, kad WLAN įrenginys yra įjungtas. (Žr. "Belaidžių įrenginių į[jungimas arba](#page-12-0) išjungimas" [3 puslapyje .](#page-12-0))
- **2.** Spustelėkite tinklo piktogramą, esančią pranešimų srityje, įrankių juostos dešinėje pusėje.
- **3.** Iš sąrašo pasirinkite savo WLAN.
- **4.** Spustelėkite **Prisijungti**.

Jei tinklas yra WLAN su įjungta sauga, būsite paraginti įvesti tinklo saugos kodą. Įveskite kodą, tada spustelėkite **Gerai** ryšiui užbaigti.

**PASTABA:** Jei nėra išvardytų WLAN, esate už belaidžio kelvedžio arba belaidžio prieigos taško diapazono.

<span id="page-15-0"></span>**PASTABA:** Jei nematote tinklo, prie kurio norite prisijungti, spustelėkite **Atidaryti tinklo ir bendrinimo centrą**, tada spustelėkite **Sukurti naują ryšį arba tinklą**. Rodomas parinkčių sąrašas. Galite patys ieškoti ir jungtis prie tinklo arba sukurti naują tinklo ryšį.

### **"Windows XP"**

- **1.** Įsitikinkite, kad WLAN įrenginys yra įjungtas. (Žr. "Belaidžių įrenginių į[jungimas arba](#page-12-0) išjungimas" [3 puslapyje .](#page-12-0))
- **2.** Pasirinkite **Pradėti > Jungtis prie**.
- **3.** Iš sąrašo pasirinkite savo WLAN.
	- Jei tinklas yra neapsaugotas, parodomas įspėjimas. Jei norite priimti įspėjimą ir prisijungti, spustelėkite **Vis tiek jungtis**.
	- Jei tinklas yra WLAN su jjungta sauga, būsite paraginti įvesti tinklo saugos kodą. Jei norite prisijungti, surinkite kodą, tada spustelėkite **Jungtis**.
	- **PASTABA:** Jei nėra išvardytų WLAN, esate už belaidžio kelvedžio arba belaidžio prieigos taško diapazono.

**PASTABA:** Jei norite prisijungti, bet nematote tinklo, spustelėkite **Nustatyti ryšį arba tinklą**. Rodomas parinkčių sąrašas. Galite patys ieškoti ir jungtis prie tinklo arba sukurti naują tinklo ryšį.

Užmezgę ryšį galite patikrinti ryšio pavadinimą ir būseną, užveskite pelės žymeklį ant tinklo piktogramos, esančios pranešimų srityje, dešinėje užduočių juostos pusėje.

**PASTABA:** Veikimo diapazonas (kaip toli sklinda belaidžio ryšio signalai) priklauso nuo WLAN realizacijos, kelvedžio gamintojo ir trikdžių iš kitų elektroninių įrenginių arba struktūrinių užtvarų, pvz., sienų ar grindų.

## **Naujo WLAN sukūrimas**

Reikalinga įranga:

- Plačiajuosčio ryšio modemo (arba DSL, arba kabelinis) **(1)** ir didelės spartos interneto paslaugos, perkamos iš interneto paslaugos teikėjo (ISP).
- Belaidžio kelvedžio (įsigyjamo atskirai) **(2)**
- Belaidžio kompiuterio **(3)**
- **PASTABA:** Su kai kuriais laidiniais modemais yra integruotas kelvedis. Susižinokite iš savo ISP ar jums reikalingas atskiras kelvedis.

Toliau pateiktoje iliustracijoje parodytas prie interneto prijungto belaidžio tinklo diegimo pavyzdys.

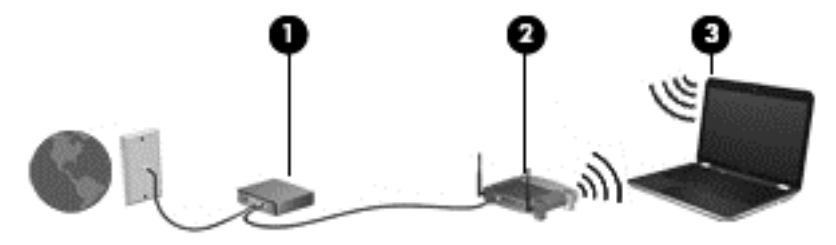

<span id="page-16-0"></span>**PASTABA:** Nustatydami belaidį ryšį įsitikinkite, kad jūsų kompiuteris ir belaidžio ryšio kelvedis yra sinchronizuoti. Norėdami sinchronizuoti savo kompiuterį ir belaidžio ryšio kelvedį, išjunkite ir vėl įjunkite kompiuterį ir belaidžio ryšio kelvedį.

Augant jūsų tinklui, į tinklą prie interneto prieigos galima prijungti papildomus belaidžius ir laidinius kompiuterius.

Pagalbos surenkant savo WLAN ieškokite informacijoje, kurią pateikia jūsų kelvedžio gamintojas arba jūsų ISP.

## **Jūsų WLAN apsaugojimas**

Kai nustatote WLAN arba pasiekiate egzistuojantį WLAN, visada įjunkite saugos funkcijas norėdami apsaugoti savo tinklą nuo neįgaliotos prieigos. WLAN viešose vietose (prieigos taškuose), pvz., kavinėse, parduotuvėse ir oro uostuose gali būti visiškai neapsaugotas. Jei norite, kad prieigos taške jūsų kompiuteris būtų apsaugotas, apribokite savo tinklo veiklą iki nekonfidencialaus bendravimo el. paštu ir paprastų interneto puslapių naršymu.

Belaidžio ryšio signalai keliauja už tinklo ribų, todėl kiti WLAN įrenginiai gali pagauti neapsaugotus signalus. Galite imtis šių atsargumo priemonių apsaugoti savo WLAN:

- **Ugniasienė** tai užtvara, kuri patikrina ir duomenis, ir duomenų užklausas, siunčiamas į jūsų tinklą, ir atmeta bet kokius įtartinus elementus. Užkardos yra galimos ir programinei įrangai, ir aparatūrai. Kai kuriuose tinkluose derinami abu tipai.
- **Belaidis šifravimas** "Wi-Fi" apsaugota prieiga (WPA) naudoja apsaugos nuostatas šifruoti ir dešifruoti siunčiamus tinklu duomenis. WPA naudoja laikino rakto integravimo protokolą (TKIP) dinamiškai generuoti naują raktą kiekvienam paketui. Jis taip pat sukuria skirtingus raktų rinkinius kiekvienam tinklo kompiuteriui.

# **Perėjimas į kitą tinklą**

Kai perkeliate savo kompiuterį į kito WLAN diapazoną, "Windows" bandys prisijungti prie šio tinklo. Jei bandymas sėkmingas, jūsų kompiuteris automatiškai prijungimas prie naujo tinklo. Jei "Windows" neatpažįsta naujojo tinklo, atlikite tuos pačius veiksmus, kuriuos darėte, kai iš pradžių bandėte prisijungti prie savo WLAN.

# **HP mobiliojo plačiajuosčio ryšio naudojimas (tik tam tikruose modeliuose)**

HP mobilusis plačiajuostis ryšys įgalina jūsų kompiuterį naudoti belaidžius plačiuosius tinklus (WWAN) prieiti prie interneto iš daugiau vietų ir padengia didesnes sritis nei naudojant WLAN. Norint naudoti HP mobilųjį plačiajuostį ryšį, reikia tinklo paslaugos teikėjo, kuris dauguma atvejų yra mobiliojo telefono tinklo operatorius.

Naudojantis mobiliojo tinklo operatoriaus paslauga, HP mobilusis plačiajuostis ryšys leidžia jums pasilikti prisijungus prie interneto, siųsti el. paštą arba prisijungti prie įmonės tinklo, nesvarbu, ar esate "Wi-Fi" prieigos taškų diapazone, ar ne.

**PASTABA:** Norint jjungti mobiliojo plačiajuosčio ryšio paslaugą, gali prireikti HP mobiliojo plačiajuosčio ryšio modulio serijos numerio. Vieta, kurioje pateiktas serijos numeris, nurodyta vadove *darbo pradžia*.

Kai kurie mobiliųjų tinklų operatoriai reikalauja naudoti abonemento atpažinimo modulį (SIM). SIM kortelėje yra pagrindinė informacija apie jus, pvz., asmens tapatybės kodas (PIN), taip pat tinklo

<span id="page-17-0"></span>informacija. Kai kuriuose kompiuteriuose yra iš anksto įdiegta SIM. Jei SIM kortelė nebuvo iš anksto įdiegta, ji gali būti pateikiama su jūsų kompiuteriu pateikiamoje HP mobiliojo plačiajuosčio ryšio pakuotėje arba mobiliojo tinklo operatorius ją gali pateikti atskirai.

Informacijos, kaip jdėti ir išimti SIM kortelę, ieškokite "SIM jdėjimas" 8 puslapyje ir "SIM išėmimas" 8 puslapyje .

Informacijos apie HP mobilųjį plačiajuostį ryšį ir kaip aktyvinti paslaugą su norimo mobiliojo ryšio operatoriumi ieškokite HP mobiliojo plačiajuosčio ryšio informacijoje, pridėtoje prie jūsų kompiuterio. Papildomos informacijos ieškokite HP svetainėje adresu <http://www.hp.com/go/mobilebroadband>(tik JAV).

## **SIM įdėjimas**

### **PASTABA:** Norėdami surasti SIM kortelės vietą, žr. *Darbo pradžia*.

- **1.** Išjunkite kompiuterį. Jei nesate tikri, ar kompiuteris išjungtas, ar veikia sulaikytosios veiksenos režimu, įjungimo / išjungimo mygtuku įjunkite kompiuterį. Tuomet išjunkite kompiuterį operacinės sistemos komanda.
- **2.** Uždarykite ekraną.
- **3.** Atjunkite visus išorinius įrenginius, prijungtus prie kompiuterio.
- **4.** Atjunkite elektros kabelį nuo kintamosios srovės lizdo.
- **5.** Išimkite akumuliatorių.
- **6.** Įdėkite SIM kortelę į SIM kortelės angą ir švelniai spustelėkite SIM kortelę į angą, kol ji užsifiksuos.
- **ĮSPĖJIMAS:** Įdėdami SIM kortelę, pakreipkite ją taip, kad ji atitiktų piktogramą, esančią šalia SIM lizdo kompiuteryje. SIM kortelę įdėjus netinkamai, tai gali sugadinti SIM kortelę ir SIM jungtį.

Siekiant sumažinti pavojų sugadinti jungtis, įdėkite SIM nenaudodami jėgos.

- **7.** Pakeiskite akumuliatorių.
- **PASTABA:** Jei akumuliatorius yra nepakeistas, HP mobilusis plačiajuostis ryšys bus išjungtas.
- **8.** Iš naujo prijunkite išorinį maitinimą ir įrenginius.
- **9.** ljunkite kompiuterj.

## **SIM išėmimas**

### **PASTABA:** Norėdami surasti SIM kortelės vietą, žr. *Darbo pradžia*.

- **1.** Išjunkite kompiuterį. Jei nesate tikri, ar kompiuteris išjungtas, ar veikia sulaikytosios veiksenos režimu, įjungimo / išjungimo mygtuku įjunkite kompiuterį. Tuomet išjunkite kompiuterį operacinės sistemos komanda.
- **2.** Uždarykite ekraną.
- **3.** Atjunkite visus išorinius įrenginius, prijungtus prie kompiuterio.
- **4.** Atjunkite elektros kabelį nuo kintamosios srovės lizdo.
- <span id="page-18-0"></span>**5.** Išimkite akumuliatorių.
- **6.** Paspauskite SIM kortelę ir išimkite ją iš angos.
- **7.** Pakeiskite akumuliatorių.
- **8.** Iš naujo prijunkite išorinį maitinimą ir įrenginius.
- **9.** ljunkite kompiuterj.

# **"Bluetooth" belaidžių įrenginių naudojimas**

"Bluetooth" įrenginys teikia mažo diapazono belaidžius ryšius, kurie pakeičia fizinių kabelių ryšius, tradiciškai jungiančius elektroninius įrenginius, pvz.:

- **Kompiuteriai**
- **Telefonai**
- Vaizdų įrenginiai (fotoaparatai ir spausdintuvai)
- Garso įrenginiai

"Bluetooth" įrenginiai teikia lygiarangių galimybę, kuri leidžia nustatyti "Bluetooth" įrenginių asmeninį tinklą (PAN). Informacijos apie "Bluetooth" įrenginių konfigūravimą ir naudojimą ieškokite "Bluetooth" programinės įrangos žinyne.

## **"Bluetooth" ir interneto ryšio bendrinimas (ICS)**

HP nerekomenduoja nustatyti vieno kompiuterio su "Bluetooth kaip pagrindinio, naudojant jį kaip šliuzą, per kurį kiti kompiuteriai galėtų prisijungti prie interneto. Kai, naudojant "Bluetooth", yra prijungti du ar daugiau kompiuterių, o interneto ryšio bendrinimas (ICS) yra įjungtas viename iš kompiuterių, kiti kompiuteriai, naudodami "Bluetooth" tinklą, negalės prisijungti prie interneto.

"Bluetooth" pranašumas – informacijos sinchronizacijos perdavimas tarp jūsų kompiuterio ir belaidžių įrenginių, įskaitant mobiliuosius telefonus, spausdintuvus, kameras ir PDA. "Bluetooth" ir operacinė sistema "Windows" riboja galimybę nuolatos prisijungus dviem ar daugiau kompiuterių bendrinti internetą per "Bluetooth".

# **GPS (tik tam tikruose modeliuose) naudojimas**

Jūsų kompiuteryje gali būti įrengta pasaulinė vietos nustatymo sistema (GPS). GPS palydovai nurodo vietos, greičio ir krypties informacijos sistemoms, kuriose įrengta GPS.

Išsamesnės informacijos rasite programinės įrangos "HP Connection Manager" žinyne.

# **Kaip jungtis prie laidinio tinklo**

## **Modemo naudojimas (tik tam tikruose modeliuose)**

Modemą reikia jungti prie analoginės telefono linijos šešių kontaktų RJ-11 modemo kabeliu (galima įsigyti atskirai). Kai kuriose šalyse arba regionuose taip pat reikalingas specifinis modemo kabelio adapteris. Skaitmeninių PBX (privačių telefoninių) sistemų lizdai gali būti panašūs į analoginių telefono linijų lizdus, bet jie nesuderinami su modemu.

<span id="page-19-0"></span>**PERSPĖJIMAS!** Kad išvengtumėte elektros šoko, gaisro ir nesugadintumėte aparatūros, nejunkite modemo arba telefono kabelių į RJ-45 (tinklo) lizdą.

Jei modemo kabelyje yra trikdžių mažinimo schema **(1)**, apsauganti nuo TV ir radijo bangų priėmimo keliamų trikdžių, nukreipkite kabelio galą su schema **(2)** į kompiuterio pusę.

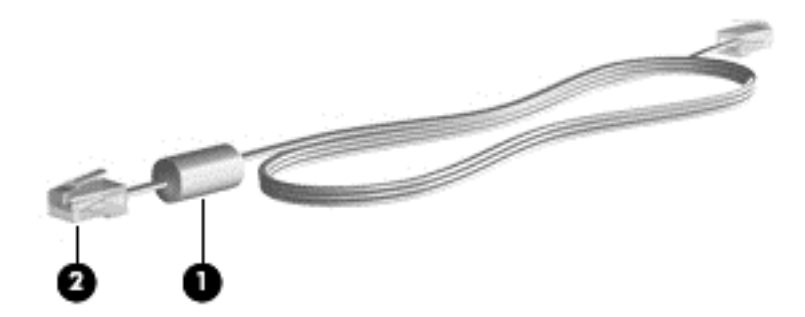

### **Modemo kabelio prijungimas**

- **1.** Modemo kabelį junkite į kompiuterio modemo lizdą **(1)**.
- **2.** Modemo kabelį junkite į RJ-11 sieninį telefono lizdą **(2)**.

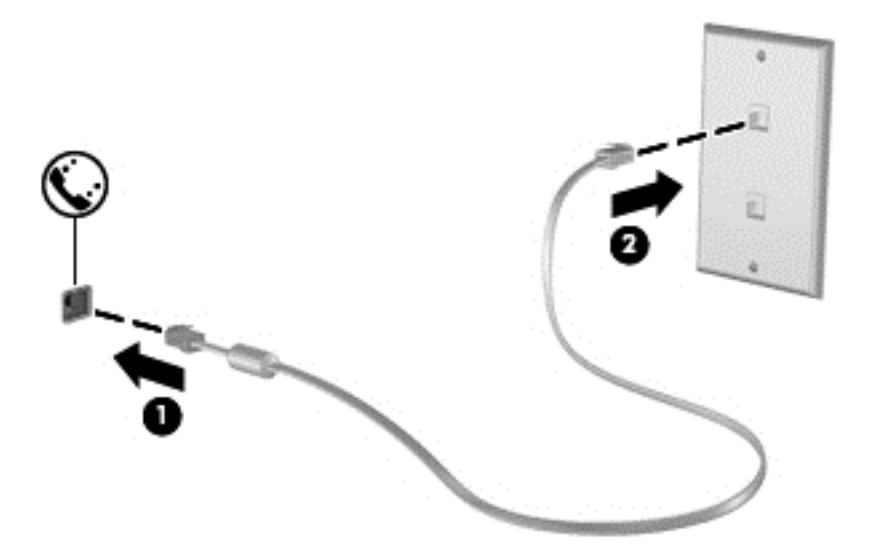

### **Konkrečioje šalyje arba regione naudojamo modemo kabelio adapterio prijungimas**

Skirtingose šalyse arba regionuose telefono lizdai gali skirtis. Norint naudotis modemu ir modemo kabeliu kitoje šalyje arba regione, nei įsigijote kompiuterį, turite įsigyti specifinį šalies ar regiono modemo kabelio adapterį.

Jei norite prijungti modemą prie analoginės telefono linijos, kurioje nėra RJ-11 telefono lizdo, atlikite toliau nurodytus veiksmus.

- **1.** Modemo kabelį junkite į kompiuterio modemo lizdą **(1)**.
- **2.** Modemo kabelį junkite į modemo kabelio adapterį **(2)**.

<span id="page-20-0"></span>**3.** Modemo kabelio adapterį **(3)** junkite į sieninį telefono lizdą.

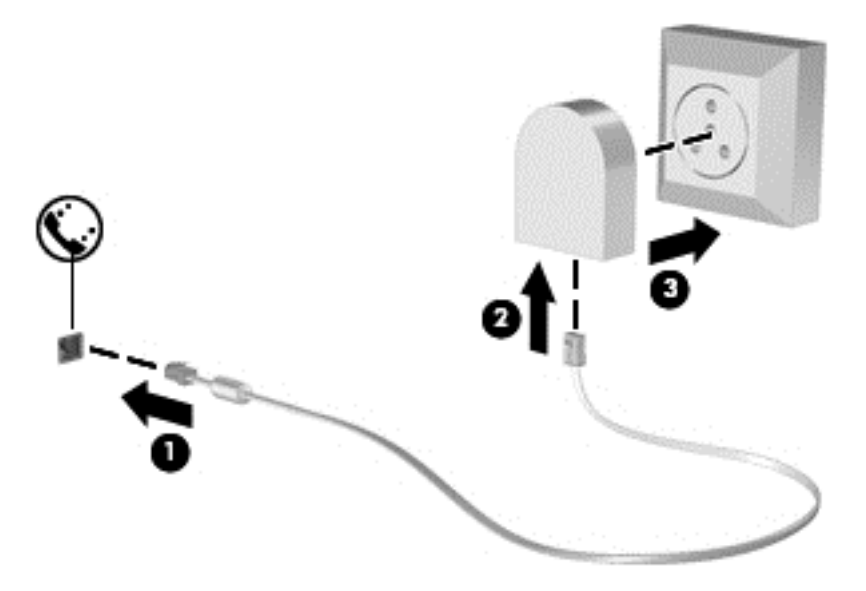

### **Vietos nuostatos pasirinkimas**

### **Esamos vietos nuostatos peržiūra**

### **"Windows 7"**

- **1.** Pasirinkite **Pradėti > Valdymo skydas**.
- **2.** Spustelėkite **Laikrodis, kalba ir regionas**.
- **3.** Spustelėkite **Regionas ir kalba**.
- **4.** Spustelėkite skirtuką **Vieta**, kad būtų parodyta jūsų vieta.

#### **"Windows XP"**

- **1.** Pasirinkite **Pradėti > Valdymo skydas**.
- **2.** Spustelėkite **Datos, laiko, kalbos ir regiono pasirinktys**.
- **3.** Spustelėkite **Regiono ir kalbos pasirinktys**.

Jūsų vieta rodoma srityje "Location" (Vieta).

#### **Naujos vietos įtraukimas keliaujant**

Naujame kompiuteryje pasiekiama tik modemo įsigijimo šalies arba regiono vietos nuostata. Keliaudami į kitą šalį arba regioną, nustatykite vidinio modemo vietos nuostatą, atitinkančią lankomos šalies arba regiono veikimo standartus.

Įtrauktas naujas vietos nuostatas kompiuteris įrašo, todėl bet kuriuo metu galite jas perjungti. Galite įtraukti kelias bet kurios šalies arba regiono nuostatas.

**ĮSPĖJIMAS:** Siekiant sumažinti pradinės šalies arba regiono konfigūracijos praradimo riziką, nepanaikinkite esamų modemo šalies arba regiono nuostatų. Kad galėtumėte modemą naudoti kitose šalyse arba regionuose ir apsaugotumėte pradinę šalies arba regiono konfigūraciją, įtraukite naujas kiekvienos lankomos vietos konfigūracijas.

**ĮSPĖJIMAS:** Siekiant sumažinti pavojų, kad konfigūruodami modemą nepažeistumėte lankomos šalies telekomunikacijų įstatymų, pasirinkite šalį arba regioną, kuriame yra kompiuteris. Nepasirinkus teisingos šalies arba regiono nuostatos, modemas gali neveikti tinkamai.

### **"Windows 7"**

- **1.** Pasirinkite **Pradėti > Įrenginiai ir spausdintuvai**.
- **2.** Dešiniuoju pelės klavišu spustelėkite įrenginį, nurodantį jūsų kompiuterį, ir spustelėkite **Modemo parametrai**.
- **PASTABA:** Kad galėtumėte atidaryti skirtuką "Numerio rinkimo taisyklės", turite nustatyti esamos vietos miesto kodą. Jei dar neturite parengtos vietos, spustelėję parinktį "Modemo parametrai" būsite paraginti tai padaryti.
- **3.** Spustelėkite skirtuką **Numerio rinkimo taisyklės**.
- **4.** Spustelėkite **Naujas**. Atsidaro langas "New Location" (Nauja vieta).
- **5.** Lauke **Vietos pavadinimas** įveskite naujos vietos nuostatos pavadinimą (pavyzdžiui, namai arba darbas).
- **6.** Sąraše **Šalis / regionas** pasirinkite šalį arba regioną. (Jei modemas nepalaiko pasirinktos šalies arba regiono, rodoma šalies / regiono parinktis JAV arba JK.)
- **7.** Įveskite miesto ir (jei būtina) linijos kodus, tada išorinės linijos kodą.
- **8.** Šalia parinkties **Numerį rinkti naudojant** spustelėkite **Tonas** arba **Pulsas**.
- **9.** Spustelėkite **Gerai**, kad įrašytumėte naują vietos nuostatą. Atsidaro langas "Phone and Modem Options" (Telefono ir modemo pasirinktys).
- **10.** Atlikite vieną iš toliau nurodytų veiksmų.
	- Jei norite nustatyti naują vietos nuostatą numatytąja vieta, spustelėkite **Gerai**.
	- Jei numatytąja vieta norite pasirinkti kitą vietos nuostatą, pasirinkite norimą nuostatą sąraše **Vieta** ir spustelėkite **Gerai**.
	- **PASTABA:** Anksčiau aprašytu būdu galite įtraukti tiek savo šalies arba regiono, tiek kitų šalių arba regionų vietų nuostatas. Pavyzdžiui, galite įtraukti nuostatą "Darbas" su išėjimo linijos numerio rinkimo taisyklėmis.

### **"Windows XP"**

- **1.** Pasirinkite **Pradėti > Valdymo skydas**.
- **2.** Spustelėkite **Spausdintuvai ir kita aparatūra**.
- **3.** Spustelėkite **Telefono ir modemo pasirinktys**.
- **4.** Spustelėkite skirtuką **Numerio rinkimo taisyklės**.
- **5.** Spustelėkite **Naujas**. Atsidaro langas "New Location" (Nauja vieta).
- **6.** Lauke **Vietos pavadinimas** įveskite naujos vietos nuostatos pavadinimą (pavyzdžiui, namai arba darbas).
- **7.** Sąraše **Šalis / regionas** pasirinkite šalį arba regioną. (Jei modemas nepalaiko pasirinktos šalies arba regiono, rodoma šalies / regiono parinktis JAV arba JK.)
- <span id="page-22-0"></span>**8.** Įveskite miesto ir (jei būtina) linijos kodus, tada – išorinės linijos kodą.
- **9.** Šalia parinkties **Numerį rinkti naudojant** spustelėkite **Tonas** arba **Pulsas**.
- 10. Spustelėkite Gerai, kad įrašytumėte naują vietos nuostatą. Atsidaro langas "Phone and Modem Options" (Telefono ir modemo pasirinktys).
- **11.** Atlikite vieną iš toliau nurodytų veiksmų.
	- Jei norite nustatyti naują vietos nuostatą numatytąja vieta, spustelėkite Gerai.
	- Jei numatytąja vieta norite pasirinkti kitą vietos nuostatą, pasirinkite norimą nuostatą sąraše **Vieta** ir spustelėkite **Gerai**.
	- **PASTABA:** Anksčiau aprašytu būdu galite įtraukti tiek savo šalies arba regiono, tiek kitų šalių arba regionų vietų nuostatas. Pavyzdžiui, galite įtraukti nuostatą "Darbas" su išėjimo linijos numerio rinkimo taisyklėmis.

# **Prisijungimas prie vietinio tinklo (LAN) (tik kai kuriems modeliams)**

Kad prisijungtumėte prie vietinio tinklo (LAN), reikia aštuonių kontaktų RJ-45 tinklo kabelio (įsigyjamo atskirai). Jei tinklo kabelyje yra trikdžių mažinimo schema **(1)**, apsauganti nuo TV ir radijo bangų priėmimo keliamų trikdžių, nukreipkite kabelio galą su schema **(2)** į kompiuterio pusę.

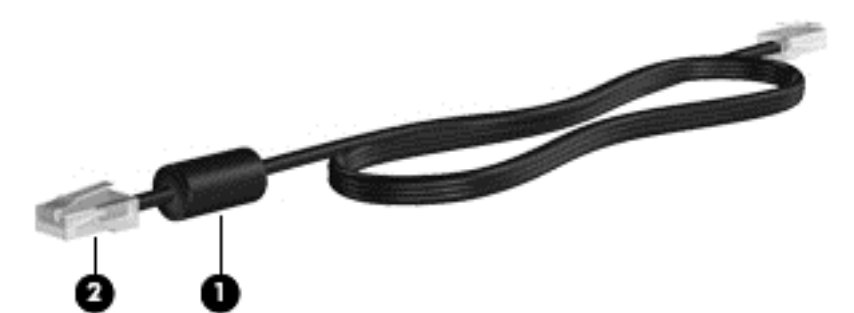

Kaip prijungti tinklo kabelį

- **1.** Įjunkite tinklo kabelį į tinklo lizdą **(1)** kompiuteryje.
- **2.** Įjunkite antrąjį tinklo kabelio galą į sieninį tinklo lizdą **(2)**.

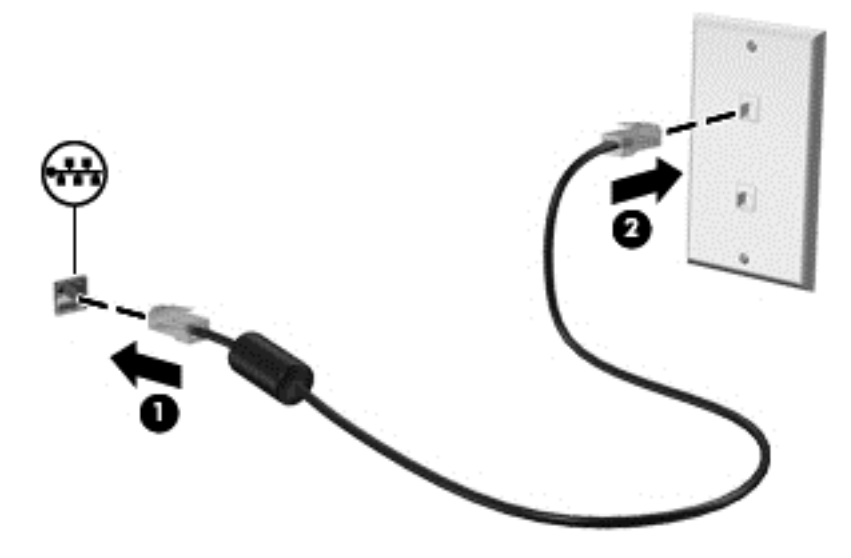

**PERSPĖJIMAS!** Kad sumažintumėte elektros šoko, gaisro arba įrangos sugadinimo riziką, nejunkite modemo arba telefono kabelio į RJ-45 (tinklo) lizdą.

# <span id="page-24-0"></span>**3 Daugialypė terpė**

Jūsų kompiuteryje gali būti:

- Vienas arba du integruotieji garsiakalbiai
- Vienas arba du integruotieji mikrofonai
- **•** Integruotoji interneto kamera
- Iš anksto įdiegta daugialypės terpės programinė įranga
- Daugialypės terpės mygtukai arba klavišai

# **Laikmenos veiklos valdiklių naudojimas**

Priklausomai nuo kompiuterio modelio, jame gali būti toliau nurodyti laikmenos veiklos valdikliai, kuriais galite atkurti, sustabdyti, greitai persukti į priekį arba atsukti atgal laikmenos failą:

- **•** Laikmenų mygtukai
- Laikmenų spartieji klavišai (tam tikri klavišai, paspaudžiami kartu su klavišu fn).
- **•** Laikmenų veiksmų klavišai

Informacijos apie kompiuterio laikmenos veiklos valdiklius ieškokite vadove *darbo pradžia*.

# **Garsas**

Kompiuteris leidžia naudotis įvairiomis su garsu susijusiomis funkcijomis:

- Atkurti muziką.
- Garso įrašymas.
- Siųstis muziką iš interneto.
- Kurti daugialypės terpės pristatymus.
- Siųsti garsą ir atvaizdus tiesioginių pranešimų programomis.
- Transliuoti radijo programas.
- Kurti (įrašyti) garso kompaktinius diskus įrengtu kompiuterio optiniu diskų įrenginiu (tik tam tikruose modeliuose) arba pasirinktiniu išoriniu optiniu diskų įrenginiu (galima įsigyti atskirai).

## <span id="page-25-0"></span>**Garso stiprumo nustatymas**

Priklausomai nuo kompiuterio modelio garsumą galite koreguoti naudodami:

- garsumo mygtukus
- garsumo sparčiuosius klavišus
- garsumo klavišus
- **PERSPĖJIMAS!** Kad nesusižalotumėte, prieš užsidėdami ausines, į ausis įstatomas ausines ar ausines su mikrofonu, nustatykite garsumo stiprumą. Dėl papildomos saugos informacijos žr. *Teisinę, saugos ir aplinkos apsaugos informaciją*.
- **PASTABA:** Garsuma taip pat galima valdyti operacinėje sistemoje ir kai kuriose programose.

**PASTABA:** Informacijos apie tai, kokio tipo garsumo valdikliai yra jūsų kompiuteryje ieškokite vadove *darbo pradžia*.

# **Kompiuterio garso funkcijų patikrinimas**

### **"Windows 7"**

Norėdami patikrinti kompiuterio garso funkcijas, atlikite toliau nurodytus veiksmus.

- **1.** Pasirinkite **Pradėti > Valdymo skydas > Aparatūra ir garsas > Garsas**.
- **2.** Atsidarius garso langui, spustelėkite kortelę **Garsai**. Ties **Programos įvykiai**, pasirinkite bet kokį garso įvykį, pvz., pyptelėjimą ar skambutį, tada spauskite mygtuką **Tikrinti**.

Garsiakalbiuose ar prijungtose ausinėse turėtumėte išgirsti garsą.

Norėdami patikrinti kompiuterio įrašymo funkcijas, atlikite toliau nurodytus veiksmus.

- **1.** Pasirinkite **Pradėti > Visos programos > Priedai > Garso įrašymo priemonė**.
- **2.** Spustelėkite **Pradėti įrašymą** ir kalbėkite į mikrofoną. Įrašykite failą darbalaukyje.
- **3.** Atidarykite daugialypės terpės programą ir paleiskite įrašą.
- **PASTABA:** Kad pasiektumėte geriausių rezultatų, įrašinėdami kalbėkite tiesiai į mikrofoną ir būkite aplinkoje, kurioje nėra foninio triukšmo.

Norėdami patvirtinti arba pakeisti kompiuterio garso nuostatas, pasirinkite **Pradėti > Valdymo skydas > Aparatūra ir garsas > Garsas**.

#### **"Windows XP"**

Norėdami patikrinti kompiuterio garso funkcijas, atlikite toliau nurodytus veiksmus.

- **1.** Pasirinkite **Pradėti > Valdymo skydas > Garsų, kalbėjimo ir garso įrenginiai > Garsų ir garso įrenginių ypatybės**.
- **2.** Atsidarius langui "Garso ir garso įrenginio ypatybės, spustelėkite skirtuką **Garsai**. Ties **Programos įvykiai**, pasirinkite bet kokį garso įvykį, pvz., pyptelėjimą ar skambutį, tada spustelėkite rodyklės mygtuką, kad patikrintumėte garsą.

Garsiakalbiuose ar prijungtose ausinėse turėtumėte išgirsti garsą.

<span id="page-26-0"></span>Norėdami patikrinti kompiuterio įrašymo funkcijas, atlikite toliau nurodytus veiksmus.

- **1.** Pasirinkite **Pradėti > Visos programos > Reikmenys > Pramogos > Garso įrašymo priemonė**.
- **2.** Spustelėkite įrašymo mygtuką ir kalbėkite į mikrofoną. Įrašykite failą darbalaukyje.
- **3.** Atidarykite daugialypės terpės programą ir paleiskite įrašą.
- **PASTABA:** Kad pasiektumėte geriausių rezultatų, įrašinėdami kalbėkite tiesiai į mikrofoną ir būkite aplinkoje, kurioje nėra foninio triukšmo.

Jei norite patikrinti arba keisti kompiuterio garso nuostatas, užduočių juostoje dešiniuoju pelės klavišu spustelėkite piktogramą **Garsumas** arba pasirinkite **Pradėti > Valdymo skydas > Garsų, kalbėjimo ir garso įrenginiai > Garsai ir garso įrenginiai**.

# **Interneto kamera (tik tam tikruose modeliuose)**

Kai kuriuose kompiuteriuose yra integruotoji interneto kamera, esanti ekrano viršuje. Naudodamiesi iš anksto įdiegta programine įranga, interneto kamera galite fotografuoti arba filmuoti. Galite peržiūrėti ir išsaugoti nuotrauką arba vaizdo įrašą.

Interneto kameros programinė įranga leidžia atlikti šias užduotis:

- Vaizdo įrašų fiksavimas ir bendras naudojimas
- Vaizdo įrašo transliavimas tiesioginių pranešimų programine įranga
- Fotografavimas

Informacija apie tai, kaip susirasti interneto kamerą, nurodyta vadove *darbo pradžia*. Norėdami gauti informacijos apie interneto kameros naudojimą, pasirinkite **Pradėti > Žinynas ir palaikymas**.

## **"SkyRoom" naudojimas (tik tam tikruose modeliuose)**

HP "SkyRoom" yra vaizdo įrašymo priemonė, leidžianti naudoti vaizdo konferencijas ir dalytis darbalaukiu taip, kad dalyviai visame pasaulyje galėtų bendradarbiauti realiuoju laiku.

Galite naudoti turimą "Microsoft Office Communicator" arba "Jabber" adresatų sąrašus, taip pat susikurti savo sąrašą ir pridėti adresatus rankiniu būdu. Daugiau informacijos ieškokite "SkyRoom" programinės įrangos žinyne.

# **Vaizdas**

Jūsų kompiuteryje gali būti vienas ar daugiau iš šių išorinių vaizdo prievadų.

- **VGA**
- "DisplayPort"
- **HDMI**

# <span id="page-27-0"></span>**VGA**

Išorinis monitoriaus prievadas arba VGA prievadas – tai analoginė rodymo sąsaja, kuria prie kompiuterio jungiamas VGA vaizdo įrenginys, pavyzdžiui, išorinis VGA monitorius arba VGA projektorius.

**▲** Jei norite prijungti VGA vaizdo įrenginį, prijunkite įrenginio kabelį prie išorinio monitoriaus prievado.

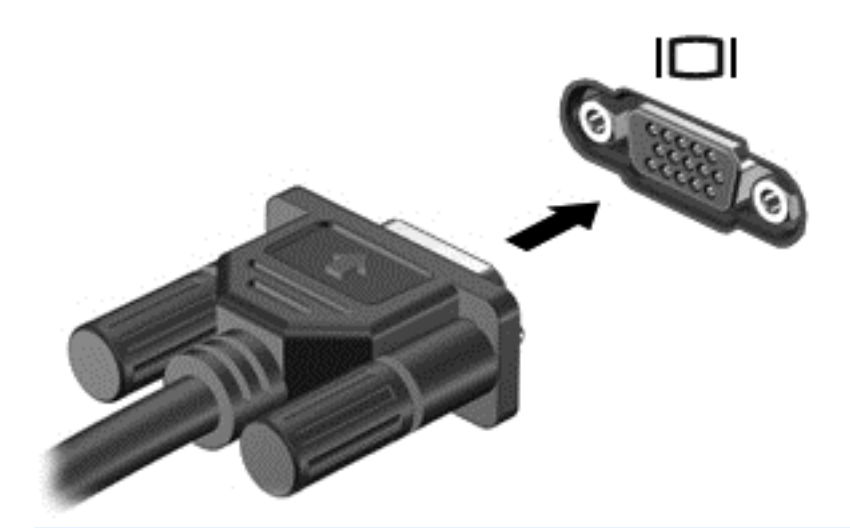

**PASTABA:** Konkrečių gaminio instrukcijų dėl ekrano vaizdo jungimo ieškokite vadove *darbo pradžia*.

## **"DisplayPort"**

Per "DisplayPort" prievadą jungiamas skaitmeninis vaizdo įrenginys, pavyzdžiui, aukštų charakteristikų monitorius arba projektorius. "DisplayPort" prievadas užtikrina didesnį našumą, nei VGA išorinio monitoriaus prievadas, ir suteikia daugiau skaitmeninio jungimo galimybių.

**▲** Jei norite prijungti skaitmeninį vaizdo įrenginį, prijunkite įrenginio kabelį prie "DisplayPort" prievado.

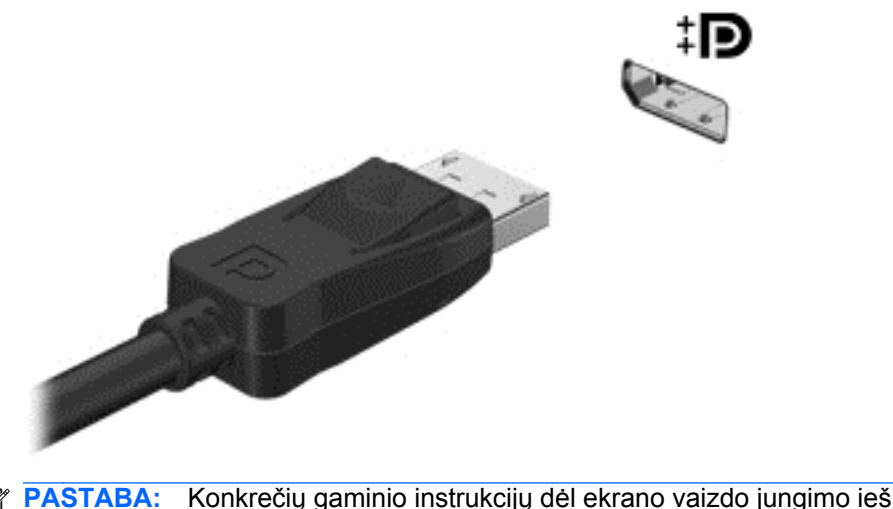

**PASTABA:** Konkrečių gaminio instrukcijų dėl ekrano vaizdo jungimo ieškokite vadove *darbo pradžia*.

## <span id="page-28-0"></span>**HDMI**

HDMI (Didelės raiškos daugialypės terpės sąsajos) prievadu kompiuterį galima prijungti prie pasirenkamo vaizdo ar garso įrenginio, pvz., didelės raiškos televizoriaus ar bet kurio suderinamo skaitmeninio ar garso komponento.

**PASTABA:** Kad perduotumėte vaizdo signalus per HDMI prievadą, jums reikia HDMI kabelio (įsigyjamas atskirai).

Prie kompiuterio HDMI prievado galima prijungti vieną HDMI įtaisą. Kompiuterio ekrane rodoma informacija tuo pat metu gali būti rodoma HDMI įtaise.

Kaip prijungti garso ar vaizdo įrenginį prie HDMI prievado

**1.** Vieną HDMI kabelio galą prijunkite prie kompiuteryje esančio HDMI prievado.

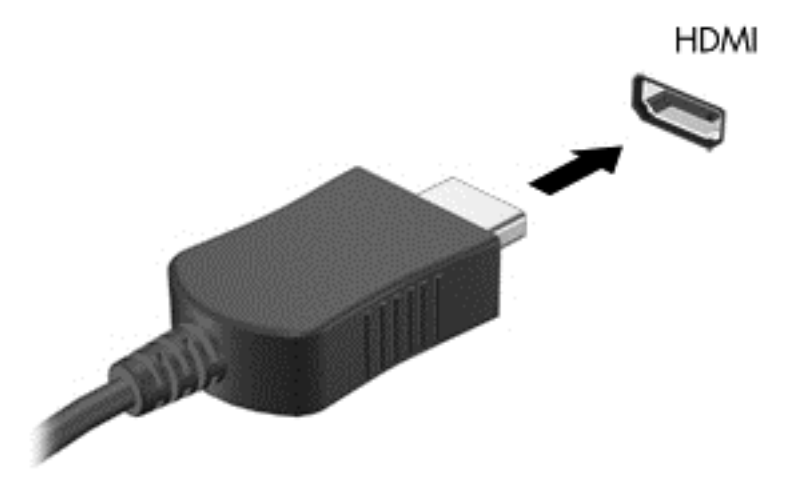

- **2.** Kitą kabelio galą prijunkite prie vaizdo įrenginio, tada skaitykite papildomą informaciją gamintojo instrukcijose.
- **PASTABA:** Konkrečių gaminio instrukcijų dėl ekrano vaizdo jungimo ieškokite vadove *darbo pradžia*.

### **HDMI garso nustatymas**

Norėdami nustatyti HDMI garsą, pirma prie kompiuterio HDMI prievado prijunkite vaizdo ar garso įrenginį, pvz., didelės raiškos televizorių. Tada nustatykite numatytąjį garso atkūrimo įrenginį taip:

- **1.** Dešiniuoju pelės klavišu spustelėkite piktogramą **Garsiakalbiai** pranešimų srityje, užduočių juostos dešinėje pusėje, tada spustelėkite **Atkūrimo įrenginiai**.
- **2.** Skirtuke **Atkūrimas** spustelėkite **Skaitmeninė išvestis** arba **Skaitmeninės išvesties prietaisas (HDMI)**.
- **3.** Spustelėkite **Nustatyti numatytąjį**, tada spustelėkite **Gerai**.

<span id="page-29-0"></span>Kad garsas vėl sklistų iš kompiuterio garsiakalbių, atlikite šiuos veiksmus:

- **1.** Dešiniuoju pelės klavišu spustelėkite piktogramą **Garsiakalbiai** pranešimų srityje, užduočių juostos dešinėje pusėje, tada spustelėkite **Atkūrimo įrenginiai**.
- **2.** Skirtuke **Atkūrimas** spustelėkite **Garsiakalbiai**.
- **3.** Spustelėkite **Nustatyti numatytąjį**, tada spustelėkite **Gerai**.

### **"Intel" belaidžio ryšio ekranas (tik tam tikruose modeliuose)**

"Intel®" belaidžio ryšio ekranas leis jums belaidžiu ryšiu dalytis kompiuterio turiniu televizoriuje. Kad galėtumėte naudotis belaidžio ryšio ekranu, reikalingas belaidžio ryšio televizoriaus adapteris (isigyjamas atskirai). Turinys, kurio išvestis yra apsaugota, pvz., DVD ir "Blu-ray" diskai, nebus atkuriamas "Intel" belaidžio ryšio ekrane. Išsamesnės informacijos apie belaidžio ryšio adapterio naudojimą ieškokite įrenginio gamintojo instrukcijose.

# **HP "MediaSmart" naudojimas (tik tam tikruose modeliuose)**

Programa "HP MediaSmart" paverčia jūsų kompiuterį mobiliu pramogų centru. Su programa "MediaSmart" galite mėgautis muzika, laikoma kompaktiniuose ir DVD diskuose, ir filmais "Blu-ray" (BD) diskuose. Taip pat galite tvarkyti ir redaguoti savo nuotraukų kolekcijas. Programoje "MediaSmart" yra šios funkcijos:

- Grojaraščio įkėlimo palaikymas;
	- Įkelkite "MediaSmart" nuotraukų grojaraščius į interneto fotoalbumus.
	- ∘ Jkelkite "MediaSmart" vaizdo grojaraščius į svetainę "YouTube".
	- Eksportuokite "MediaSmart" grojaraščius į programą "CyberLink DVD Suite".
- "Pandora" interneto radijas (tik Šiaurės Amerikoje) klausykitės tik jums parinktos muzikos, transliuojamos internetu.
- **▲** Norėdami paleisti "MediaSmart", pasirinkite **Pradėti > Visos programos > HP > HP MediaSmart**.

Norėdami gauti daugiau informacijos apie "MediaSmart" naudojimą, pasirinkite **Pradėti > Žinynas ir palaikymas**.

**PASTABA:** Prieš naudodamiesi belaidžio ryšio ekranu įsitikinkite, kad kompiuteryje įjungtas belaidis ryšys.

# <span id="page-30-0"></span>**4 Maitinimo valdymas**

**PASTABA:** Kompiuteryje gali būti maitinimo mygtukas arba jungiklis. Terminas *maitinimo mygtukas* šiame vadove vartojamas nurodant abiejų tipų maitinimo valdiklius.

**PASTABA:** "Windows 7" naudojamas terminas *energijos taupymas*, o "Windows XP" – *pristabdymas*. Terminas *energijos taupymas* šiame vadove vartojamas nurodant abu tipus. Operacinių sistemų skirtumai, dėl kurių naudojamos kitokios procedūros, yra nurodomi.

# **Kompiuterio išjungimas**

**ĮSPĖJIMAS:** išjungus kompiuterį neįrašyta informacija bus prarasta.

Išjungimo komanda išjungiamos visos atidarytos programos, įskaitant operacinę sistemą, o paskui išjungiami ekranas ir kompiuteris.

Išjunkite kompiuterį esant bet kuriai iš šių sąlygų:

- kai jums reikia pakeisti akumuliatorių arba pasiekti komponentus kompiuterio viduje,
- kai prijungiate išorinį aparatūros įrenginį, kuris nejungiamas prie USB prievado,
- kai kompiuteris bus nenaudojamas ir atjungtas nuo išorinio maitinimo ilgą laiką.

Nors kompiuterį galite išjungti jjungimo / išjungimo mygtuku, rekomenduojama tai atlikti "Windows" išjungimo komanda:

**PASTABA:** Jeigu kompiuteris veikia energijos taupymo arba sulaikytosios veiksenos režimais, pirmiausia turite išeiti iš energijos taupymo ir sulaikytosios veiksenos režimų, o paskui galite išjungti;

- **1.** Įrašykite savo darbą ir uždarykite visas atidarytas programas.
- **2. Windows 7** pasirinkite **Pradėti > Išjungti**.

**Windows XP**— pasirinkite **Pradėti > Išjungti kompiuterį > Išjungti**.

**PASTABA:** Jei esate prisiregistravę tinklo domene, mygtukas, kurį paspausite, vadinamas "Shut Down", o ne "Turn off".

<span id="page-31-0"></span>Jeigu kompiuteris nereaguoja ir negalite pasinaudoti pirmiau nurodyta išjungimo operacija, pamėginkite toliau nurodytas kritinio išjungimo operacijas reikiama seka.

**Windows 7**— spauskite ctrl+alt+delete, po to spustelėkite mygtuką Maitinimas.

**Windows XP**— paspauskite ctrl+alt+delete. Spustelėkite **Uždaryti**, po to spustelėkite **Išjungti**.

- Paspauskite ir bent 5 sekundes palaikykite nuspaudę maitinimo mygtuką.
- Atjunkite kompiuterį nuo išorinio maitinimo šaltinio ir išimkite akumuliatorių.

# **Maitinimo parinkčių nustatymas**

## **Energijos taupymo būsenų naudojimas**

Kompiuteryje yra įdiegtos dvi gamykloje nustatytos energijos taupymo būsenos: energijos taupymo ir sulaikytosios veiksenos režimai.

Įjungus energijos taupymo režimą, maitinimo lemputės mirksi, o ekranas išsijungia. Jūsų darbas įrašomas į atmintį, o jūs galite greičiau išeiti iš energijos taupymo režimo, nei išeinate iš sulaikytosios veiksenos režimo. Jeigu kompiuteris ilgai veikia energijos taupymo režimu arba veikiant šiam režimui akumuliatoriaus įkrovos lygis yra kritinis, kompiuteris pradeda veikti sulaikytosios veiksenos režimu.

Kompiuteriui pradėjus veikti sulaikytosios veiksenos režimu, jūsų darbas įrašomas į sulaikytosios veiksenos failą standžiajame diske, o kompiuteris išsijungia.

- **ĮSPĖJIMAS:** norėdami sumažinti garso ir vaizdo pablogėjimo, garso ir vaizdo atkūrimo funkcijų dingimo arba informacijos praradimo pavojų, nepaleiskite energijos taupymo arba sulaikytosios veiksenos režimų skaitydami iš arba įrašydami į diską, arba išorinę daugialypės terpės kortelę.
- **PASTABA:** Negalite jungtis prie tinklo arba atlikti bet kokių kompiuterio funkcijų, kai kompiuteris veikia energijos taupymo arba sulaikytosios veiksenos režimais.

### **Energijos taupymo režimo paleidimas arba išjungimas**

Gamykloje nustatyta įjungti energijos taupymo režimą, kai kompiuteris naudoja akumuliatoriaus energiją arba yra prijungtas prie išorinio maitinimo šaltinio yra neaktyvus tam tikrą laiką.

Maitinimo nuostatos ir pertraukos gali būti pakeisti naudojant maitinimo parinktis operacinės sistemos "Windows®" valdymo skyde.

Įjungtame kompiuteryje galite paleisti energijos taupymo režimą.

- Trumpai paspauskite maitinimo mygtuką.
- Uždarykite ekraną.
- **Windows 7** pasirinkite **Pradėti**, spustelėkite rodyklę, esančią šalia mygtuko "Išjungti", po to spustelėkite **Energijos taupymas**.

### **Windows XP**— pasirinkite **Pradėti > Išjungti kompiuterį > Pristabdymo režimas**.

Norėdami išjungti energijos taupymo režimą, atlikite toliau nurodyta veiksmą.

- Trumpai paspauskite maitinimo mygtuką.
- Jeigu ekranas uždarytas, atidarykite jį.
- <span id="page-32-0"></span>Paspauskite klaviatūros klavišą.
- Bakstelėkite arba perbraukite jutiklinę planšetę.

Kai kompiuteris nustoja veikti energijos taupymo režimu, maitinimo lemputės dega, o jūsų iki pertraukos atliktas darbas pasirodo ekrane.

**PASTABA:** Jeigu nustatėte slaptažodžio vėl įsijungus kompiuteriui reikalavimą, prieš jūsų darbui pasirodant ekrane įveskite savo operacinės sistemos "Windows" slaptažodį.

### **Sulaikytosios veiksenos režimo paleidimas ir išėjimas iš jo**

Gamykloje sistema yra nustatyta inicijuoti sulaikytosios veiksenos režimą po tam tikro neaktyvumo laikotarpio, kai kompiuteris maitinamas akumuliatoriaus arba išorine energija, arba kai akumuliatorius išsikrauna iki kritinio akumuliatoriaus įkrovos lygio.

Maitinimo nuostatos ir pertraukos gali būti pakeisti operacinės sistemos "Windows" valdymo skyde.

Kad paleistumėte sulaikytosios veiksenos režimą, atlikite toliau nurodytus veiksmus.

**▲ Windows 7**— pasirinkite **Pradėti**, spustelėkite rodyklę, esančią šalia mygtuko "Išjungti", po to spustelėkite **Sulaikytosios veiksenos režimas**.

**Windows XP**— pasirinkite **Pradėti > Išjungti kompiuterį**, tada paspauskite ir laikykite mygtuką shift ir pasirinkite **Sulaikytosios veiksenos režimas**.

Kad išeitumėte iš sulaikytosios veiksenos režimo, atlikite toliau nurodytus veiksmus.

**A** Trumpai paspauskite maitinimo mygtuką.

Maitinimo indikatorius šviečia, o jūsų iki pertraukos atliktas darbas pasirodo ekrane.

**PASTABA:** Jeigu nustatėte slaptažodžio vėl įsijungus kompiuteriui reikalavimą, prieš jūsų darbui pasirodant ekrane įveskite savo operacinės sistemos "Windows" slaptažodį.

## **Energijos matuoklio naudojimas**

Energijos matuoklis yra pranešimų srityje, dešinėje užduočių juostos pusėje. Energijos matuoklis leidžia greitai pasiekti maitinimo nuostatas ir matyti likusią akumuliatoriaus įkrovą.

- Kad būtų rodoma procentais likusi akumuliatoriaus įkrova ir aktyvus energijos naudojimo planas(arba energijos schema "Windows XP"), perkelkite žymiklį ant maitinimo matuoklio piktogramos.
- Kad pasiektumėte maitinimo parinktis arba pakeistumėte maitinimo planą, spustelėkite maitinimo matuoklio piktogramą ir pasirinkite elementą iš sąrašo.

Skirtingos energijos matuoklio piktogramos rodo, ar kompiuteris maitinamas iš akumuliatoriaus, ar iš išorinio maitinimo šaltinio. Piktograma taip pat rodo pranešimą, ar akumuliatorius pasiekė beveik išsikrovusio arba kritinį akumuliatoriaus įkrovos lygį.

### **Maitinimo planų naudojimas**

Maitinimo planas (arba maitinimo schema "Windows XP") – sistemos nuostatų, kuriomis reguliuojama, kaip kompiuteris naudoja energiją, rinkinys. Maitinimo planai gali padėti jums tausoti maitinimą arba padidinti veikimą.

### <span id="page-33-0"></span>**Aktyvaus energijos naudojimo plano peržiūrėjimas**

Naudokite bet kuriuos šių metodų:

- Pranešimų srityje, dešinėje užduočių juostos pusėje, spustelėkite energijos matuoklio piktogramą.
- **Windows 7** pasirinkite **Pradėti > Valdymo skydas > Sistema ir sauga > Maitinimo pasirinktys**.

**Windows XP**— pasirinkite **Pradėti > Valdymo skydas > Eksploatavimas ir priežiūra > Maitinimo parinktys**.

### **Kito maitinimo plano pasirinkimas**

Naudokite bet kuriuos šių metodų:

- Spustelėkite energijos matuoklio piktogramą, esančią pranešimų srityje, o po to pasirinkite maitinimo planą iš sąrašo.
- **Windows 7** pasirinkite **Pradėti > Valdymo skydas > Sistema ir sauga > Maitinimo parinktys**, o tada pasirinkite maitinimo planą iš sąrašo.

**Windows XP**— pasirinkite **Pradėti > Valdymo skydas > Eksploatavimas ir priežiūra > Maitinimo parinktys**, o tada pasirinkite maitinimo planą iš sąrašo.

### **Maitinimo planų tinkinimas**

### **"Windows 7"**

**1.** Spustelėkite energijos matuoklio piktogramą informacinių pranešimų srityje ir paskui spustelėkite **Daugiau energijos vartojimo parinkčių**.

– arba –

Pasirinkite **Pradėti**, **> Valdymo skydas**, **> Sistema ir sauga** ir **> Maitinimo parinktys**.

- **2.** Pasirinkite maitinimo planą, o paskui spustelėkite **Keisti plano parametrus**.
- **3.** Pakeiskite parametrus pagal poreikį.
- **4.** Kad pakeistumėte papildomas nuostatas, spustelėkite **Keisti papildomus maitinimo parametrus** ir atlikite pakeitimus.

### **"Windows XP"**

- **1.** Pasirinkite **Pradėti > Valdymo skydas > Eksploatavimas ir priežiūra > Maitinimo pasirinktys**.
- **2.** Iš sąrašo **Maitinimo schemos** pasirinkite maitinimo schemą.
- **3.** Pakeiskite nuostatas **Prijungtas** ir **Maitinimo iš akumuliatoriaus nuostatos** taip, kaip norite.
- **4.** Spustelėkite **Gerai**.

## **Slaptažodžio apsaugos nustatymas vėl įsijungus kompiuteriui**

### **"Windows 7"**

<span id="page-34-0"></span>Norėdami nustatyti kompiuteryje slaptažodžio nuorodą kompiuteriui baigiant veikti energijos taupymo arba sulaikytosios veiksenos režimu, atlikite toliau nurodytus veiksmus.

- **1.** Pasirinkite **Pradėti**, **> Valdymo skydas**, **> Sistema ir sauga** ir **> Maitinimo parinktys**.
- **2.** Kairėje pusėje spustelėkite **Reikalauti slaptažodžio pabundant**.
- **3.** Spustelėkite **Keisti dabar galimus parametrus**.
- **4.** Spustelėkite **Reikalauti slaptažodžio (rekomenduojama)**.
- **PASTABA:** Jei jums reikia sukurti vartotojo abonemento slaptažodį arba pakeisti esamo vartotojo abonemento slaptažodį, spustelėkite **Kurti arba keisti esamo vartotojo abonemento slaptažodį** ir vykdykite ekrane pateikiamus nurodymus. Jei vartotojo abonemento slaptažodžio kurti arba keisti nereikia, pereikite prie 5 veiksmo.
- **5.** Spustelėkite **Įrašyti keitimus**.

### **"Windows XP"**

- **1.** Dešiniuoju pelės klavišu spustelėkite pranešimų srityje esančią piktogramą **Energijos matuoklis**, tada spustelėkite **Nustatyti maitinimo ypatybes**.
- **2.** Spustelėkite skirtuką **Papildoma**.
- **3.** Pažymėkite žymės langelį **Prompt for password when computer resumes from Standby** (Reikalauti slaptažodžio kompiuteriui išeinant iš pristabdymo režimo).
- **4.** Spustelėkite **Taikyti**.

# **Akumuliatoriaus energijos naudojimas**

Kai įkrautas akumuliatorius yra kompiuteryje, o kompiuteris nėra įjungtas į išorinį maitinimo šaltinį, kompiuteris veikia naudodamas akumuliatoriaus energiją. Kai kompiuteris prijungtas prie išorinio kintamosios srovės šaltinio, kompiuteris veikia naudodamas kintamosios srovės šaltinį.

Kai kompiuteryje yra įkrautas akumuliatorius ir kompiuteris veikia naudodamas išorinį kintamosios srovės šaltinį, kompiuteris persijungia ir naudoja akumuliatoriaus energiją, jeigu kintamosios srovės adapteris yra atjungiamas nuo kompiuterio.

**PASTABA:** Kai atjungiate kintamosios srovės šaltinį, ekrano ryškumas automatiškai sumažėja, kad būtų taupoma akumuliatoriaus energija. Informacija apie ekrano ryškumo didinimą arba mažinimą pateikiama vadove *darbo pradžia*.

Galite palikti akumuliatorių kompiuteryje arba saugojimo laikmenoje, priklausomai nuo to, kaip dirbate. Akumuliatorių laikant kompiuteryje, kai kompiuteris yra prijungtas prie kintamosios srovės šaltinio, akumuliatorius kraunamas, o jūsų darbas, nutrūkus maitinimui, bus apsaugotas. Tačiau, kai kompiuteris yra išjungtas ir atjungtas nuo išorinio maitinimo šaltinio, akumuliatorius, būdamas kompiuteryje, lėtai išsikrauna.

**PERSPĖJIMAS!** Kad išvengtumėte galimų saugos problemų, naudokite tik su kompiuteriu pateiktą akumuliatorių, atsarginį HP akumuliatorių arba suderinamą akumuliatorių, įsigytą iš HP.

Kompiuterio akumuliatoriaus naudojimo laikas kinta, priklausomai nuo maitinimo valdymo parametrų, kompiuteryje veikiančių programų, ekrano ryškumo, prie kompiuterio prijungtų išorinių įrenginių ir kitų veiksnių.

# <span id="page-35-0"></span>**Informacijos apie akumuliatorių ieškojimas "Windows 7" priemonėje "Žinynas ir palaikymas"**

Priemonėje "Žinynas ir palaikymas" pateikiami šie įrankiai ir informacija apie akumuliatorių:

- akumuliatoriaus patikrinimo įrankis, skirtas akumuliatoriaus veikimui išbandyti,
- informacija apie kalibravimą, maitinimo valdymą, tinkamą priežiūrą ir laikymą, kad būtų akumuliatorių būtų galima naudoti ilgiau,
- informacija apie akumuliatorių rūšis, specifikacijas, naudojimo laiką ir talpą.

Norėdami pasiekti informaciją apie akumuliatorių, atlikite toliau nurodytus veiksmus.

**▲** Pasirinkite **Pradėti**, **> Žinynas ir palaikymas**, **> Mokymasis**, **> Maitinimo planai: dažnai užduodami klausimai**.

## **Akumuliatoriaus patikrinimas "Windows 7"**

Akumuliatoriaus patikra skyriuje "Žinynas ir palaikymas" pateikiama informacija apie kompiuteryje įdėto akumuliatoriaus būseną.

Kad patikrintumėte akumuliatorių:

- **1.** Prijunkite kintamosios srovės adapterį prie kompiuterio.
- **PASTABA:** Kompiuteris turi būti prijungtas prie išorinio maitinimo šaltinio, kad būtų galima patikrinti ar akumuliatorius veikia tinkamai.
- **2.** Pasirinkite **Pradėti > Žinynas ir palaikymas > Trikčių šalinimas > Maitinimo, šilumos ir mechaninės**.
- **3.** Spustelėkite skirtuką **Maitinimas** ir spustelėkite **Akumuliatoriaus tikrinimas**.

Akumuliatoriaus tikrinimo priemonė patikrina, ar tinkamai veikia akumuliatorius ir jo skyriai, o paskui praneša patikrinimo rezultatus.

## **Likusio akumuliatoriaus įkrovos lygio rodymas**

**▲** Perkelkite žymeklį ant energijos matuoklio piktogramos pranešimų srityje esančios užduočių juostos dešinėje pusėje.

## **Akumuliatoriaus išsikrovimo laiko prailginimas**

Kai kompiuteris veikia naudodamas akumuliatoriaus energiją, akumuliatoriaus išsikrovimo laikas kinta priklausomai nuo jūsų naudojamų funkcijų. Akumuliatoriaus talpai natūraliai mažėjant laipsniškai trumpėja ir didžiausias galimas iškrovimo laikas.

Patarimai, kaip prailginti akumuliatoriaus išsikrovimo laiką:

- sumažinkite ekrano ryškumą,
- išimkite akumuliatorių iš kompiuterio, kai akumuliatorius nenaudojamas arba nėra kraunamas,
- laikykite akumuliatorių vėsioje, sausoje vietoje.
- **Windows 7** pasirinkite **Energijos taupymo priemonė** nustatymą maitinimo parinktyse.
### **Beveik išsikrovusio akumuliatoriaus valdymas**

Šiame skyriuje pateikiama informacija apie gamyklinius įspėjimus ir sistemos atsakus. Kai kurie įspėjimai ir sistemos atsakas, kai akumuliatorius yra beveik išsikrovęs, gali būti pakeisti naudojant maitinimo parinktis operacinės sistemos "Windows" valdymo skyde. Nustatytos parinktys naudojant maitinimo parinktis neturi įtakos indikatoriams.

#### **Beveik išsikrovusio akumuliatoriaus atpažinimas**

Kai akumuliatorius, kuris yra vienintelis kompiuterio maitinimo šaltinis, yra beveik išsikrovęs ar pasiekė kritinį lygį, atliekami tokie veiksmai:

- Akumuliatoriaus lemputė (tik kai kuriuose modeliuose) rodo silpną arba kritinį įkrovos lygį.
- **PASTABA:** Papildoma informacija apie akumuliatoriaus lemputę nurodyta vadove *darbo pradžia*.

– arba –

- Energijos matuoklio piktograma informacinių pranešimų srityje rodo pranešimą apie silpną arba kritinį akumuliatoriaus įkrovos lygį.
- **PASTABA:** Išsamesnės informacijos apie energijos matuoklį ieškokite skyriuje ["Energijos](#page-32-0) [matuoklio naudojimas"](#page-32-0) 23 puslapyje .

Esant kritiniam akumuliatoriaus įkrovos lygiui, kompiuteris atlieka toliau nurodytus veiksmus.

- Jeigu kompiuteriui veikiant energijos taupymo režimu įjungiamas užmigdymo režimas, kompiuteris pradeda veikti užmigdymo režimu.
- Jeigu kompiuteriui veikiant energijos taupymo režimu išjungiamas užmigdymo režimas, kompiuteris dar šiek tiek laiko veikia energijos taupymo režimu, o po to išsijungia ir dėl to prarandama visa neįrašyta informacija.

#### **Su beveik išsikrovusiu akumuliatoriumi susijusios problemos sprendimas**

#### **Su beveik išsikrovusiu akumuliatoriumi susijusios problemos sprendimas, kai prieinamas išorinis maitinimas**

- **▲** Prijunkite vieną iš įrenginių:
	- Kintamosios srovės adapterį
	- Pasirinktinis doko įrenginys arba plėtros produktas
	- Papildomas maitinimo adapteris, įsigytas iš HP kaip priedas

**Su beveik išsikrovusiu akumuliatoriumi susijusios problemos sprendimas, kai yra prieinamas įkrautas akumuliatorius**

- **1.** Išjunkite kompiuterį arba paleiskite sulaikytosios veiksenos režimą.
- **2.** Pakeiskite iškrautą akumuliatorių įkrautu.
- **3.** Įjunkite kompiuterį.

**Su beveik išsikrovusiu akumuliatoriumi susijusios problemos sprendimas, kai neprieinamas joks maitinimo šaltinis**

- Paleiskite sulaikytosios veiksenos režimą.
- Įrašykite savo darbą ir išjunkite kompiuterį.

#### **Su beveik išsikrovusiu akumuliatoriumi susijusios problemos sprendimas, kai negalima išeiti iš sulaikytosios veiksenos režimo**

Kai kompiuteriui trūksta energijos išeiti iš sulaikytosios veiksenos režimo, atlikite toliau nurodytus veiksmus.

- **1.** Pakeiskite iškrautą akumuliatorių įkrautu arba prijunkite kintamosios srovės adapterį prie kompiuterio ir prie išorinio maitinimo šaltinio.
- **2.** Iš sulaikytosios veiksenos režimo išeinama paspaudus maitinimo mygtuką.

#### **Akumuliatoriaus energijos tausojimas**

- "Windows" valdymo skydo priemonėje Power Options (Energijos vartojimo parinktys) pasirinkite mažo energijos naudojimo nuostatas.
- Išjunkite belaidžio ir vietinio tinklo (LAN) ryšius ir uždarykite modemo programas, kai jų nenaudojate.
- Atjunkite nenaudojamus išorinius įrenginius, kurie nėra prijungti prie išorinio maitinimo šaltinio.
- Sustabdykite, išjunkite arba išimkite bet kokias išorines laikmenų korteles, kurių nenaudojate.
- Sumažina ekrano šviesumą.
- Prieš baigdami darbą, paleiskite energijos taupymo, sulaikytosios veiksenos režimą arba išjunkite kompiuterį.

### **Akumuliatoriaus laikymas**

**ĮSPĖJIMAS:** kad sumažintumėte akumuliatoriaus pažeidimo riziką, nelaikykite jo aukštoje temperatūroje ilgą laiką.

Jeigu kompiuteris bus nenaudojamas ir atjungtas nuo išorinio maitinimo šaltinio ilgiau nei 2 savaites, išimkite akumuliatorių ir laikykite jį atskirai.

Kad prailgintumėte saugomo akumuliatoriaus įkrovą, laikykite jį vėsioje, sausoje vietoje.

**PASTABA:** Atskirai laikomas akumuliatorius turėtų būti tikrinamas kas 6 mėnesius. Jei akumuliatoriaus talpa mažesnė nei 50 proc., prieš vėl laikydami atskirai, akumuliatorių įkraukite.

Prieš naudodami akumuliatorių kalibruokite jį, jeigu jis buvo laikomas vieną mėnesį arba ilgiau.

### **Panaudoto akumuliatoriaus išmetimas**

**PERSPĖJIMAS!** Kad sumažintumėte gaisro ir nudegimų riziką, nemontuokite, nedaužykite ir nepradurkite akumuliatoriaus; nesutrumpinkite išorinių kontaktų; nedeginkite ir neskandinkite.

Informacija apie tinkamą akumuliatorių utilizavimą pateikta skyriuje *Regulatory, Safety and Environmental Notices* (Teisiniai, saugos ir aplinkosaugos pranešimai).

### **Akumuliatoriaus pakeitimas**

"Windows 7" operacinėse sistemoje skyriaus "žinynas ir palaikymas" akumuliatoriaus patikrinimo funkcija praneša, kad, kai vidinė kamera tinkamai neįsikrauna arba akumuliatoriaus talpa pasiekia "nusilpusią" būseną, reikia pakeisti akumuliatorių. Jeigu akumuliatoriui taikoma HP garantija, instrukcijose yra nurodytas garantijos ID. Pranešime nurodomas HP tinklalapis, kad gautumėte daugiau informacijos, kaip užsisakyti atsarginį akumuliatorių.

# **Išorinio kintamosios srovės šaltinio naudojimas**

**PASTABA:** Informacijos apie prijungimą prie kintamosios srovės ieškokite plakate *Sparčioji sąranka*, pateikiamame kompiuterio dėžėje.

Išorinis kintamosios srovės maitinimas tiekiamas per patvirtintą kintamosios srovės adapterį, pasirinktinį doko įrenginį arba plėtros įrenginį.

**PERSPĖJIMAS!** Kad išvengtumėte galimų saugos problemų, naudokite tik su kompiuteriu pateikiamą kintamosios srovės adapterį, HP pateiktą atsarginį kintamosios srovės adapterį arba suderinamą kintamosios srovės adapterį, įsigytą iš HP.

Prijunkite kompiuterį prie išorinio kintamosios srovės šaltinio esant bet kuriai iš toliau nurodytų sąlygų.

- **PERSPĖJIMAS!** Nekraukite kompiuterio akumuliatoriaus, kai skrendate lėktuvu.
	- Kraunant arba kalibruojant akumuliatorių
	- Diegiant arba keičiant sistemos programinę įrangą
	- Įrašant informaciją į kompaktinius, DVD arba BD (tik kai kurie modeliai) diskus
	- Naudojant disko defragmentavimo programą
	- Darant atsargines kopijas arba atliekant atkūrima

Kai prijungiate kompiuterį prie išorinio kintamosios srovės šaltinio, kompiuteris atlieka šiuos veiksmus:

- akumuliatorius pradeda krautis,
- jei kompiuteris jjungtas, pranešimų srityje esanti energijos matuoklio piktograma keičia išvaizdą.

Atjungus nuo išorinio kintamosios srovės šaltinio, kompiuteris atlieka šiuos veiksmus:

- kompiuteris persijungia naudoti akumuliatoriaus energiją,
- ekrano ryškumas automatiškai sumažėja, kad būtų taupoma akumuliatoriaus saugoma energija.

### **Kintamosios srovės adapterio bandymas**

Išbandykite kintamosios srovės adapterį, kai jis yra prijungtas prie kintamosios srovės šaltinio, jeigu kompiuteryje atsiranda bet kurie iš šių reiškinių:

- kompiuteris neįsijungia;
- ekranas neįsijungia;
- maitinimo indikatoriai nešviečia.

Jei norite išbandyti kintamosios srovės adapterį, atlikite toliau nurodytus veiksmus.

- **1.** Išjunkite kompiuterį.
- **2.** Išimkite akumuliatorių iš kompiuterio.
- **3.** Prijunkite kintamosios srovės adapterį prie kompiuterio, o paskui jį įjunkite į kintamosios srovės lizdą.
- **4.** Įjunkite kompiuterį.
	- Jei energijos tiekimo lemputės **šviečia**, kintamosios srovės adapteris veikia tinkamai.
	- Jei energijos tiekimo lemputės **neįsijungia**, kintamosios srovės adapteris neveikia ir turėtų būti pakeistas.

Susisiekite su technine pagalba, kad gautumėte informacijos, kaip įsigyti atsarginį kintamosios srovės maitinimo adapterį.

# **5 Išorinės kortelės ir įrenginiai**

# **Skaitmeninių laikmenų angos kortelių naudojimas (tik tam tikruose modeliuose)**

Papildomos skaitmeninės kortelės užtikrina saugią duomenų saugyklą ir patogų bendrą duomenų naudojimą. Šios kortelės dažnai naudojamos kartu su kameromis su skaitmeninėmis laikmenomis ir kartu su PDA, o taip pat su kitais kompiuteriais.

Norėdami nustatyti skaitmeninės kortelės formatus, kurie tinka naudoti jūsų kompiuteryje, skaitykite vadovą *darbo pradžia*.

### **Skaitmeninės kortelės įdėjimas**

- **ĮSPĖJIMAS:** Siekdami sumažinti skaitmeninės kortelės jungčių sugadinimo pavojų, skaitmeninę kortelę dėkite nenaudodami jėgos.
	- **1.** Laikykite kortelę etikete į viršų, jungtimis nukreiptomis į kompiuterį.
	- **2.** Įdėkite kortelę į skaitmeninių laikmenų angą ir spauskite kortelę, kol ji užsifiksuos.

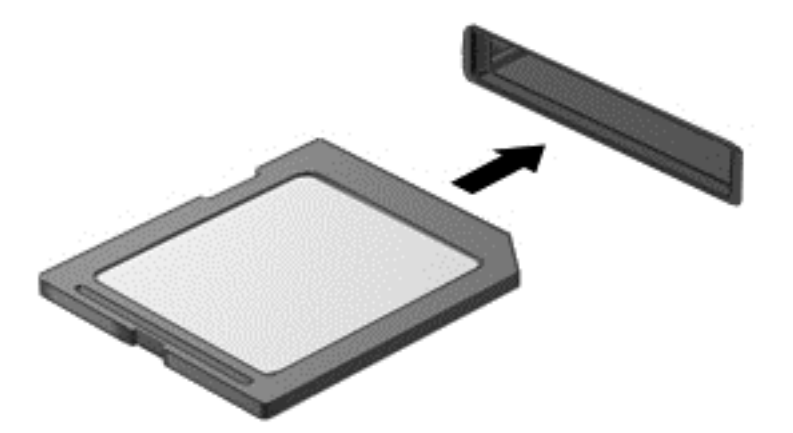

Kai įrenginys aptinkamas, išgirsite garsą ir bus parodytas parinkčių meniu.

### **Skaitmeninės kortelės išėmimas**

- **ĮSPĖJIMAS:** Kad sumažintumėte duomenų praradimo arba sistema nereagavimo pavojų, išimdami skaitmeninę kortelę atlikite toliau nurodytus veiksmus.
	- **1.** Įrašykite informaciją ir uždarykite visas su skaitmenine kortele susijusias programas.
	- **2.** Spustelėkite aparatūros šalinimo piktogramą pranešimų srityje, esančioje dešinėje užduočių juostos pusėje. Tada vykdykite ekrane pateikiamas instrukcijas.
	- **3.** Arba paspauskite kortelę **(1)** ir išimkite ją iš angos **(2)**.

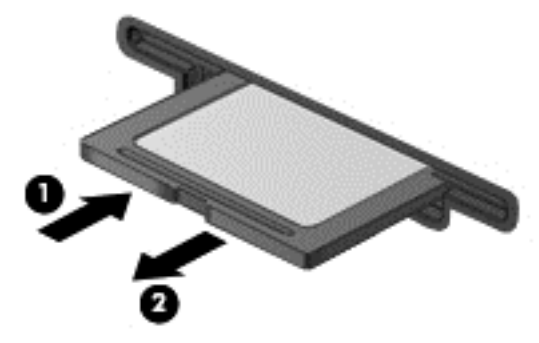

– arba –

Ištraukite kortelę iš angos.

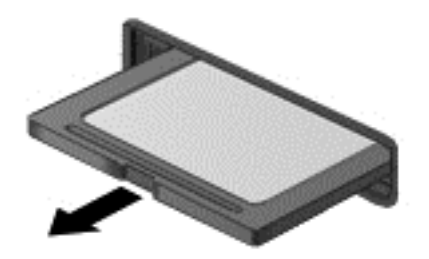

# **Kompiuterio plokščių naudojimas (tik tam tikruose modeliuose)**

Kompiuterio plokštė – tai kredito kortelės dydžio priedas, atitinkantis standartines "Personal Computer Memory Card International Association" (PCMCIA) specifikacijas. Į kompiuterio plokštės angą galima dėti šių tipų kompiuterio plokštes:

- 32 bitų ("CardBus") ir 16 bitų kompiuterio plokštės
- I ir II tipo kompiuterio plokštės
- **PASTABA:** Kompiuterio pakeisto mastelio vaizdo plokštės ir 12 V kompiuterio plokštės netinka.

## **Kompiuterio plokštės konfigūravimas**

Siekiant sumažinti kitų kompiuterio plokščių tinkamumo panaikinimo konfigūravimo metu pavojų, įdiekite tik įrenginiui reikalingą programinę įrangą. Jei kompiuterio plokštės gamintojas nurodo įdiegti įrenginio tvarkykles:

- įdiekite tik jūsų operacinei sistemai skirtas įrenginio tvarkykles,
- nediekite jokios kitos programinės įrangos, pavyzdžiui, kortelės paslaugų, lizdo paslaugų, arba įgalinimo elementų, kuriuos pateikė kompiuterio plokštės gamintojas.

### **Kompiuterio plokštės įdėjimas**

**ĮSPĖJIMAS:** Kad nesugadintumėte kompiuterio ir išorinių daugialypės terpės kortelių, nedėkite "ExpressCard" kortelės į kompiuterio angą.

**ĮSPĖJIMAS:** Kaip sumažinti jungčių sugadinimo pavojų:

dėdami kompiuterio plokštę naudokite minimalią jėgą;

nejudinkite arba negabenkite kompiuterio, kai kompiuterio plokštė naudojama.

Kompiuterio plokštės angoje gali būti apsauginis įdėklas. Prieš dėdami kompiuterio plokštę pašalinkite įdėklą:

**1.** Paspauskite kompiuterio plokštės išstūmimo mygtuką **(1)**.

Šiuo veiksmu mygtukas išplečiamas į padėtį, kurioje įdėklas atlaisvinamas.

- **2.** Dar kartą paspauskite kompiuterio plokštės išstūmimo mygtuką, kad atlaisvintumėte įdėklą.
- **3.** Ištraukite įdėklą iš angos **(2)**.

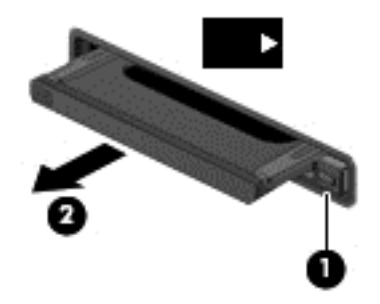

Kaip įdėti kompiuterio plokštę:

**1.** Laikykite kortelę etikete į viršų, jungtimis nukreiptomis į kompiuterį.

**2.** Įdėkite plokštę į kompiuterio plokštės angą, po to spauskite kortelę, kol ji užsifiksuos.

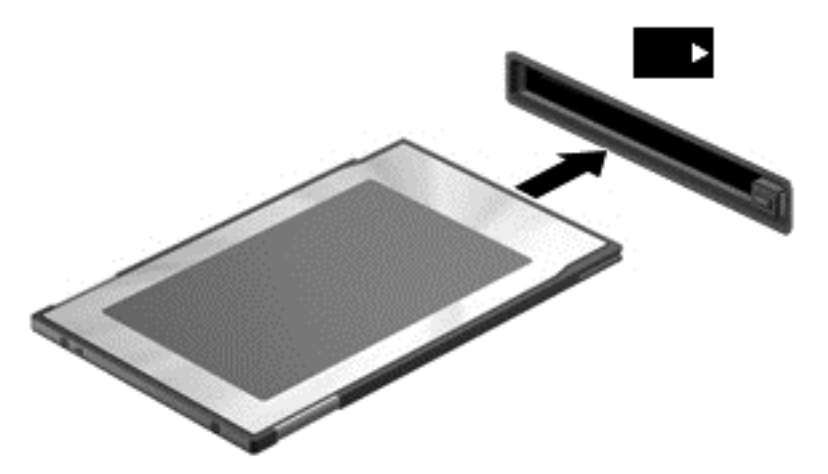

Kai plokštė bus aptikta, išgirsite garsą ir bus parodytas galimų parinkčių meniu.

- **PASTABA:** Pirmą kartą prijungus kompiuterio plokštę, pranešimų srityje pateikiamas pranešimas, kad kompiuteris atpažino įrenginį.
- **PASTABA:** Kad tausotumėte energiją, sustabdykite arba išimkite kompiuterio plokštę, kai jos nenaudojate.

#### **Kompiuterio plokštės išėmimas**

- **ĮSPĖJIMAS:** Kad sumažintumėte duomenų praradimo arba sistemos nereagavimo pavojų, prieš išimdami kompiuterio diską ją sustabdykite.
	- **1.** Įrašykite informaciją ir uždarykite visas su kompiuterio plokšte susijusias programas.
	- **2.** Spustelėkite aparatūros šalinimo piktogramą, esančią pranešimų srityje, dešiniojoje užduočių juostos pusėje, tada laikykitės ekrane pateikiamų instrukcijų.
	- **3.** Atlaisvinkite ir išimkite kompiuterio plokštę:
		- **a.** Paspauskite kompiuterio plokštės išstūmimo mygtuką **(1)**.

Šiuo veiksmu mygtukas išplečiamas į padėtį, kurioje kompiuterio plokštė atlaisvinama.

- **b.** Dar kartą paspauskite kompiuterio plokštės išstūmimo mygtuką, kad atlaisvintumėte įdėklą.
- **c.** Ištraukite kompiuterio plokštę iš angos **(2)**.

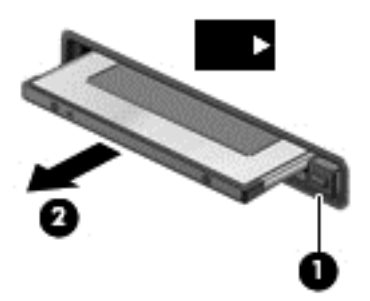

# **Kortelių "ExpressCards" naudojimas (tik tam tikruose modeliuose)**

"ExpressCard" – naši kompiuterio plokštė, įdėta į "ExpressCard" angą.

Kaip ir standartinės kompiuterio plokštės, kortelės "ExpressCard" atitinka standartines "Personal Computer Memory Card International Association" (PCMCIA) specifikacijas.

### **"ExpressCard" konfigūravimas**

Įdiekite tik plokštei reikalingą programinę įrangą. Jei "ExpressCard" gamintojas nurodo įdiegti įrenginio tvarkykles:

- įdiekite tik jūsų operacinei sistemai skirtas įrenginio tvarkykles,
- nediekite papildomos programinės įrangos, pavyzdžiui, kortelės paslaugų, lizdo paslaugų, arba įgalinimo elementų, kuriuos pateikė "ExpressCard" gamintojas.

## **"ExpressCard" įdėjimas**

**ĮSPĖJIMAS:** Kad nesugadintumėte kompiuterio ir išorinių daugialypės terpės kortelių, nedėkite kompiuterio plokštės į "ExpressCard" angą.

**ĮSPĖJIMAS:** Kaip sumažinti jungčių sugadinimo pavojų:

nenaudokite jėgos dėdami "ExpressCard",

nejudinkite arba negabenkite kompiuterio, kai "ExpressCard" naudojama.

"ExpressCard" angoje gali būti apsauginis įdėklas. Kad išimtumėte įdėklą, atlikite toliau nurodytus veiksmus.

- **1.** Įstumkite įdėklą **(1)**, kad jis atsifiksuotų.
- **2.** Ištraukite įdėklą iš angos **(2)**.

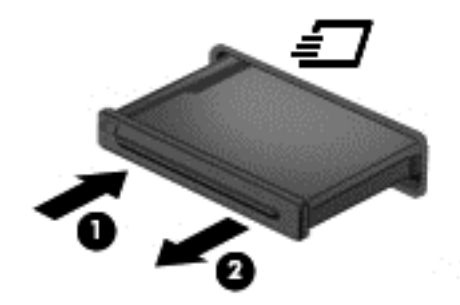

Kad įdėtumėte "ExpressCard", atlikite toliau nurodytus veiksmus.

- **1.** Laikykite kortelę etikete į viršų, jungtimis nukreiptomis į kompiuterį.
- **2.** Jdėkite kortelę į "ExpressCard" angą ir spauskite kortelę, kol ji užsifiksuos.

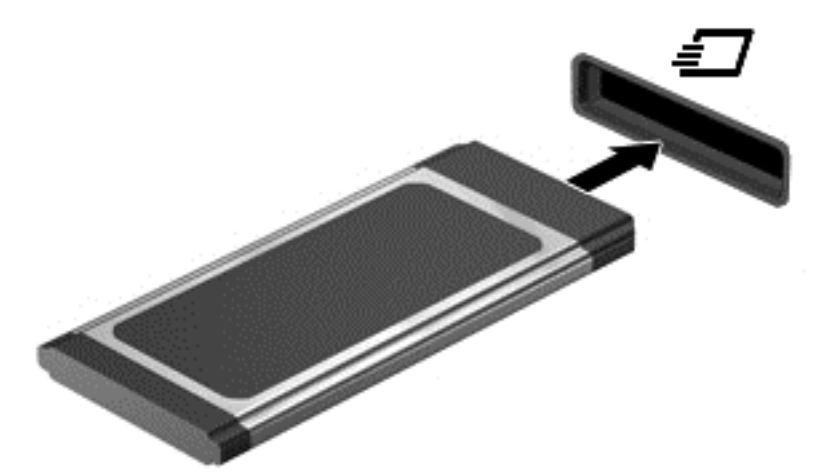

Kai kortelė aptinkama, išgirsite garsą ir bus parodytas parinkčių meniu.

- **PASTABA:** Pirmą kartą prijungus kortelę "ExpressCard", pranešimų srityje pateikiamas pranešimas, kad kompiuteris atpažino kortelę.
- **PASTABA:** Kad tausotumėte energiją, sustabdykite arba išimkite "ExpressCard", kai jos nenaudojate.

## **"ExpressCard" išėmimas**

- **ĮSPĖJIMAS:** Kad sumažintumėte duomenų praradimo arba sistema nereagavimo pavojų, išimdami kortelę "ExpressCard" atlikite toliau nurodytus veiksmus.
	- 1. Jrašykite informaciją ir uždarykite visas su "ExpressCard" susijusias programas.
	- **2.** Spustelėkite aparatūros šalinimo piktogramą, esančią pranešimų srityje, dešiniojoje užduočių juostos pusėje, tada laikykitės ekrane pateikiamų instrukcijų.
	- **3.** Atlaisvinkite ir išimkite "ExpressCard" toliau nurodytais veiksmais.
		- **a.** Švelniai įstumkite "ExpressCard" (1), kad ji atsifiksuotų.
		- **b.** Ištraukite "ExpressCard" iš angos (2).

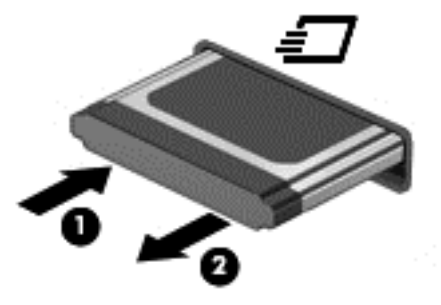

# **Lustinių kortelių naudojimas (tik tam tikruose modeliuose)**

**<sup>2</sup> PASTABA:** Terminas *lustinė kortelė* šiame skyriuje vartojamas turint omenyje ir lustines, ir "Java"™ korteles.

Lustinė kortelė yra kreditinės kortelės dydžio priedas, kuriame įmontuota mikroschema su atmintine ir mikroprocesoriumi. Kaip ir asmeniniuose kompiuteriuose, intelektualiosiose kortelėse įdiegta operacinė sistema, kuri valdo įvestį ir išvestį. Jose taip pat įdiegtos saugos funkcijos, skirtos apsaugoti nuo klastojimo. Pramoninio standarto lustinės kortelės naudojamos su lustinių kortelių skaitytuvu (tik tam tikruose modeliuose).

Kad būtų suteikta prieiga prie mikroschemos turinio, būtinas asmeninis identifikavimo numeris (PIN). Daugiau informacijos apie intelektualiųjų kortelių saugos funkcijas ieškokite priemonėje "Help and Support" (Žinynas ir pagalba).

### **Intelektualiosios kortelės įdėjimas**

**1.** Laikykite kortelę pažymėta puse aukštyn ir atsargiai stumkite kortelę į intelektualiųjų kortelių skaitytuvą, kol kortelė užsifiksuos.

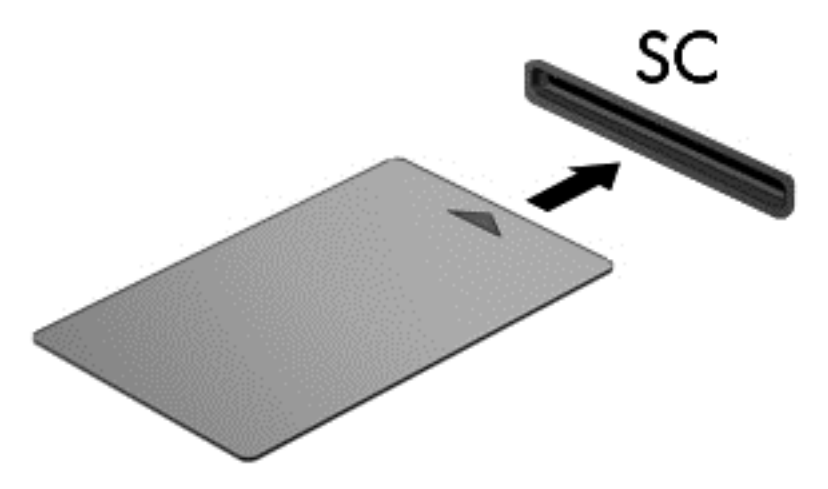

**2.** Kad prisijungtumėte prie kompiuterio naudodamiesi intelektualiosios kortelės PIN kodu, vadovaukitės ekrane pateiktomis instrukcijomis.

#### **Intelektualiosios kortelės išėmimas**

**▲** Suimkite lustinės kortelės kraštą ir ištraukite iš lustinių kortelių skaitytuvo.

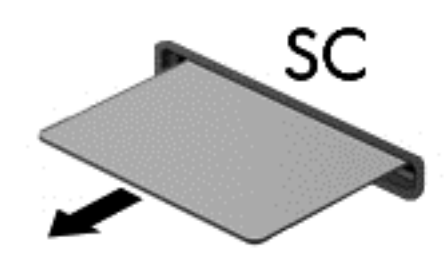

# **USB įrenginio naudojimas**

"Universal Serial Bus" (USB) yra aparatūros sąsaja, kurią galima naudoti papildomam išoriniam įrenginiui prijungti, pavyzdžiui, USB klaviatūrą, pelę, diskų įrenginį, spausdintuvą, skaitytuvą arba šakotuvą.

Kai kuriems USB įrenginiams reikia papildomos palaikymo programinės įrangos, kuri paprastai pateikiama kartu su įrenginiu. Išsamesnės informacijos apie įrenginiams skirtą programinę įrangą ieškokite gamintojo instrukcijose. Šios instrukcijos gali būti pateiktos su programine įranga, diske arba gamintojo svetainėje.

Kompiuteryje yra ne mažiau kaip 1 USB prievadas, palaikantis USB 1.0, 1.1, 2.0 arba 3.0 įrenginius. Jūsų kompiuteryje taip pat gali būti maitinamas USB prievadas, tiekiantis energiją išoriniam įrenginiui, jei šis naudojamas su maitinamu USB kabeliu. Pasirinktinis doko įrenginys arba USB šakotuvas leidžia su kompiuteriu naudoti papildomų USB prievadų.

### **USB įrenginio prijungimas**

**ĮSPĖJIMAS:** Siekiant sumažinti pavojų sugadinti USB jungtį, prijunkite įrenginį nenaudodami jėgos.

**▲** Prijunkite įrenginio USB kabelį prie USB prievado.

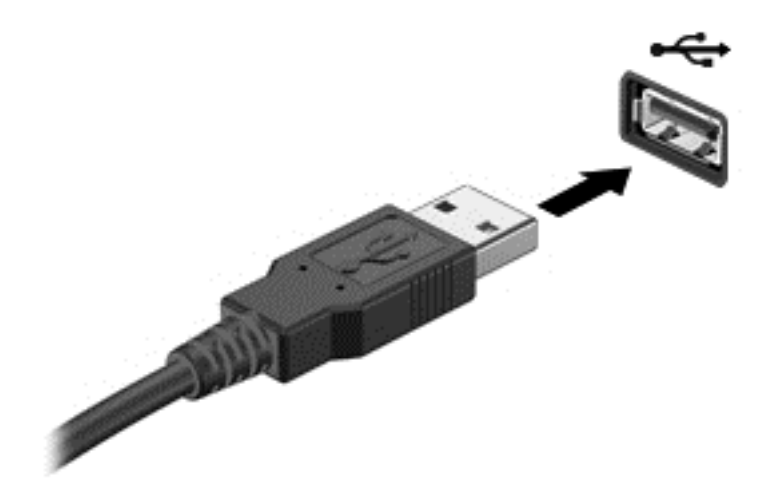

Kai įrenginys aptinkamas, išgirsite garsą.

**PASTABA:** Kai prijungiate USB įrenginį pirmą kartą, pranešimų srityje pateikiamas pranešimas, nurodantis, kad kompiuteris atpažino įrenginį.

### **USB įrenginio atjungimas**

**ĮSPĖJIMAS:** Siekiant sumažinti USB jungties sugadinimo pavojų norėdami atjungti USB įrenginį netraukite kabelio.

**ĮSPĖJIMAS:** Siekiant sumažinti informacijos praradimo arba sistemos neveikimo pavojų, atlikite toliau nurodytus veiksmus, kad saugiai pašalintumėte USB įrenginį.

- **1.** Norėdami saugiai pašalinti USB įrenginį, išsaugokite informaciją ir uždarykite visas su įrenginiu susijusias programas.
- **2.** Spustelėkite aparatūros šalinimo piktogramą, esančią pranešimų srityje, dešiniojoje užduočių juostos pusėje, tada laikykitės ekrane pateikiamų instrukcijų.
- **3.** Atjunkite įrenginį.

# **1394 įrenginių naudojimas (tik tam tikruose modeliuose)**

IEEE 1394 yra aparatūros sąsaja, kuria didelės spartos daugialypė terpė arba duomenų saugojimo įrenginys prijungiamas prie kompiuterio. Skaitytuvams, skaitmeninėms kameroms ir vaizdo magnetofonams paprastai reikia 1394 jungties.

Kai kuriems 1394 įrenginiams reikia papildomos palaikymo programinės įrangos, kuri paprastai pateikiama kartu su įrenginiu. Išsamesnės informacijos apie įrenginiams skirtą programinę įrangą ieškokite gamintojo instrukcijose.

1394 prievadas taip pat palaiko IEEE 1394a įrenginius.

## **1394 įrenginio prijungimas**

- **ĮSPĖJIMAS:** Siekiant sumažinti pavojų sugadinti 1394 prievadą, prijunkite įrenginį nenaudodami jėgos.
	- **▲** Kad prijungtumėte 1394 įrenginį prie kompiuterio, įrenginio 1394 kabelį junkite prie 1394 prievado.

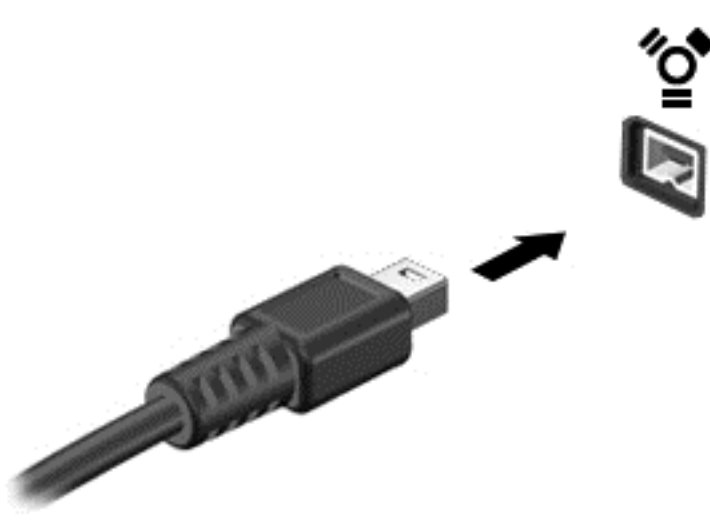

Kai įrenginys aptinkamas, išgirsite garsą.

#### **1394 įrenginio atjungimas**

**ĮSPĖJIMAS:** Siekiant sumažinti informacijos netekimo arba sistemos nereagavimo pavojaus, prieš išimdami 1394 įtaisą jį sustabdykite.

**ĮSPĖJIMAS:** Siekiant sumažinti 1394 jungties sugadinimo pavojų, atjungdami 1394 įrenginį netraukite kabelio.

- **1.** Norėdami išimti 1394 įrenginį, išsaugokite informaciją ir uždarykite visas su įrenginiu susijusias programas.
- **2.** Spustelėkite aparatūros šalinimo piktogramą, esančią pranešimų srityje, dešiniojoje užduočių juostos pusėje, tada laikykitės ekrane pateikiamų instrukcijų.
- **3.** Atjunkite įrenginį.

# **eSATA įrenginio naudojimas (tik tam tikruose modeliuose)**

eSATA prievadas prijungia papildomą našų eSATA komponentą, pavyzdžiui, eSATA išorinį standųjį diską.

Kai kuriems eSATA įrenginiams reikia papildomos palaikymo programinės įrangos, kuri paprastai pateikiama kartu su įrenginiu. Išsamesnės informacijos apie įrenginiams skirtą programinę įrangą ieškokite gamintojo instrukcijose.

**PASTABA:** eSATA prievadas taip pat palaiko papildomą USB įrenginį.

# **eSATA įrenginio prijungimas**

- **ĮSPĖJIMAS:** Siekiant sumažinti pavojų sugadinti eSATA prievado jungtį, prijunkite įrenginį nenaudodami jėgos.
	- **▲** Kad prijungtumėte eSATA įrenginį prie kompiuterio, įrenginio eSATA kabelį junkite prie eSATA prievado.

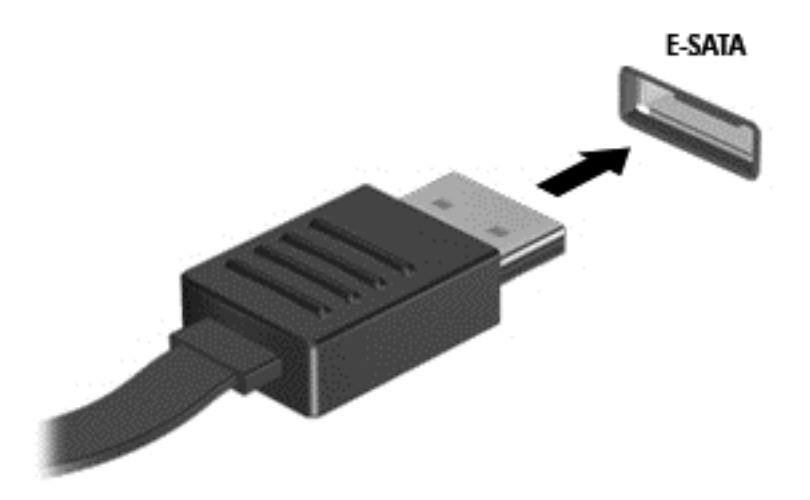

Kai įrenginys aptinkamas, išgirsite garsą.

#### **eSATA įrenginio atjungimas**

**ĮSPĖJIMAS:** Siekiant sumažinti eSATA jungties sugadinimo pavojų, norėdami ištraukti eSATA įrenginį netraukite kabelio.

**ĮSPĖJIMAS:** Siekdami sumažinti informacijos praradimo arba sistemos neveikimo pavojų, atlikite toliau nurodytus veiksmus, kad saugiai pašalintumėte įrenginį.

- **1.** Norėdami išimti eSATA įrenginį, išsaugokite informaciją ir uždarykite visas su įrenginiu susijusias programas.
- **2.** Spustelėkite aparatūros šalinimo piktogramą, esančią pranešimų srityje, dešiniojoje užduočių juostos pusėje, tada laikykitės ekrane pateikiamų instrukcijų.
- **3.** Atjunkite įrenginį.

# **Papildomų išorinių įrenginių naudojimas**

**PASTABA:** Norėdami išsamesnės informacijos apie reikalingą programinę įrangą ir tvarkykles arba norėdami išmokti, kurį kompiuterio prievadą naudoti, žiūrėkite gamintojo instrukcijas.

Norėdami prie kompiuterio prijungti išorinį įrenginį, atlikite toliau nurodytus veiksmus.

- **ĮSPĖJIMAS:** Kad prijungdami įrenginį su išoriniu maitinimu sumažintumėte įrangos gedimo pavojų, išjunkite įrenginį ir ištraukite kintamosios srovės elektros laidą iš lizdo.
	- **1.** Prijunkite įrenginį prie kompiuterio.
	- **2.** Jei norite prijungti maitinamą įrenginį, įrenginio elektros laidą junkite į įžemintą kintamosios srovės lizdą.
	- **3.** Įjunkite įrenginį.

Norėdami išjungti nemaitinamą išorinį įrenginį, išjunkite jį ir atjunkite nuo kompiuterio. Norėdami išjungti maitinamą išorinį įrenginį, išjunkite jį ir atjunkite nuo kompiuterio, tada ištraukite kintamosios srovės elektros laidą.

### **Papildomų išorinių įrenginių diskų įrenginiai**

Keičiami išoriniai diskų įrenginiai praplečia informacijos saugojimo ir pasiekimo parinktis. Prie kompiuterio USB prievado galite prijungti USB diskų įrenginį.

**PASTABA:** Išoriniai HP optinių diskų įrenginiai turi būti jungiami prie maitinamo USB prievado kompiuteryje.

USB diskų įrenginiai būna šių tipų:

- 1,44 megabaitų dydžio diskelių įrenginys
- standžiojo disko modulis (standusis diskas su adapteriu)
- Išorinis optinių diskų įrenginys (CD, DVD ir "Blu-ray")
- "MultiBay" įrenginys

#### **Plėtros prievado naudojimas (tik tam tikruose modeliuose)**

Plėtros prievadu kompiuteris prijungiamas prie papildomo doko įrenginio arba plėtros įtaiso, kad kompiuteryje galėtumėte naudoti papildomus prievadus ir jungtis.

**PASTABA:** Kompiuteryje yra tik vienas plėtros prievadas. Terminu *plėtros prievadas 3* apibūdinamas plėtros prievado tipas.

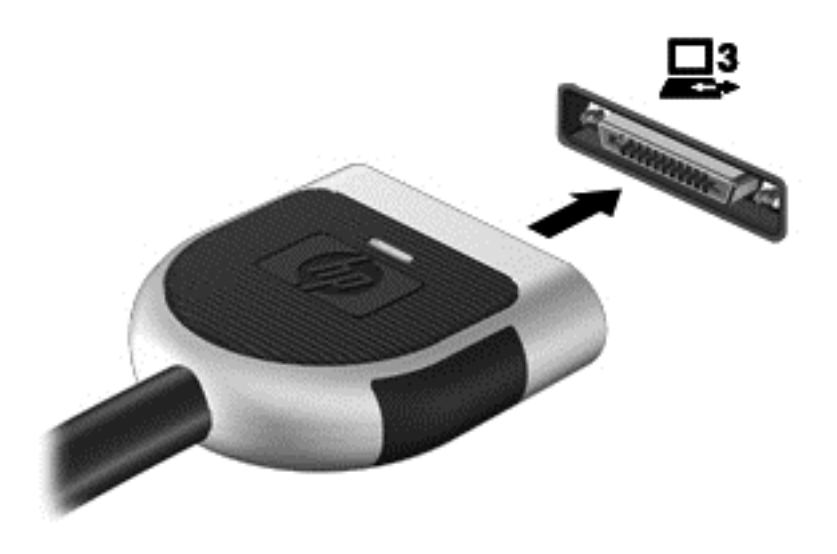

# **Doko jungties naudojimas (tik tam tikruose modeliuose)**

Doko jungtimi kompiuteris prijungiamas prie papildomo doko įrenginio. Pasirinktinis doko įrenginys leidžia su kompiuteriu naudoti papildomų USB prievadų ir jungčių.

**PASTABA:** Toliau pateikiamame paveikslėlyje jūsų kompiuteris arba doko įtaisas gali šiek tiek skirtis.

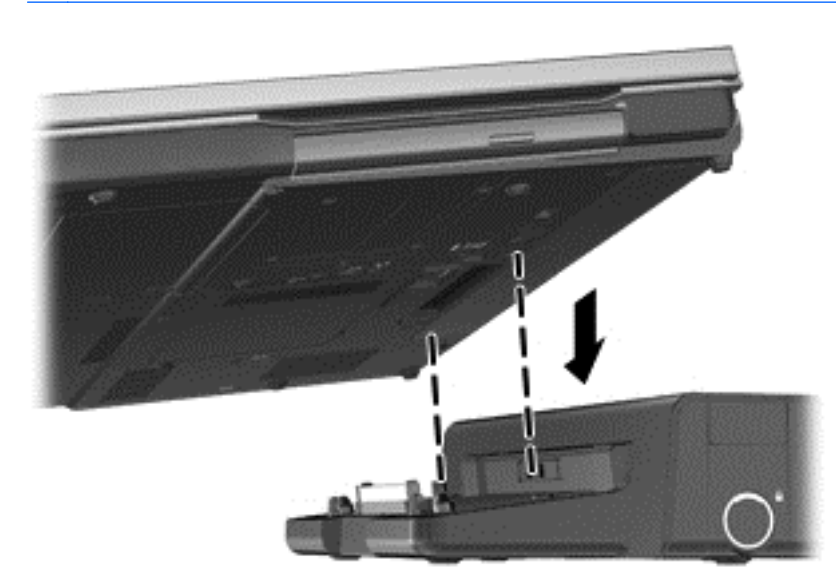

# **6 Diskų įrenginiai**

# **Diskų įrenginių naudojimas**

Diskų įrenginiai yra lengvai pažeidžiami kompiuterių komponentai, su kuriais reikia atsargiai elgtis. Susipažinkite su šiais įspėjimais prieš naudodami diskų įrenginius. Papildomi įspėjimai pateikti atitinkamose procedūrose.

Laikykitės šių įspėjimų:

- Prieš perkeldami kompiuterį, kuris yra prijungtas prie išorinio standžiojo disko, inicijuokite miego režimą ir palaukite, kol išsijungs ekranas, arba tinkamai atjunkite išorinį standųjį diską.
- **•** Prieš naudodami diskų įrenginį, iškraukite statinį elektros krūvį, paliesdami nenudažytą metalinį diskų įrenginio paviršių.
- Nelieskite keičiamajame diskų įrenginyje arba kompiuteryje įtaisytos jungties kontaktų.
- Su diskų įrenginiu elkitės atsargiai nenumeskite jo ir nedėkite ant jo daiktų.
- Prieš išimdami arba įdėdami diskų įrenginį, išjunkite kompiuterį. Jei nesate tikri, ar kompiuteris yra išjungtas, ar yra parengties arba sulaikytosios veiksenos būsenoje, įjunkite kompiuterį ir išjunkite jį su operacinės sistemos komanda.
- Nenaudokite jėgos dėdami diskų įrenginį į diskų įrenginio skyrių.
- Nespausdinkite klaviatūra ir nejudinkite kompiuterio, kai optinis diskų įrenginys įrašo diską. Įrašymo procesas jautrus vibracijai.
- Jei akumuliatorius yra vienintelis maitinimo šaltinis, įsitikinkite, jog jis yra pakankamai įkrautas, prieš įrašydami duomenis į laikmeną.
- Nelaikykite diskų įrenginio didelės temperatūros arba drėgnumo aplinkoje.
- Saugokitės, kad ant diskų įrenginio nepakliūtų skysčių. Nepurkškite valymo priemonių ant diskų įrenginio.
- Išimkite laikmeną iš diskų įrenginio prieš išimdami jį iš diskų įrenginio skyriaus, pasiimdami įrenginį į kelionę, jį gabendami arba sandėliuodami.
- Jei diskų įrenginį reikia išsiųsti paštu, įdėkite jį į plėvelę su oro burbuliukais arba į kitą tinkamą apsauginę pakuotę ir pažymėkite ją užrašu "FRAGILE" (DŪŽTA).
- Stenkitės, kad diskas nepatektų į magnetinį lauką. Apsaugos prietaisai, kuriuose naudojami magnetiniai laukai, yra keleivių patikros vartai ir rankiniai skaitytuvai. Oro uosto konvejerio juostos ir panašūs saugos įtaisai, kuriais tikrinamas rankinis bagažas, vietoje magnetinių laukų naudojami rentgeno spinduliai, todėl jie negadina diskų įrenginio.

# **Standžiųjų diskų naudojimas**

### **Standžiojo disko efektyvumo pagerinimas**

#### **Disko defragmentavimo programos naudojimas**

Naudojantis kompiuteriu standžiajame diske esantys failai tampa fragmentuoti. Disko defragmentavimo programa sujungia standžiajame diske esančius fragmentuotus failus ir aplankus, kad sistema veiktų efektyviau.

#### **PASTABA:** Standžiuosiuose diskuose nebūtina vykdyti programos "Disk Defragmenter" (Disko defragmentavimas).

Paleidus disko defragmentavimo programą, ji veikia be priežiūros. Atsižvelgiant į standžiojo disko dydį ir fragmentuotų failų skaičių, disko defragmentavimo programos darbas gali trukti daugiau nei valandą. Galite nustatyti, kad programa būtų paleidžiama naktį arba kitu metu, kai nesinaudojate kompiuteriu.

HP rekomenduoja defragmentuoti standųjį diską bent kartą per mėnesį. Galite nustatyti, kad disko defragmentavimo programa būtų paleidžiama pagal mėnesinį tvarkaraštį, arba bet kuriuo metu galite defragmentuoti kompiuterį patys.

Kad vykdytumėte disko defragmentavimo programą, atlikite toliau nurodytus veiksmus.

- **1.** Prijunkite kompiuterį prie kintamosios srovės maitinimo šaltinio.
- **2.** Pasirinkite **Pradėti > Visos programos > Priedai > Sistemos įrankiai** ir **> Disko defragmentavimo programa**.
- **3. Windows 7** spustelėkite **Defragmentuoti diską**.
- **PASTABA:** "Windows" yra vartotojo abonemento valdymo funkcija, skirta jūsų kompiuterio saugumui pagerinti. Atliekant tam tikras užduotis, pvz., diegiant programinę įrangą, vykdant priemones arba keičiant "Windows" nuostatas, jus gali paraginti pateikti leidimą arba įvesti slaptažodį. Išsamesnės informacijos ieškokite srityje "Žinynas ir palaikymas".

**Windows XP**— skiltyje **Garsumas** spustelėkite standžiojo disko sąrašo elementą, paprastai įrašytą sąraše kaip (C:), tada spustelėkite **Defragmentuoti**.

Išsamesnės informacijos ieškokite disko defragmentavimo programinės įrangos žinyne.

#### **Priemonės "Disko valymas" naudojimas**

Disko valdymo priemonė ieško nereikalingų failų standžiajame diske, kuriuos galima saugiai pašalinti, kad diske būtų daugiau laisvos vietos, o kompiuteris dirbtų efektyviau.

Kad valytumėte diską, atlikite toliau nurodytus veiksmus.

- **1.** Pasirinkite **Pradėti > Visos programos > Priedai > Sistemos įrankiai** ir **> Disko valymas**.
- **2.** Vadovaukitės ekrane pateikiamomis instrukcijomis.

### "HP ProtectSmart" standžiojo disko apsaugos naudojimas "Windows 7" **(tik tam tikruose modeliuose)**

"HP ProtectSmart" standžiojo disko apsaugos priemonė sustabdo standųjį diską ir duomenų užklausas, kad apsaugotų diską, jei:

- Numetėte kompiuterį.
- Perkeliate kompiuterį su uždarytu ekranu, kai kompiuteris veikia naudodamas akumuliatoriaus energiją.

Vos tik pasibaigus bet kuriam iš šių įvykių, "HP ProtectSmart" standžiojo disko apsaugos priemonė grąžina standųjį diską į įprasto veikimo režimą.

**PASTABA:** Kadangi standžiuosiuose diskuose (SSD) nėra judančių dalių, "HP ProtectSmart" standžiojo disko apsauga nėra būtina.

**PASTABA:** Pagrindinio ir antrinio standžiojo disko skyriuje esantys standieji diskai yra apsaugoti "HP ProtectSmart" standžiojo disko apsauga. Prie USB prievadų prijungti standieji diskai nėra apsaugoti "HP ProtectSmart" standžiojo disko apsauga.

Išsamesnės informacijos ieškokite "HP ProtectSmart" standžiojo disko apsaugos programinės įrangos žinyne.

#### **"HP ProtectSmart" standžiojo disko apsaugos būsenos nustatymas**

Kompiuterio diskų įrenginio spalva pasikeičia, rodydama, kad pagrindinio arba antrinio (tik kai kuriuose modeliuose) standžiojo disko skyriuje esantys diskų įrenginiai sustabdyti. Norėdami nustatyti, ar diskų įrenginiai šiuo metu apsaugoti, ar diskų įrenginys sustabdytas, pasirinkite **Pradėti > Valdymo skydas > Aparatūra ir garsas > Windows mobilumo centras**:

- Jei HP "ProtectSmart" standžiojo disko apsauga jiungta, ant standžiojo disko piktogramos rodoma žalia varnelė.
- Jei HP "ProtectSmart" standžiojo disko apsauga išjungta, ant standžiojo disko piktogramos yra raudonas X.
- Jei diskų įrenginiai yra sustabdyti, ant standžiojo disko piktogramos rodomas geltonas mėnulis.

Mobilumo centre esanti piktograma gali nerodyti naujausios diskų įrenginio būsenos. Jei norite nedelsdami pamatyti būsenos pasikeitimus, reikia įjungti pranešimų srities piktogramą.

Norėdami įgalinti pranešimų srities piktogramą, atlikite toliau nurodytus veiksmus.

- **1.** Pasirinkite **Pradėti > Valdymo skydas > Aparatūra ir garsas** ir **> "HP ProtectSmart" standžiojo disko apsauga**.
- **PASTABA:** Jei bus parodytas Vartotojo abonemento valdymo tarnybos raginimas, spustelėkite **Taip**.
- **2.** Eilutėje **Icon in System Tray** (Piktograma sistemos skydelyje) spustelėkite **Rodyti**.
- **3.** Spustelėkite **Gerai**.

#### **Maitinimo valdymas kai standusis diskas sustabdytas**

Jei "HP ProtectSmart" standžiojo disko apsaugos priemonė sustabdė diskų įrenginį, kompiuterio veikimas pasikeičia taip:

- Kompiuteris neišsijungs.
- Kompiuteris neinicijuos miego režimo arba sulaikytosios veiksenos, išskyrus pastaboje aprašytą atvejį.
- **PASTABA:** Jei kompiuteris veikia naudodamas akumuliatoriaus energiją ir pasiekia kritinį akumuliatoriaus įkrovos lygį, "HP ProtectSmart" standžiojo disko apsaugos priemonė leidžia kompiuteriui inicijuoti sulaikytąją veikseną.

Prieš perkeliant kompiuterį, HP rekomenduoja jį išjungti arba inicijuoti miego režimą arba sulaikytąją veikseną.

#### **"HP ProtectSmart" standžiojo disko apsaugos programinės įrangos naudojimas**

"HP ProtectSmart" standžiojo disko apsaugos programinę įrangą gali įjungti arba išjungti administratorius.

**PASTABA:** Priklausomai nuo turimų vartotojo teisių gali būti, kad negalėsite įjungti arba išjungti "HP ProtectSmart" standžiojo disko apsaugą. Neturinčių administratoriaus teisių vartotojų teises gali pakeisti administratorių grupės nariai.

Jei norite paleisti programinę įrangą ir pakeisti nuostatas, atlikite toliau nurodytus veiksmus.

1. Mobilumo centre spustelėkite standžiojo disko piktogramą, kad atvertumėte "HP ProtectSmart" standžiojo disko apsaugos langą.

– arba –

Pasirinkite **Pradėti > Valdymo skydas > Aparatūra ir garsas** ir **> "HP ProtectSmart" standžiojo disko apsauga**.

- **PASTABA:** Jei bus parodytas Vartotojo abonemento valdymo tarnybos raginimas, spustelėkite **Taip**.
- **2.** Spustelėkite atitinkamą mygtuką ir pakeiskite nuostatas.
- **3.** Spustelėkite **Gerai**.

# **Optinių diskų įrenginių naudojimas (tik tam tikruose modeliuose)**

Optiniuose diskų įrenginiuose yra:

- kompaktinis diskas
- DVD
- "Blu-ray" (BD)

# **Įdiegto optinio diskų įrenginio nustatymas**

**▲ Windows 7**— pasirinkite **Pradėti > Kompiuteris**.

**Windows XP**— pasirinkite **Pradėti > Mano kompiuteris**.

Rodomas visų jūsų kompiuteryje įrengtų įtaisų sąrašas, įskaitant optinio diskų įrenginį.

# **Optinio disko įdėjimas**

#### **Įdėjimas ant dėklo**

- **1.** Įjunkite kompiuterį.
- **2.** Kad atlaisvintumėte diskų įrenginio dėklą, paspauskite laisvinamąjį mygtuką **(1)** ant diskų įrenginio dangtelio.
- **3.** Ištraukite dėklą **(2)**.
- **4.** Laikykite diską už kraštų, kad nepaliestumėte plokščių paviršių, ir uždėkite diską ant dėklo ašies etikete į viršų.
- **PASTABA:** Jei dėklas neatsidaro iki galo, pakreipdami diską atsargiai padėkite jį ant ašies.
- **5.** Atsargiai paspauskite diską **(3)** ant dėklo ašies, kol diskas užsifiksuos.

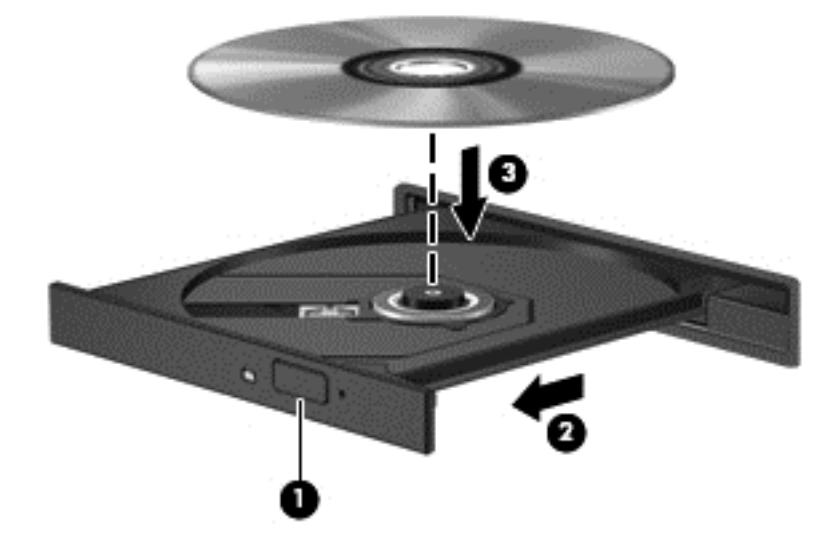

- **6.** Uždarykite diskų įrenginio dėklą.
- **PASTABA:** Trumpa pauzė įdėjus diską yra įprasta. Jei nepasirinkote garso ir vaizdo grotuvo, bus atidarytas automatinio paleidimo dialogo langas. Jame raginama pasirinkti, kaip norėtumėte naudoti laikmenos turinį.

#### **Įdėjimas su anga**

- **ĮSPĖJIMAS:** Nedėkite **8 cm** optinių diskų į optinį diskų įrenginį su anga. Galite sugadinti optinį diskų įrenginį.
	- **1.** Įjunkite kompiuterį.
	- **2.** Laikykite diską už kraštų, kad nepaliestumėte plokščių paviršių, ir padėkite diską etikete į viršų.

**3.** Atsargiai įstumkite diską į optinį įrenginį su anga.

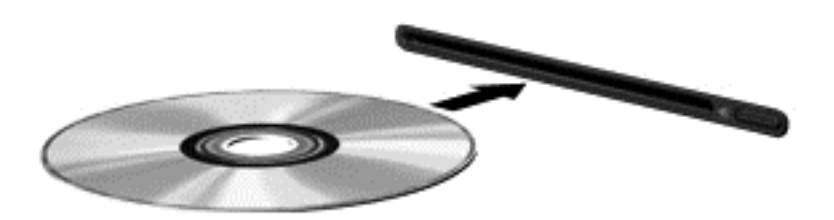

### **Kaip išimti optinį diską**

#### **Įdėjimas ant dėklo**

Yra du būdai išimti diską. Kurį pasirinkti, priklauso nuo to, ar diskų įrenginio dėklas atsidaro įprastai, ar ne.

#### **Kai diskų įrenginio dėklas atsidaro įprastai**

- **1.** Kad atlaisvintumėte diskų įrenginio dėklą, paspauskite atleidimo mygtuką **(1)** ant diskų įrenginio dangtelio ir švelniai traukite dėklą **(2)**, kol jis sustos.
- **2.** Išimkite diską **(3)** iš dėklo švelniai paspausdami ašį ir keldami išorinius disko kraštus. Diską laikykite už kraštų ir stenkitės neprisiliesti prie plokščių paviršių.
	- **PASTABA:** Jei dėklas iki galo neatsidaro, išimdami diską atsargiai jį pakreipkite.

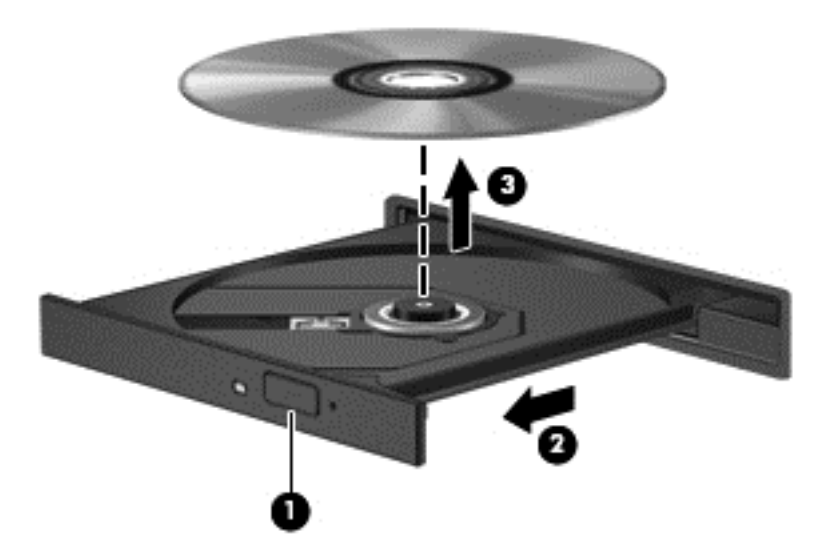

**3.** Uždarykite diskų įrenginio dėklą ir įdėkite diską į apsauginę dėžutę.

#### **Kai diskų dėklas neatsidaro**

- **1.** Įkiškite sąvaržėlės galą **(1)** į atlaisvinimo prieigą ant priekinio diskų įrenginio dangtelio.
- **2.** Paspauskite sąvaržėlę, kad būtų išstumtas laikmenų dėklas, tada atsargiai patraukite dėklą **(2)**, kol jis sustos.
- **3.** Išimkite diską **(3)** iš dėklo švelniai paspausdami ašį ir keldami išorinius disko kraštus. Diską laikykite už kraštų ir stenkitės neprisiliesti prie plokščių paviršių.
	- **PASTABA:** Jei dėklas iki galo neatsidaro, išimdami diską atsargiai jį pakreipkite.

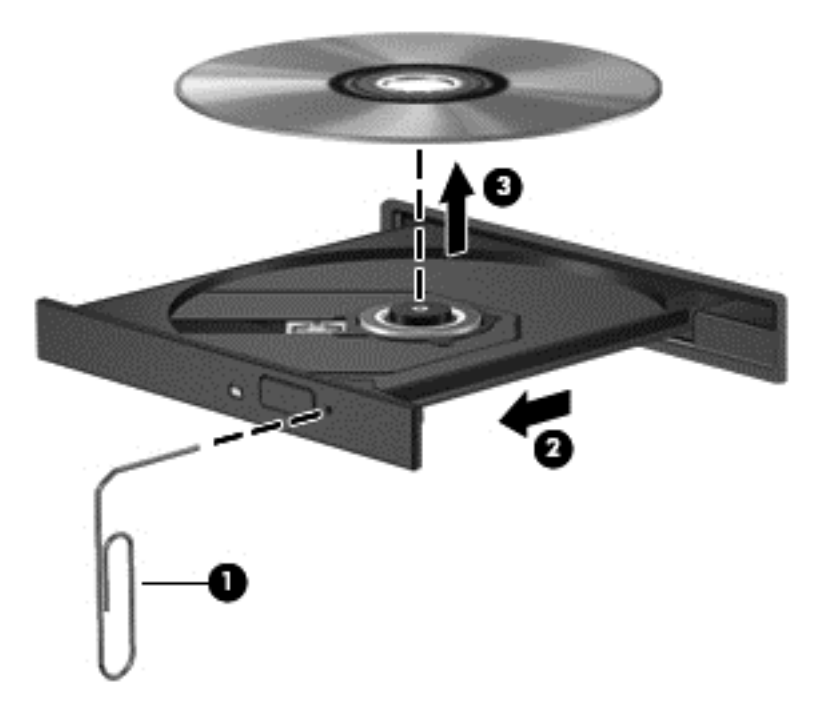

**4.** Uždarykite diskų įrenginio dėklą ir įdėkite diską į apsauginę dėžutę.

#### **Įdėjimas su anga**

- **1.** Paspauskite laisvinamąjį mygtuką **(1)**, esantį šalia diskų įrenginio.
- **2.** Išimkite diską **(2)** laikydami už kraštų ir stengdamiesi neprisiliesti prie plokščių paviršių.

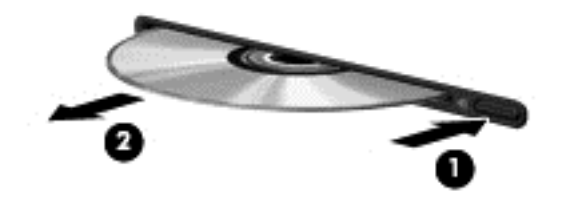

**3.** Įdėkite diską į apsauginę dėžutę.

### **Optinių diskų įrenginių bendras naudojimas**

Jei jūsų kompiuteryje nėra įrengto optinio diskų įrenginio, galite pasiekti programinę įrangą ir duomenis bei įdiegti programas, bendrai naudodamiesi optiniu diskų įrenginiu, prijungtu prie kito tinkle esančio kompiuterio. Bendras diskų įrenginių naudojimas yra operacinės sistemos "Windows" funkcija, leidžianti kitiems tame pačiame tinkle esantiems kompiuteriams naudoti diskų įrenginį viename kompiuteryje.

**PASTABA:** Tam, kad galėtumėte bendrai naudotis optiniu diskų įrenginiu turite turėti parengtą tinklą; papildomos informacijos apie tinklo parengimą ieškokite ["Tinklas \(tik tam tikruose](#page-11-0) [modeliuose\)"](#page-11-0) 2 puslapyje .

**PASTABA:** Kai kurie diskai, pavyzdžiui, DVD filmų ir žaidimų diskai, gali būti apsaugoti nuo kopijavimo, todėl gali nepavykti bendrai naudoti šių DVD arba kompaktinių diskų įrenginių.

Kaip bendrai naudoti optinį diskų įrenginį:

**1. Windows 7**— kompiuteryje su optiniu diskų įrenginiu, kuriuo naudojatės bendrai, pasirinkite **Pradėti > Kompiuteris**.

**Windows XP**— kompiuteryje su optiniu diskų įrenginiu, kuriuo naudojatės bendrai, pasirinkite **Pradėti > Mano kompiuteris**.

- **2.** Dešiniuoju pelės klavišu spustelėkite optinį diskų įrenginį, kurį norite naudoti bendrai, ir spustelėkite **Ypatybės**.
- **3. Windows 7** pasirinkite skirtuką **Bendrinimas > Sudėtingesnis bendrinimas**.

**Windows XP**— pasirinkite skirtuką **Bendrinimas**.

- **4.** Pasirinkite žymės langelį **Bendrinti šį aplanką**.
- **5.** Įveskite optinio diskų įrenginio pavadinimą teksto laukelyje **Bendras pavadinimas**.
- **6.** Spustelėkite **Taikyti**, tada spustelėkite **Gerai**.
- **7.** Kaip pamatyti bendrintą optinį diskų įrenginį:

**Windows 7**— pasirinkite **Pradėti > Valdymo skydas > Tinklas ir internetas > Tinklo ir bendrinimo centras**.

**Windows XP**— pasirinkite **Pradėti > Valdymo skydas > Tinklo ir interneto ryšiai**.

# **RAID (tik tam tikruose modeliuose) naudojimas**

Perteklinio nepriklausomų diskų masyvo (RAID) technologija leidžia kompiuteriui vienu metu naudoti du ar daugiau standžiųjų diskų. RAID laiko kelis diskų įrenginius vienu gretutiniu diskų įrenginiu, atlikus aparatūros arba programinės įrangos nustatymus. Jei šiame modelyje keli diskai nustatyti veikti kartu, jie vadinami RAID masyvu.

Papildomos informacijos apie RAID ieškokite HP svetainėje adresu <http://www.hp.com/support>.

# **7 Sauga**

# **Kompiuterio apsauga**

Standartinės saugos funkcijos, kurias pateikia operacinė sistema "Windows®" ir ne "Windows" sąrankos priemonė, gali apsaugoti jūsų asmenines nuostatas ir duomenis nuo įvairių pavojų.

**PASTABA:** Saugos sprendimai veikia kaip atbaidymo priemonės, tačiau tai gali nesulaikyti programinės įrangos atakų arba neapsaugoti kompiuterio nuo sugadinimo arba vagystės.

**PASTABA:** Prieš atiduodami kompiuterį taisyti, išsaugokite atsargines kopijas ir pašalinkite visus konfidencialius failus bei pašalinkite visas slaptažodžių nuostatas.

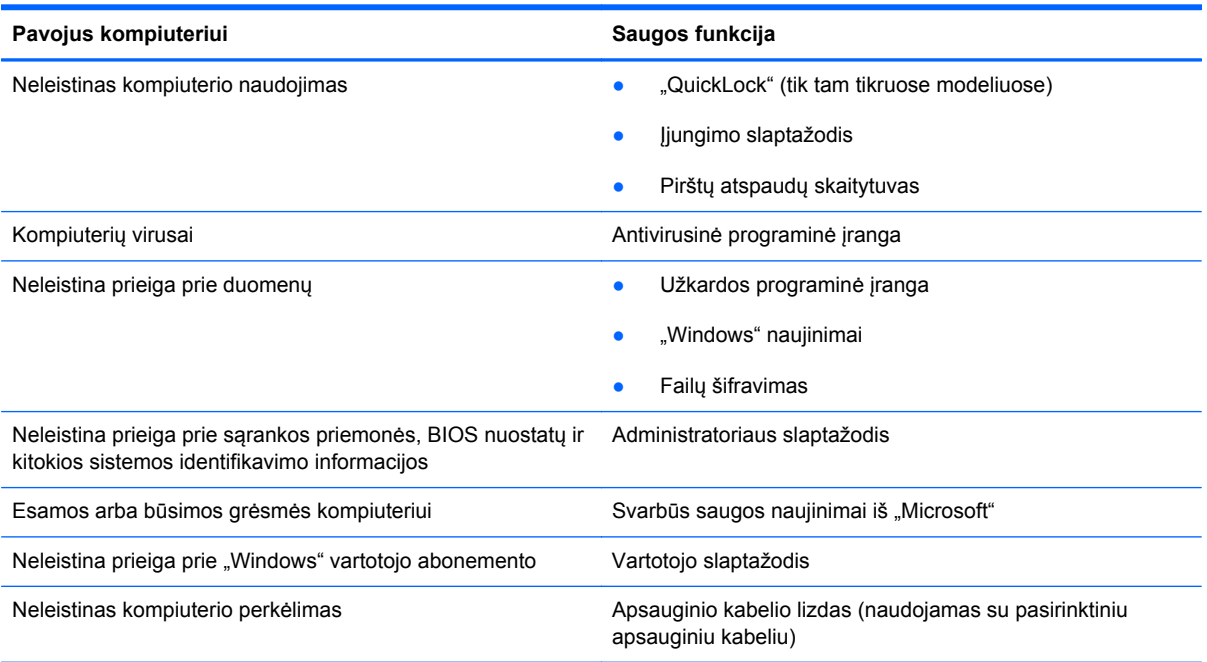

**PASTABA:** Kai kurių šiame skyriuje išvardytų funkcijų jūsų kompiuteryje gali nebūti.

# **Slaptažodžių naudojimas**

Slaptažodis – ženklų kombinacija, kurią pasirenkate savo kompiuterio informacijai apsaugoti. Galite nustatyti kelių tipų slaptažodžius, priklausomai nuo to, kaip norite kontroliuoti prieigą prie savo informacijos. Slaptažodžius galite nustatyti sistemoje "Windows" arba ne "Windows" sąrankos priemonėje, anksto įdiegtoje jūsų kompiuteryje.

**PASTABA:** Siekiant sumažinti negrąžinamo kompiuterio užrakinimo pavojaus, užsirašykite kiekvieną slaptažodį ir laikykite jį saugioje vietoje.

Galite naudoti tą patį slaptažodį sąrankos priemonės funkcijai ir "Windows" saugos funkcijai. Taip pat galite naudoti tą patį slaptažodį daugiau nei vienai sąrankos priemonės funkcijai.

Norėdami išsamesnės informacijos apie "Windows" slaptažodžius, pavyzdžiui, ekrano užsklandos slaptažodžius, pasirinkite **Pradėti > Žinynas ir palaikymas**.

### **Slaptažodžių nustatymas operacinėje sistemoje "Windows"**

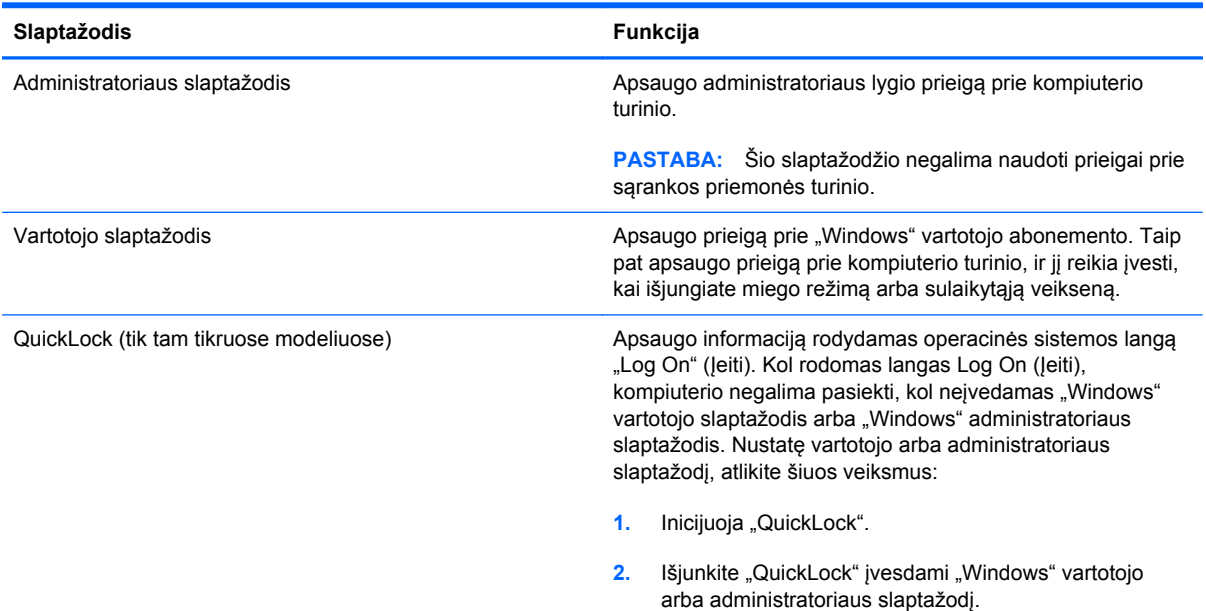

# **Slaptažodžių nustatymas sąrankos priemonėje**

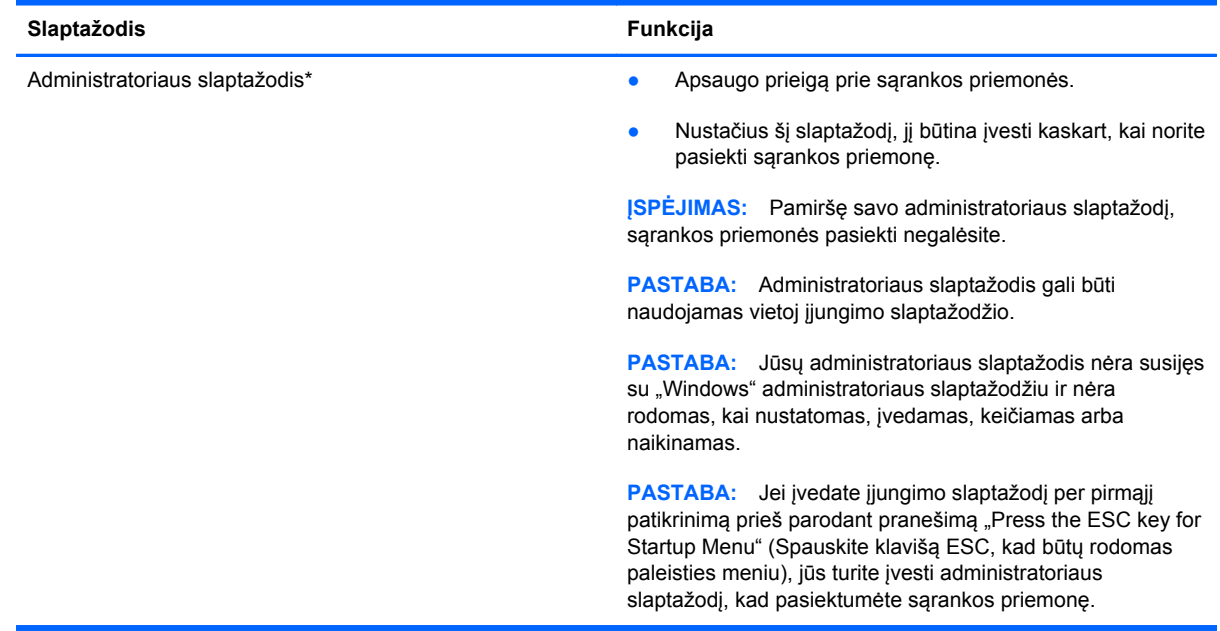

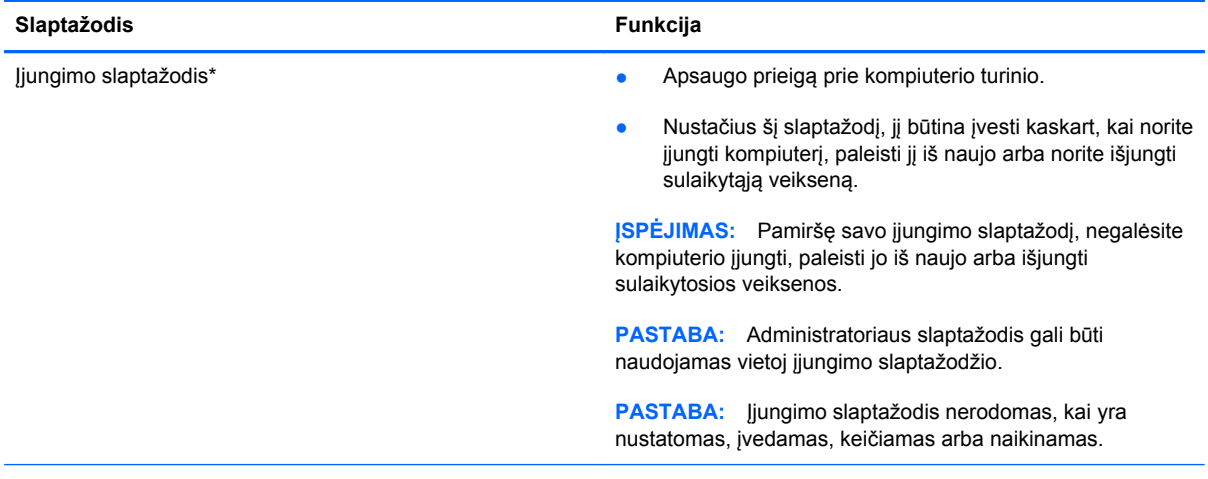

\*Išsamesnės informacijos apie kiekvieną iš šių slaptažodžių ieškokite kitose temose.

#### **Administratoriaus slaptažodžio tvarkymas**

Norėdami nustatyti, keisti arba panaikinti šį slaptažodį, atlikite šiuos veiksmus:

- **1.** Įjunkite arba paleiskite iš naujo kompiuterį, kad atidarytumėte sąrankos priemonę. Apatiniame kairiajame ekrano kampe, pasirodžius pranešimui "Press the ESC key for Startup Menu" (Norėdami įjungti Paleisties meniu, spauskite klavišą ESC), spauskite klavišą esc. Pasirodžius meniu Startup (Paleistis), spauskite klavišą f10.
- **2.** Rodyklių klavišais pasirinkite **Security** (Sauga) **> Set Administrator Password** (Nustatyti administratoriaus slaptažodį) ir paspauskite klavišą enter.
	- Norėdami nustatyti administratoriaus slaptažodį, įveskite slaptažodį laukuose **Enter New Password** (Įveskite naują slaptažodį) ir **Confirm New Password** (Patvirtinkite naują slaptažodį) ir paspauskite klavišą enter.
	- Norėdami pakeisti administratoriaus slaptažodį, įveskite esamą slaptažodį lauke **Enter Current Password** (Įveskite esamą slaptažodį), įveskite naują slaptažodį laukuose **Enter New Password** (Įveskite naują slaptažodį) ir **Confirm New Password** (Patvirtinkite naują slaptažodį) ir paspauskite klavišą enter.
	- Norėdami panaikinti administratoriaus slaptažodį, įveskite esamą slaptažodį lauke **Enter** password (Įveskite slaptažodį) ir 4 kartus paspauskite klavišą enter.
- **3.** Norėdami įrašyti pakeitimus ir išeiti iš sąrankos priemonės, rodyklių klavišais pasirinkite **Exit** (Išeiti) **> Exit Saving Changes** (Išeiti įrašant pakeitimus).

Jūsų pakeitimai įsigalios iš naujo paleidus kompiuterį.

#### **Administratoriaus slaptažodžio įvedimas**

Pasirodžius raginimui **Enter Password** (Įveskite slaptažodį), įveskite administratoriaus slaptažodį ir paspauskite klavišą enter. Po 3 nesėkmingų bandymų įvesti administratoriaus slaptažodį, turėsite paleisti kompiuterį iš naujo ir bandyti dar kartą.

#### **Įjungimo slaptažodžio tvarkymas**

Norėdami nustatyti, keisti arba panaikinti šį slaptažodį, atlikite šiuos veiksmus:

- **1.** Įjunkite arba paleiskite iš naujo kompiuterį, kad atidarytumėte sąrankos priemonę. Apatiniame kairiajame ekrano kampe, pasirodžius pranešimui "Press the ESC key for Startup Menu" (Norėdami įjungti Paleisties meniu, spauskite klavišą ESC), spauskite klavišą esc. Pasirodžius meniu Startup (Paleistis), spauskite klavišą f10.
- **2.** Rodyklių klavišais pasirinkite **Security** (Sauga) **> Set Power-On Password** (Nustatyti įjungimo slaptažodį) ir paspauskite klavišą enter.
	- Norėdami nustatyti įjungimo slaptažodį, įveskite slaptažodį laukuose **Enter New Password** (Įveskite naują slaptažodį) ir **Confirm New Password** (Patvirtinkite naują slaptažodį) ir paspauskite klavišą enter.
	- Norėdami pakeisti įjungimo slaptažodį, įveskite esamą slaptažodį lauke **Enter Current Password** (Įveskite esamą slaptažodį), įveskite naują slaptažodį laukuose **Enter New Password** (Įveskite naują slaptažodį) ir **Confirm New Password** (Patvirtinkite naują slaptažodį) ir paspauskite klavišą enter.
	- Norėdami panaikinti įjungimo slaptažodį, įveskite esamą slaptažodį lauke **Enter Current Password** (Įveskite esamą slaptažodį) ir 4 kartus paspauskite klavišą enter.
- **3.** Norėdami įrašyti pakeitimus ir išeiti iš sąrankos priemonės, rodyklių klavišais pasirinkite **Exit** (Išeiti) **> Exit Saving Changes** (Išeiti įrašant pakeitimus).

Jūsų pakeitimai įsigalios iš naujo paleidus kompiuterį.

#### **Įjungimo slaptažodžio įvedimas**

Pasirodžius raginimui **Enter Password** (Įveskite slaptažodį), įveskite slaptažodį ir paspauskite klavišą enter. Po 3 nesėkmingų bandymų įvesti slaptažodį, turėsite paleisti kompiuterį iš naujo ir bandyti dar kartą.

# **Antivirusinės programinės įrangos naudojimas**

Kai kompiuteriu naudojatės norėdami pasiekti elektroninį paštą, jungtis prie tinklo arba naršyti internete, galite jį užkrėsti kompiuteriniais virusais. Dėl kompiuterinių virusų operacinė sistema, programos ir paslaugų programos gali sugesti arba pradėti veikti neįprastai.

Antivirusinė programinė įranga gali aptikti daugumą virusų, juos sunaikinti ir daugeliu atvejų atitaisyti virusų padarytą žalą. Kad antivirusinė programinė įranga nuolat apsaugotų kompiuterį nuo naujai atrastų virusų, ją reikia naujinti.

Kompiuteryje gali būti iš anksto įdiegta antivirusinė programa arba jame gali būti bandomoji versija. Itin rekomenduojama plėtoti bandomąją versiją arba įsigyti pasirinktą antivirusinę programą, kad kompiuteris būtų visiškai apsaugotas.

Norėdami išsamesnės informacijos apie kompiuterinius virusus, priemonėje "Help and Support" (Žinynas ir palaikymas) esančiame lauke Search (Ieška) įveskite viruses.

# **Užkardos programinės įrangos naudojimas**

Ugniasienės skirtos apsaugoti nuo neleistinos prieigos prie sistemos arba tinklo. Ugniasienė gali būti kompiuteryje ir (arba) tinkle įdiegta programinė įranga arba tai gali būti tiek aparatinės, tiek programinės įrangos sprendimas.

Galima rinktis iš dviejų tipų ugniasienių:

- Pagrindiniame kompiuteryje esančios ugniasienės tai programinė įranga, apsauganti tik tą kompiuterį, kuriame ji yra įdiegta.
- Tinklo ugniasienės jos įrengiamos tarp jūsų DSL arba laidinio modemo ir namų tinklo, skirtos apsaugoti visus tinkle esančius kompiuterius.

Kai sistemoje įrengiama ugniasienė, visi duomenys, siunčiami į sistemą ir iš jos, yra stebimi ir lyginami su naudotojo nustatytų saugumo kriterijų rinkiniu. Visi šių kriterijų neatitinkantys duomenys yra blokuojami.

Jūsų kompiuteryje arba tinklo įrangoje jau gali būti įrengta ugniasienė. Jei ne, galima pasirinkti ugniasienės sprendimą.

**PASTABA:** Tam tikromis aplinkybėmis užkarda gali užblokuoti prieigą prie internetinių žaidimų, trukdyti spausdinti ar bendrai naudoti failus tinkle arba užblokuoti el. paštu siunčiamų priedų gavimą. Norėdami laikinai išspręsti problemą, išjunkite užkardą, atlikite norimą užduotį ir vėl įjunkite užkardą. Norėdami išspręsti problemą visam laikui, iš naujo sukonfigūruokite užkardą.

# **Svarbių saugos naujinimų diegimas**

**ĮSPĖJIMAS:** "Microsoft" siunčia įspėjimus apie svarbius naujinimus. Kad apsaugotumėte kompiuterį nuo saugos pažeidimų ir kompiuterinių virusų, tik gavę įspėjimą, iš karto įdiekite visus svarbius naujinimus iš "Microsoft".

Po to, kai kompiuteris iškeliavo iš gamyklos, galėjo atsirasti naujų operacinės sistemos ir kitos programinės įrangos naujinimų. Norėdami įsitikinti, ar jūsų kompiuteryje įdiegti visi pasiekiami naujinimai, vadovaukitės šiais nurodymais:

- Vykdykite priemonę "Windows Update" ("Windows" naujinimas) iš karto, kai nustatote kompiuterį. Naudokite naujinimo nuorodą spustelėję **Pradėti > Visos programos > "Windows" naujinimas**.
- Vėliau vykdykite "Windows" naujinimą kas mėnesį.
- Kai išleidžiami operacinės sistemos "Windows" ir kitų "Microsoft®" programų naujinimai, gaukite juos iš "Microsoft" tinklalapio ir per naujinimų nuorodą priemonėje Help and Support (Žinynas ir palaikymas).

# **Pasirinktinio apsauginio kabelio montavimas**

**PASTABA:** Apsauginis kabelis veikia kaip atbaidymo priemonė, tačiau tai gali neapsaugoti kompiuterio nuo sugadinimo arba vagystės.

**PASTABA:** Apsauginio kabelio anga kompiuteryje gali nežymiai skirtis nuo kompiuterio, parodyto šio skyriaus iliustracijoje. Informacijos apie apsauginio kabelio angos vietą jūsų kompiuteryje ieškokite vadove *darbo pradžia*.

- **1.** Apsauginio kabelio kilpą uždėkite ant kokio nors pritvirtinto objekto.
- **2.** Įkiškite raktą **(1)** į kabelio fiksatorių **(2)**.
- **3.** Įkiškite kabelio fiksatorių į apsauginio kabelio lizdą kompiuteryje **(3)** ir užrakinkite kabelio fiksatorių raktu.

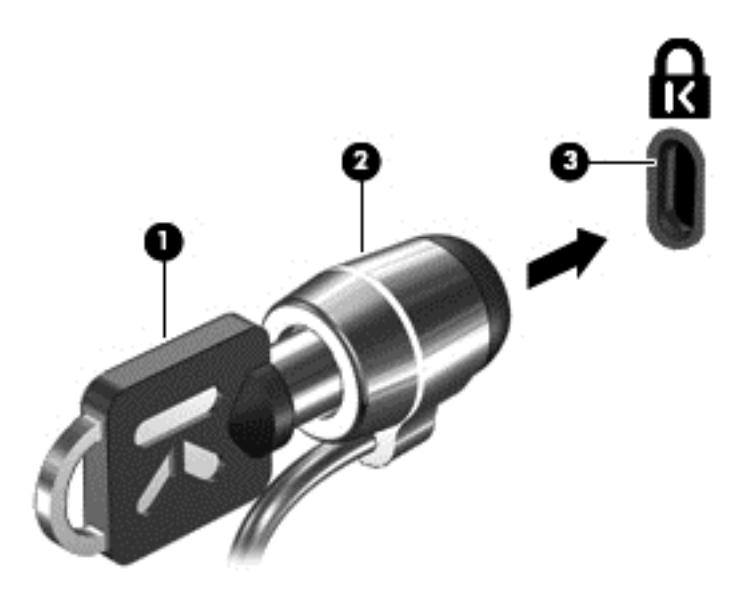

**4.** Išimkite raktą ir laikykite jį saugioje vietoje.

# **Pirštų atspaudų skaitytuvo naudojimas (tik tam tikruose modeliuose)**

Integruotieji pirštų atspaudų skaitytuvai įrengiami tik tam tikruose kompiuterių modeliuose. Tam, kad galėtumėte naudotis pirštų atspaudų skaitytuvu, kompiuteryje turite parengti vartotojo sąsają su slaptažodžiu. Ši paskyra leis prisijungti prie kompiuterio perbraukus rodomuoju pirštu. Pirštų atspaudų skaitytuvą taip pat galite naudoti užpildydami slaptažodžių laukelius žiniatinklio svetainėse ir kitose programose, reikalaujančiose registracijos. Išsamesnės informacijos ieškokite pirštų skaitytuvo programinės įrangos žinyne.

Sukūrę pirštų atspaudų tapatybę, galite parengti vienintelės registracijos paslaugą, kuri leis jums naudoti pirštų atspaudų skaitytuvą kuriant įgaliojimus bet kuriai programai, reikalaujančiai vartotojo vardo ir slaptažodžio.

#### **Pirštų atspaudų skaitytuvo suradimas**

Pirštų atspaudų skaitytuvas – mažas metalinis jutiklis, esantis vienoje iš šių kompiuterio vietų:

- Jutiklinės planšetės apačioje
- Klaviatūros dešinėje pusėje
- **•** Ekrano viršuje, dešinėje pusėje
- Ekrano viršuje, kairėje pusėje

Priklausomai nuo jūsų kompiuterio modelio, pirštų atspaudų skaitytuvas gali būti įtaisytas horizontaliai arba vertikaliai. Abiejų krypčių atveju jums reikės perbraukti pirštu statmenai metaliniam jutikliui. Informacijos apie pirštų atspaudų skaitytuvo vietą jūsų kompiuteryje ieškokite vadove *darbo pradžia*.

# **8 Priežiūra**

# **Kaip išvalyti kompiuterį**

### **Kaip valyti ekraną**

**ĮSPĖJIMAS:** jei nenorite sugadinti kompiuterio, nepurkškite ant ekrano vandens, valymo skysčių ar chemikalų.

Jei nuo ekrano norite pašalinti dėmes ir pūkelius, reguliariai jį valykite minkštu, drėgnu, nepūkuotu audeklu. Jei ekraną reikia valyti papildomai, naudokite drėgnas antistatines šluostes arba antistatinį ekrano valiklį.

### **Jutiklinės planšetės ir klaviatūros valymas**

Jei ant jutiklinės planšetės yra purvo ar riebalų dėmių, žymeklis gali šokčioti po ekraną. To išvengsite, jei jutiklinę planšetę valysite drėgnu skudurėliu ir naudodamiesi kompiuteriu dažnai plausitės rankas.

**PERSPĖJIMAS!** Kad nepatirtumėte elektros smūgio arba nesugadintumėte vidinių komponentų, valydami klaviatūrą nenaudokite siurblio. Naudodami siurblį buitines šiukšles pernešite ant klaviatūros.

Reguliariai valykite klaviatūrą, kad klavišai nebūtų lipnūs, kad nušluostytumėte dulkes ir pūkus, pašalintumėte smulkias šiukšles, kurios gali įstrigti tarp klavišų. Naudodami suspausto oro balionėlį su šiaudo pavidalo priedu oro srautą nukreipkite į klavišus ir pašalinkite smulkias šiukšles.

# **Programų ir tvarkyklių atnaujinimas**

HP rekomenduoja nuolat atnaujinti programas ir tvarkykles, įdiegiant naujausias jų versijas. Apsilankykite<http://www.hp.com/support>ir atsisiųskite naujausias versijas. Be to, galite užsiregistruoti ir gauti automatinius pranešimus apie pasirodžiusius naujinius.

# **"SoftPaq Download Manager" naudojimas**

"HP SoftPaq Download Manager" (SDM) – tai priemonė, leidžianti greitai rasti informaciją apie "SoftPaq" HP verslo klasės kompiuterius nenurodant "SoftPaq" numerio. Naudodami šią priemonę, galite nesudėtingai ieškoti "SoftPaqs" paketų, o tada juos atsisiųsti ir išskleisti.

"SoftPaq Download Manager" iš HP FTP tinklalapio nuskaito ir atsisiunčia paskelbtą duomenų bazės faila, kuriame nurodytas kompiuterio modelis ir "SoftPaq" informacija. "SoftPaq Download Manager" leidžia nurodyti vieną ar kelis kompiuterių modelius, kad būtų nustatyta, kokius "SoftPags" paketus galima atsisiųsti.

"SoftPaq Download Manager" HP FTP tinklalapyje patikrina duomenų bazės ir programinės įrangos naujinius. Aptikus naujinių, jie atsisiunčiami ir automatiškai taikomi.

Programą "SoftPaq Download Manager" galima atsisiųsti iš HP svetainės. Kad galėtumėte naudotis programa "SoftPaq Download Manager", skirta atsisiųsti "SoftPaq", pirmiausia turite atsisiųsti ir jdiegti šią programą. Jei norite atsisiųsti programą "SoftPaq Download Manager" ir ją jdiegti, apsilankykite HP svetainėje adresu <http://www.hp.com/go/sdm>ir vykdykite pateikiamus nurodymus.

Norėdami atsisiųsti "SoftPaqs", atlikite toliau nurodytus veiksmus.

- **1.** Pasirinkite **Pradėti > Visos programos > HP Software Setup > HP SoftPaq Download Manager**.
- **2.** "SoftPaq Download Manager" atsidarius pirmą kartą rodomas langas, kuriame klausiama, ar norite rodyti tik jūsų naudojamam kompiuteriui skirtą programinę įrangą, ar rodyti programinę įrangą visiems palaikomiems modeliams. Pasirinkite **Show software for all supported models** (Rodyti programinę įrangą visiems palaikomiems modeliams). Jei anksčiau naudojotės programa "HP SoftPaq Download Manager", pereikite prie 3 veiksmo.
	- **a.** Lange "Configuration Options" (Konfigūracijos parinktys) pasirinkite savo kompiuterio operacinės sistemos ir kalbos filtrus. Filtrai riboja srityje "Product Catalog" (Produktų katalogas) išvardytų parinkčių skaičių. Pvz., jei operacinės sistemos filtre buvo pasirinkta tik "Windows 7 Professional", tai srityje "Product Catalog" (Produkty katalogas) rodoma tik vienintelė "Windows 7 Professional" operacinė sistema.
	- **b.** Norėdami įtraukti kitą operacinę sistemą, lange "Configuration Options" (Konfigūracijos parinktys) pakeiskite filtro nuostatas. Išsamesnės informacijos ieškokite "HP SoftPaq Download Manager" programinės įrangos žinyne.
- **3.** Kairėje pusėje spustelėkite pliuso (+) ženklą, kad praplėstumėte modelių sąrašą, tada pasirinkite produkto modelį arba modelius, kuriuos norite naujinti.
- **4.** Spustelėkite **Find Available SoftPaqs** (Ieškoti tinkamų "SoftPaqs"), kad atsisiųstumėte pasirinktam kompiuteriui tinkamų "SoftPaqs" sąrašą.
- **5.** "SoftPaqs" sąraše pasirinkite tinkamus paketus, tada spustelėkite **Download Only** (Tik atsisiųsti), jei pasirinkote atsisiųsti daug "SoftPaqs" paketų, nes "SoftPaqs" paketų pasirinkimas ir interneto ryšio sparta lemia, ar ilgai užtruks atsisiųsti failus.

Jei norite atsisiųsti tik vieną ar du "SoftPaqs" paketus ir naudojatės didelės spartos interneto ryšiu, spustelėkite **Download Unpack** (Atsisiųsti ir išskleisti).

**6.** Programinėje įrangoje "SoftPaq Download Manager" dešiniuoju pelės klavišu spustelėkite **Install** SoftPaq (Jdiegti "SoftPaq"), kad kompiuteryje įdiegtumėte pasirinktus "SoftPaqs" paketus.
# <span id="page-72-0"></span>**9 Sąrankos priemonė (BIOS) ir sistemos diagnostika**

# **Sąrankos priemonės naudojimas**

Sąrankos priemonė arba bazinė įvesties / išvesties sistema (BIOS), valdo ryšį tarp visų sistemos įvesties ir išvesties įtaisų (pvz., diskų įrenginiai, ekranas, klaviatūra, pelė ir spausdintuvas). Sąrankos priemonėje yra visų tipų įdiegtų periferinių įrenginių, kompiuterio paleisties sekos nustatymai ir sistemos bei išplėstos atminties kiekis.

**PASTABA:** Būkite itin atsargūs, kai atliekate pakeitimus sąrankos priemonėje. Padarius klaidų kompiuteris gali tinkamai neveikti.

# **Sąrankos priemonės paleidimas**

**PASTABA:** Prie USB prievado prijungta išorinė klaviatūra ar pelė per sąrankos priemonę gali būti naudojamos tik tuo atveju, jei įgalintas senų USB įrenginių palaikymas.

Kad paleistumėte sąrankos priemonę, atlikite toliau nurodytus veiksmus.

- **1.** Įjunkite arba iš naujo paleiskite kompiuterį ir spauskite klavišą esc, kol ekrane rodomas pranešimas "Press the ESC key for Startup Menu" ("Spauskite klavišą ESC, kad būtų rodomas paleisties meniu").
- **2.** Paspauskite f10, kad atidarytumėte sąrankos priemonę.

# **Sąrankos priemonės kalbos keitimas**

- **1.** Įjunkite sąrankos priemonę.
- **2.** Rodyklių klavišais pasirinkite **System Configuration** (Sistemos konfigūracija) **> Language** (Kalba), tada spauskite klavišą enter.
- **3.** Rodyklių klavišais pasirinkite kalbą, tada spauskite klavišą enter.
- **4.** Pasirodžius raginimui patvirtinti savo pasirinktą kalbą, spauskite klavišą enter.
- **5.** Norėdami įrašyti savo keitimus ir išeiti iš sąrankos priemonės, rodyklių klavišais pasirinkite **Exit** (Išeiti) **> Exit Saving Changes** (Išeiti įrašant keitimus), po to paspauskite klavišą enter.

Jūsų keitimai pritaikomi iš karto.

# <span id="page-73-0"></span>**Naršymas ir pasirinkimas sąrankos priemonėje**

Norėdami naršyti ir pasirinkti sąrankos priemonėje, atlikite toliau nurodytus veiksmus.

- **1.** Įjunkite arba iš naujo paleiskite kompiuterį ir spauskite klavišą esc, kol ekrane rodomas pranešimas "Press the ESC key for Startup Menu" ("Spauskite klavišą ESC, kad būtų rodomas paleisties meniu").
	- Jei norite pasirinkti meniu ar meniu punktą, naudokite tabuliatoriaus klavišą ir klaviatūros rodyklių klavišus, tada spauskite enter, arba, kad spustelėtume punktą, naudokite žymeklio įrenginį.
	- Kad slinktumėte aukštyn ir žemyn, spauskite ekrano viršutiniame dešiniajame kampe esančias rodykles aukštyn ir žemyn, arba naudokite rodyklės aukštyn ar rodyklės žemyn klavišus.
	- Jei norite uždaryti atidarytus dialogo langus ir grįžti į pagrindinį sąrankos priemonės ekraną, paspauskite esc, tada vykdykite ekrane pateikiamus nurodymus.
	- **PASTABA:** galite naudoti žymeklio įrenginį (jutiklinę planšetę, rodomąją lazdelę arba USB pelę) arba klaviatūrą, jei norite naršyti arba pasirinkti sąrankos priemonėje.
- **2.** Paspauskite f10, kad atidarytumėte sąrankos priemonę.

Jei norite išeiti iš sąrankos priemonės meniu, pasirinkite vieną iš toliau pateiktų metodų.

● Norėdami išeiti iš sąrankos priemonės neįrašę pakeitimų, spustelėkite piktogramą **Exit** (Išeiti), esančią apatiniame kairiajame ekrano kampe, tada vykdykite ekrane pateikiamus nurodymus.

– arba –

Naudokite tabuliatoriaus klavišą ir rodyklių klavišus, kad pasirinktumėte **File >** (Failas) **Ignore Changes and Exit** (Ignoruoti pakeitimus ir išeiti), tada paspauskite enter.

– arba –

● Norėdami įrašyti pakeitimus ir išeiti iš sąrankos priemonės meniu, spustelėkite piktogramą **Save** (Įrašyti), esančią apatiniame kairiajame ekrano kampe, tada vykdykite ekrane pateikiamus nurodymus.

– arba –

Naudokite tabuliatoriaus klavišą ir rodyklių klavišus, kad pasirinktumėte **File >** (Failas) **Save Changes and Exit** (Jrašyti pakeitimus ir išeiti), tada paspauskite enter.

Jūsų pakeitimai bus pritaikyti iš naujo paleidus kompiuterį.

# **Informacijos apie sistemą rodymas**

- **1.** liunkite sarankos priemone.
- **2.** Pasirinkite meniu **Main** (Pagrindinis). Rodoma informacija apie sistemą, pvz., sistemos laikas ir data, ir kompiuterio atpažinties informacija.
- **3.** Norėdami išeiti iš sąrankos priemonės nepakeitę jokių nuostatų, naudokite rodyklių klavišus ir pasirinkite **Exit** (Išeiti) **> Exit Discarding Changes** (Išeiti neįrašant keitimų), po to spauskite klavišą enter.

# <span id="page-74-0"></span>**Gamyklos nuostatų atkūrimas sąrankos priemonėje**

#### **PASTABA:** atkuriant numatytąsias nuostatas standžiojo disko režimas nebus pakeistas.

Jei norite atkurti gamyklines sąrankos priemonės nuostatas, atlikite toliau nurodytus veiksmus.

- **1.** Įjunkite arba iš naujo paleiskite kompiuterį ir spauskite klavišą esc, kol ekrane rodomas pranešimas "Press the ESC key for Startup Menu" ("Spauskite klavišą ESC, kad būtų rodomas paleisties meniu").
- **2.** Paspauskite f10, kad atidarytumėte sąrankos priemonę.
- **3.** Naudokite žymeklio įrenginį arba rodyklių klavišus, kad pasirinktumėte **File** (Failas) **> Restore Defaults** (Atkurti numatytąsias nuostatas).
- **4.** Vadovaukitės ekrane pateikiamomis instrukcijomis.
- **5.** Norėdami įrašyti pakeitimus ir išeiti, spustelėkite piktogramą **Save** (Įrašyti), esančią apatiniame kairiajame ekrano kampe, tada vykdykite ekrane pateikiamus nurodymus.

– arba –

Naudokite rodyklių mygtukus, kad pasirinktumėte **File** (Failas) **> Save Changes and Exit** (Įrašyti pakeitimus ir išeiti), tada spauskite klavišą enter.

Jūsų pakeitimai bus pritaikyti iš naujo paleidus kompiuterį.

**PASTABA:** atkuriant gamyklines nuostatas slaptažodžio ir saugos nuostatos nekeičiamos.

# **Išėjimas iš sąrankos priemonės**

Kaip išeiti iš sąrankos priemonės ir įrašyti esamo seanso keitimus

Jei sąrankos priemonės meniu nerodomi, spauskite klavišą esc, kad sugrįžtumėte į meniu. Tada rodyklių klavišais pasirinkite **Exit** (Išeiti) **> Exit Saving Changes** (Išeiti įrašant keitimus) ir spauskite klavišą enter.

● Kaip išeiti iš sąrankos priemonės neįrašant esamo seanso keitimų

Jei sąrankos priemonės meniu nerodomi, spauskite klavišą esc, kad sugrįžtumėte į meniu. Tada rodyklių klavišais pasirinkite **Exit** (Išeiti) **>Exit Discarding Changes** (Išeiti neįrašant keitimų) ir spauskite klavišą enter.

# **BIOS atnaujinimas**

Atnaujintos BIOS versijos gali būti pateiktos HP tinklalapyje.

HP svetainėje dauguma BIOS naujinimų pateikiami suglaudintuose failuose, kurie vadinami *SoftPaq*.

Kai kuriuose atsisiunčiamuose paketuose būna failų Readme.txt, kuriuose pateikiama failų įdiegimo ir trikčių šalinimo informacija.

#### **BIOS versijos nustatymas**

Jei norite sužinoti, ar siūlomos atsisiųsti BIOS atnaujinimų versijos yra naujesnės už šiuo metu kompiuteryje įdiegtą BIOS versiją, reikia nustatyti, kokia BIOS versija įdiegta dabar.

<span id="page-75-0"></span>BIOS versijos informaciją (taip pat vadinama *ROM date* ir *System BIOS*) galima parodyti spustelėjus klavišus fn+esc (jei jau esate sistemoje "Windows") arba naudojant sąrankos priemonę.

- **1.** Įjunkite sąrankos priemonę.
- **2.** Žymeklio įrenginiu arba rodyklių klavišais pasirinkite **File** (Failas) **> System Information** (Sistemos informacija).
- **3.** Norėdami išeiti iš kompiuterio sąrankos neįrašę pakeitimų, spustelėkite piktogramą **Exit** (Išeiti), esančią apatiniame kairiajame ekrano kampe, tada vykdykite ekrane pateikiamus nurodymus.

– arba –

Naudokite tabuliatoriaus klavišą ir rodyklių klavišus, kad pasirinktumėte **File** (Failas) **> Ignore Changes and Exit** (Ignoruoti pakeitimus ir išeiti), tada paspauskite enter.

#### **BIOS atnaujinimo atsisiuntimas**

**ĮSPĖJIMAS:** norėdami sumažinti kompiuterio gedimo arba nesėkmingo įdiegimo pavojų, BIOS atnaujinimą atsisiųskite ir įdiekite tik naudodami patikimą išorinės srovės šaltinį – kintamosios srovės adapterį. Neatsisiųskite ir neįdiekite BIOS atnaujinimų, jei kompiuteris naudoja akumuliatoriaus, prijungto prie doko, energiją arba jei yra prijungtas prie papildomo maitinimo šaltinio. Laikykitės šių nurodymų siųsdamiesi ir įdiegdami.

Neatjunkite kompiuterio maitinimo – neatjunkite maitinimo laido nuo kintamosios srovės lizdo.

Neišjunkite kompiuterio ir neįjunkite miego arba sulaikytosios veiksenos režimo.

Nepridėkite, nenuimkite, neprijunkite ir neatjunkite jokių įrenginių, kabelių arba laidų.

**1. Windows 7** – pasirinkite **Pradėti > Žinynas ir palaikymas > Priežiūra**.

**Windows XP** – pasirinkite **Start** (Pradėti) **> Help and Support** (Žinynas ir palaikymas) ir pasirinkite programinės įrangos ir tvarkyklių naujinimą.

- **2.** Norėdami nustatyti kompiuterio duomenis ir pasiekti pageidaujamą atsisiųsti BIOS atnaujinimą, laikykitės ekrano nurodymų.
- **3.** Atlikite šiuos veiksmus atsisiuntimo srityje.
	- **a.** Raskite BIOS atnaujinimą, kuris naujesnis už šiuo metu jūsų kompiuteryje įdiegtą BIOS versiją. Pažymėkite datą, vardą ir kitą atpažinimo informaciją. Šios informacijos gali reikėti atsisiuntus atnaujinimą į standųjį diską, norint rasti atnaujinimą vėliau.
	- **b.** Norėdami atsisiųsti pasirinktą atnaujinimą į standųjį diską, laikykitės ekrano nurodymų.

Užsirašykite standžiojo disko vietos, į kurią atsisiunčiate BIOS atnaujinimą, maršrutą. Šio maršruto reikės, kai atnaujinimą norėsite įdiegti.

**PASTABA:** jei kompiuteris prijungtas prie tinklo, prieš įdiegdami bet kokius programinės įrangos, o ypač BIOS, atnaujinimus susisiekite su tinklo administratoriumi.

BIOS įdiegimo veiksmai gali skirtis. Atsisiuntę vykdykite visas ekrane rodomas instrukcijas. Jei instrukcijos nerodomos, atlikite toliau aprašytus veiksmus.

**1. Windows 7** – pasirinkite **Pradėti > Kompiuteris**, kad atidarytumėte priemonę "Windows Explorer".

**Windows XP** – pasirinkite **Start** (Pradėti) **> My Computer** (Mano kompiuteris), kad atidarytumėte "Windows Explorer".

- **2.** Dukart spustelėkite standžiojo disko paskirties vietą. Standžiojo disko paskirties vieta dažniausiai yra vietinis diskas (C:).
- **3.** Pagal anksčiau užrašytą standžiojo disko maršrutą raskite standžiojo disko aplanką su atnaujinimu ir jį atidarykite.
- **4.** Dukart spustelėkite failą, kurio plėtinys .exe (pvz., *failovardas*.exe).

Prasidės BIOS įdiegimas.

**5.** Laikykitės ekrano instrukcijų, kad baigtumėte įdiegti.

# **Sistemos diagnostikos naudojimas**

Sistemos diagnostika leidžia vykdyti diagnostikos patikrinimus, kad būtų nustatyta, ar kompiuterio aparatūra veikia tinkamai. Sistemos diagnostikoje galima atlikti toliau nurodytus diagnostikos patikrinimus.

- Paleisties patikrinimas šio patikrinimo metu analizuojami pagrindiniai kompiuterio komponentai, reikalingi kompiuteriui paleisti.
- Vykdymo patikrinimas šio patikrinimo metu pakartojamas paleisties patikrinimas ir ieškoma tarpinių problemų, kurių paleisties patikrinimo metu nepavyko aptikti.
- Standžiojo disko patikrinimas šio patikrinimo metu analizuojama fizinė standžiojo disko būklė, tada patikrinami visi duomenys kiekviename standžiojo disko sektoriuje. Jei patikrinimo metu aptinkamas pažeistas sektorius, mėginama perkelti duomenis į gerą sektorių.
- Atminties testas šio patikrinimo metu analizuojama fizinė atminties modulių būklė. Jei jo metu aptinkama klaida, nedelsdami pakeiskite atminties modulius.
- Akumuliatoriaus patikrinimas šio patikrinimo metu analizuojama akumuliatoriaus būklė. Jei nepavyksta sėkmingai atlikti akumuliatoriaus patikrinimo, kreipkitės į HP pagalbos skyrių ir praneškite apie problemą bei nusipirkite atsarginį akumuliatorių.

Taip pat galite peržiūrėti sistemos informaciją ir klaidų žurnalus sistemos diagnostikos lange.

Kaip paleisti sistemos diagnostiką:

- **1.** Įjunkite arba iš naujo paleiskite kompiuterį. Apatiniame kairiajame ekrano kampe, pasirodžius pranešimui "Press the ESC key for Startup Menu" (Norėdami įjungti Paleisties meniu, spauskite klavišą ESC), spauskite klavišą esc. Pasirodžius paleisties meniu, spauskite klavišą f2.
- **2.** Spustelėkite diagnostikos patikrinimą, kurį norite vykdyti, tada vykdykite nurodymus ekrane.

**PASTABA:** ekrane pasirodžius sėkmingos įdiegties pranešimui, atsisiųstą failą iš standžiojo disko galite pašalinti.

**PASTABA:** Jei norite sustabdyti diagnostikos patikrinimą tuo metu, kai jis jau vykdomas, paspauskite esc.

# <span id="page-78-0"></span>**A Keliavimas su kompiuteriu**

Jei norite, kad jį naudoti būtų patogu, vadovaukitės patarimais, susijusiais su kelionėmis ir gabenimu.

- Paruoškite kompiuterį kelionei arba gabenimui:
	- Sukurkite atsarginę informacijos kopiją.
	- lšimkite visus diskus ir visas išorines laikmenų korteles, pvz., skaitmenines korteles.
	- **ĮSPĖJIMAS:** siekdami kuo efektyviau apsaugoti kompiuterį, diskų įrenginį ir informaciją, prieš išimdami diskų įrenginį iš jam skirto skyriaus iš jo išimkite diskus. Tai padarykite ir prieš gabendami, palikdami saugoti ar keliaudami su diskų įrenginiu.
	- Išjunkite ir atjunkite visus išorinius įrenginius.
	- Išjunkite kompiuterį.
- Pasiimkite atsarginę informacijos kopiją. Atsarginės kopijos nelaikykite kartu su kompiuteriu.
- Keliaudami lėktuvu, kompiuterį pasiimkite kaip rankinį bagažą; neregistruokite jo su kitu bagažu.
- **ĮSPĖJIMAS:** Stenkitės, kad diskas nepatektų į magnetinį lauką. Apsaugos prietaisai, kuriuose naudojami magnetiniai laukai, yra keleivių patikros vartai ir rankiniai skaitytuvai. Oro uosto konvejerio juostos ir panašūs saugos įtaisai, kuriais tikrinamas rankinis bagažas, vietoje magnetinių laukų naudojami rentgeno spinduliai, todėl jie negadina diskų įrenginio.
- Ar skrydžio metu galima naudoti kompiuterį, nustato oro linijos. Jei kompiuterį ketinate naudoti skrydžio metu, paklauskite oro linijų personalo, ar galite tai daryti.
- Jei daugiau nei 2 savaites kompiuterio nenaudosite ir jis nebus prijungtas prie išorinio maitinimo šaltinio, išimkite akumuliatorių ir laikykite jį atskiroje vietoje.
- Gabendami kompiuterį ar diską, naudokite tinkamą apsauginę pakuotę ir ant paketo užklijuokite etiketę "FRAGILE" (dūžtamas).
- Jei kompiuteryje yra belaidis įrenginys arba HP plačiajuosčio belaidžio ryšio modulis, pvz., 802.11b/g jrenginys, "Global System for Mobile Communications" (GSM) arba "General Packet Radio Service" (GPRS) įrenginys, tam tikrose aplinkose jų naudojimas gali būti apribotas. Tokie apribojimai gali būti taikomi lėktuvuose, ligoninėse, šalia sprogmenų ir pavojingose vietose. Jei

tiksliai nežinote, kokie reikalavimai taikomi konkrečiam įrenginiui, prieš jį įjungdami kreipkitės dėl leidimo jį naudoti.

- Vykstant į kitą šalį patariama:
	- Sužinokite, kokios su kompiuteriu susijusios muitinės nuostatos galioja šalyse ir regionuose, kuriuose teks lankytis kelionės metu.
	- Sužinokite, kokie reikalavimai taikomi maitinimo laidams ir adapteriams tose vietose, kur ketinate naudoti kompiuterį. Įtampa, dažnis ir kištuko konfigūracija gali skirtis.
		- **PERSPĖJIMAS!** Norėdami sumažinti elektros smūgio, gaisro ar įrangos gedimo pavojų, jungdami prie kompiuterio elektros maitinimą nenaudokite įtampos keitiklio, skirto buities prietaisams.

# <span id="page-80-0"></span>**B Kaip šalinti išteklių gedimus**

- Svetainių nuorodų ir papildomos informacijos apie kompiuterį rasite "Žinynas ir palaikymas". Pasirinkite **Pradėti > Žinynas ir palaikymas**.
- **PASTABA:** Kai kurioms tikrinimo ir remonto priemonėms reikalingas interneto ryšys. HP taip pat teikia papildomas priemones, kurioms nebūtina prisijungti prie interneto.
- Susisiekite su HP techninės priežiūros paslaugų tarnyba adresu [http://www.hp.com/go/](http://www.hp.com/go/contactHP) [contactHP](http://www.hp.com/go/contactHP).
- **PASTABA:** Norėdami gauti techninės pagalbos visame pasaulyje, spustelėkite **Susisiekti su HP visame pasaulyje** kairėje puslapio pusėje arba eikite į [http://welcome.hp.com/country/us/en/](http://welcome.hp.com/country/us/en/wwcontact_us.html) [wwcontact\\_us.html](http://welcome.hp.com/country/us/en/wwcontact_us.html).

Pasirinkite iš šių palaikymo rūšių:

- Tiesioginis pokalbis tinkle su HP techniku.
- **PASTABA:** Kai tiesioginio pokalbio neįmanoma pravesti konkrečia kalba, jis įmanomas anglų kalba.
- Susirašinėjimas su HP klientų palaikymu el. paštu.
- Raskite HP klientų palaikymo skyrių visame pasaulyje telefono numerius.
- Susiraskite HP paslaugų centrą.

# <span id="page-81-0"></span>**C Elektrostatinė iškrova**

Elektrostatinė iškrova – tai statinės elektros išlydis, kai du objektai susiliečia – pavyzdžiui, smūgis, kurį patiriate, kai pavaikščioję ant kilimo paliečiate metalinę durų rankeną.

Statinė iškrova iš pirštų ar kitų elektrostatinių laidininkų gali sugadinti elektronines dalis. Siekiant išvengti kompiuterio ar diskų įrenginio pažeidimo, informacijos praradimo rizikos, imkitės toliau nurodytų atsargumo priemonių.

- Jei šalinimo arba įrengimo instrukcijose nurodyta atjungti kompiuterį, atjunkite jį prieš tai tinkamai įžeminę ir prieš nuimdami dangtį.
- Laikykite dalis nuo elektrostatinės iškrovos apsaugančiose talpose, kol būsite pasirengę juos įdiegti.
- Stenkitės neliesti kontaktų, laidų ir grandinės. Kuo mažiau dirbkite su elektroninėmis dalimis.
- Naudokite nemagnetinis įrankius.
- Prieš naudodami sudėtines dalis, iškraukite statinį elektros krūvį, paliesdami nenudažytą metalinį dalies paviršių.
- Jei išimate dalį, įdėkite ją į nuo elektrostatinės iškrovos apsaugotą talpą.

Jei jums reikia daugiau informacijos apie statinę elektrą arba pagalbos išimant arba įrengiant sudėtinę dalį, kreipkitės į klientų palaikymo skyrių.

# **Rodyklė**

#### **Simboliai/skaitmenys**

1394 įrenginiai apibrėžtas [40](#page-49-0) išėmimas [41](#page-50-0) prijungimas [41](#page-50-0) 1394 kabelis, prijungimas [41](#page-50-0) 16 bitų kompiuterio plokštės [33](#page-42-0) 32 bitų kompiuterio plokštės [33](#page-42-0) "Bluetooth" įrenginys [2](#page-11-0), [9](#page-18-0) "CardBus" kompiuterio plokštės [33](#page-42-0) "Connection Manager" [5](#page-14-0) "DisplayPort", prisijungimas [18](#page-27-0) "ExpressCard" apibrėžtas [36](#page-45-0) išėmimas [38](#page-47-0) įdėjimas [37](#page-46-0) įdėklo išėmimas [37](#page-46-0) konfigūravimas [36](#page-45-0) "HP ProtectSmart" standžiojo disko apsauga [47](#page-56-0) "Intel" belaidžio ryšio ekranas [20](#page-29-0) "Java" kortelė apibrėžtas [38](#page-47-0) išėmimas [39](#page-48-0) įdėjimas [39](#page-48-0) "MediaSmart" [20](#page-29-0) "QuickLock" [54](#page-63-0), [55](#page-64-0) "SkyRoom" [17](#page-26-0) "SoftPaqs", atsisiuntimas [62](#page-71-0) "Windows", slaptažodžiai nustatyti [55](#page-64-0)

#### **A**

administratoriaus slaptažodis įvedimas [56](#page-65-0) kūrimas [56](#page-65-0) tvarkymas [56](#page-65-0)

administratoriaus slaptažodžio įvedimas [56](#page-65-0) administratoriaus slaptažodžio tvarkymas [56](#page-65-0) akumuliatoriaus beveik išsikrovęs akumuliatorius [27](#page-36-0) išmetimas [28](#page-37-0) išsikrovimas [26](#page-35-0) laikymas [28](#page-37-0) likusio įkrovos lygio rodymas [26](#page-35-0) pakeitimas [29](#page-38-0) akumuliatoriaus energija [25](#page-34-0) akumuliatoriaus laikymas [28](#page-37-0) akumuliatoriaus patikrinimas [26](#page-35-0) akumuliatoriaus temperatūra [28](#page-37-0) akumuliatorius energijos tausojimas [28](#page-37-0) antivirusinė programinė įranga, naudojimas [57](#page-66-0) apsauginis kabelis, montavimas [58](#page-67-0)

# **B**

belaidis ryšys apsauga [7](#page-16-0) jungiklis [3](#page-12-0) mygtukas [3](#page-12-0) nustatykite [6](#page-15-0) piktogramos [2](#page-11-0) veiksmo klavišai [3](#page-12-0) belaidis ryšys, užmezgimas [2](#page-11-0) belaidis šifravimas [7](#page-16-0) belaidis tinklas (WLAN) prijungimas prie esamo [5](#page-14-0) reikalinga įranga [6](#page-15-0) sauga [7](#page-16-0)

belaidžiai įrenginiai, įjungimas arba išjungimas [3](#page-12-0) belaidžio ryšio užmezgimas [2](#page-11-0) belaidžio tinklo apsaugojimas [7](#page-16-0) belaidžių įrenginių įjungimas arba išjungimas [3](#page-12-0) beveik išsikrovęs akumuliatorius [27](#page-36-0) BIOS atnaujinimas [65](#page-74-0) atnaujinimo atsisiuntimas [66](#page-75-0) versijos nustatymas [65](#page-74-0)

#### **D**

didelės raiškos įrenginiai, prijungimas [19](#page-28-0), [20](#page-29-0) disko defragmentavimo programinė įranga [46](#page-55-0) disko valymo programinė įranga [46](#page-55-0) diskų įrenginiai išorinis [43](#page-52-0) naudojimas [45](#page-54-0), [46](#page-55-0) optinis [43](#page-52-0) standusis [43](#page-52-0) diskų įrenginio lemputė [47](#page-56-0) diskų įrenginius [22](#page-31-0) doko jungtis [44](#page-53-0)

# **E**

elektrostatinė iškrova [72](#page-81-0) energija akumuliatoriaus [25](#page-34-0) parinktys [22](#page-31-0) energijos matuoklio naudojimas [23](#page-32-0) energijos matuoklis [23](#page-32-0) energijos taupymo būsenos [22](#page-31-0)

energijos taupymo būsenų naudojimas [22](#page-31-0) energijos taupymo režimas išėjimas [22](#page-31-0) paleidimas [22](#page-31-0) esamas belaidis tinklas, prijungimas [5](#page-14-0) eSATA įrenginiai apibrėžtas [41](#page-50-0) išėmimas [42](#page-51-0) prijungimas [42](#page-51-0) eSATA kabelis, prijungimas [42](#page-51-0)

# **G**

galimybė jungti prie USB senesnius įrenginius [63](#page-72-0) garso funkcijos, patikrinimas [16](#page-25-0) garso funkcijų patikrinimas [16](#page-25-0) garsumas klavišai [16](#page-25-0) mygtukai [16](#page-25-0) nustatymas [16](#page-25-0) GPS [9](#page-18-0)

# **H**

HDMI garso nustatymas [19](#page-28-0) HDMI garso nustatymas [19](#page-28-0) HDMI prievadas, prisijungimas [19](#page-28-0) HP Connection Manager" [5](#page-14-0) HP MediaSmart [20](#page-29-0) HP mobiliojo plačiajuosčio ryšio modulis [7](#page-16-0), [8](#page-17-0) HP USB eterneto adapteris, prijungimas [13](#page-22-0) HP "SkyRoom" [17](#page-26-0) HP "Wireless Assistant" [4](#page-13-0)

# **I**

informacija apie akumuliatorių, paieška [26](#page-35-0) informacija apie sistemą, rodymas [64](#page-73-0) intelektualioji kortelė apibrėžtas [38](#page-47-0) išėmimas [39](#page-48-0) įdėjimas [39](#page-48-0) interneto kamera [17](#page-26-0) interneto ryšio sąranka [6](#page-15-0) išjungimas [21](#page-30-0)

išoriniai įrenginiai [43](#page-52-0) išorinio kintamosios srovės šaltinio naudojimas [30](#page-39-0) išorinio monitoriaus prievadas [18](#page-27-0) išorinis diskų įrenginys [43](#page-52-0) išorinis kintamosios srovės šaltinis, naudojimas [30](#page-39-0) įdiegimas pasirinktinis apsauginis kabelis [58](#page-67-0) svarbūs saugos naujinimai [58](#page-67-0) įjungimo / išjungimo) mygtukas [21](#page-30-0) įjungimo slaptažodis įvedimas [57](#page-66-0) kūrimas [57](#page-66-0) tvarkymas [57](#page-66-0) įjungimo slaptažodžio įvedimas [57](#page-66-0) įjungimo slaptažodžio tvarkymas [57](#page-66-0)

#### **J**

jungiklis, maitinimas [21](#page-30-0) jungtis, dokas [44](#page-53-0)

# **K**

kabeliai 1394 [41](#page-50-0) eSATA [42](#page-51-0) USB [40](#page-49-0) kaip apsaugoti kompiuterį [54](#page-63-0) kaip jungtis prie laidinio tinklo [9](#page-18-0) kaip šalinti išteklių gedimus [71](#page-80-0) keliavimas su kompiuteriu [28,](#page-37-0) [69](#page-78-0) kintamosios srovės adapterio bandymas [31](#page-40-0) kintamosios srovės adapteris, bandymas [31](#page-40-0) klavišai garsumas [16](#page-25-0) laikmena [15](#page-24-0) kompiuterio išjungimas [21](#page-30-0) kompiuterio pakeisto mastelio vaizdo plokštės [33](#page-42-0) kompiuterio plokščių konfigūravimas [34](#page-43-0) kompiuterio plokštės aprašymas [33](#page-42-0) išėmimas [35](#page-44-0)

įdėjimas [34](#page-43-0) įdėklo išėmimas [34](#page-43-0) konfigūravimas [34](#page-43-0) palaikomi tipai [33](#page-42-0) programinė įranga ir tvarkyklės [34](#page-43-0) kompiuteris, keliavimas [28,](#page-37-0) [69](#page-78-0) kortelių "ExpressCard" konfigūravimas [36](#page-45-0) kritinis akumuliatoriaus įkrovos lygis [22](#page-31-0), [27](#page-36-0) kur rasti daugiau informacijos [1](#page-10-0)

# **L**

laikmenos veiklos valdikliai [15](#page-24-0) laikmenų spartieji klavišai [15](#page-24-0) laikmenų veiksmų klavišai [15](#page-24-0) lemputės, diskų įrenginys [47](#page-56-0)

# **M**

maitinimas tausojimas [28](#page-37-0) maitinimo jungiklis [21](#page-30-0) maitinimo parinkčių nustatymas [22](#page-31-0) maitinimo planai pasirinkimas [24](#page-33-0) srovės peržiūra [24](#page-33-0) tinkinimas [24](#page-33-0) maitinimo planų naudojimas [23](#page-32-0) mygtukai belaidis ryšys [3](#page-12-0) energija [21](#page-30-0) garsumas [16](#page-25-0) laikmena [15](#page-24-0) modemai modemo kabelio adapterio prijungimas [10](#page-19-0) modemo kabelio prijungimas [10](#page-19-0) vietos nuostatos pasirinkimas [11](#page-20-0) modemo naudojimas [9](#page-18-0)

# **O**

operacinės sistemos valdikliai [5](#page-14-0) optinis diskas išėmimas [51](#page-60-0) įdėjimas [50](#page-59-0) optinis diskų įrenginys [43](#page-52-0)

optinis diskų įrenginys su anga [50](#page-59-0) optinis diskų įrenginys su dėklu [50](#page-59-0) optinių diskų įrenginių bendras naudojimas [53](#page-62-0) oro uosto apsaugos prietaisai [45](#page-54-0)

#### **P**

papildomi išoriniai įrenginiai, naudojimas [43](#page-52-0) perėjimas į kitą tinklą [7](#page-16-0) piktogramos belaidis ryšys [2](#page-11-0) tinklas [2](#page-11-0) pirštų atspaudų skaitytuvas naudojimas [59](#page-68-0) vietos nustatymas [59](#page-68-0) plėtros prievadas [43](#page-52-0) prievadai HDMI [19](#page-28-0) išorinis monitorius [18](#page-27-0) plėtra [43](#page-52-0) VGA [18](#page-27-0) "DisplayPort" [18](#page-27-0) "Intel" belaidžio ryšio ekranas [20](#page-29-0) priežiūra disko defragmentavimas [46](#page-55-0) disko valymas [46](#page-55-0) prijungimas prie esamo belaidžio tinklo [5](#page-14-0) pristabdymo režimas [21](#page-30-0) programinę įrangą "Wireless Assistant" [4](#page-13-0) programinė įranga disko defragmentavimas [46](#page-55-0) disko valymas [46](#page-55-0) HP Connection Manager" [5](#page-14-0) HP MediaSmart [20](#page-29-0) HP "SkyRom" [17](#page-26-0) HP "Wireless Assistant" [4](#page-13-0) "HP ProtectSmart" standžiojo disko apsauga [48](#page-57-0)

# **R**

RAID [53](#page-62-0) rašomąją laikmeną [22](#page-31-0)

#### **S**

sauga, belaidis ryšys [7](#page-16-0)

sąrankos priemonė gamyklinių nuostatų atkūrimas [65](#page-74-0) informacijos apie sistemą rodymas [64](#page-73-0) išėjimas [65](#page-74-0) kalbos keitimas [63](#page-72-0) naršymas ir pasirinkimas [64](#page-73-0) slaptažodžiai nustatyti [55](#page-64-0) Sąrankos priemonė gamyklinių nuostatų atkūrimas [65](#page-74-0) senų įrenginių palaikymas, USB [63](#page-72-0) SIM išėmimas [8](#page-17-0) įdėjimas [8](#page-17-0) sistemos neveiklumas [21](#page-30-0) skaitmeninė kortelė išėmimas [33](#page-42-0) įdėjimas [32](#page-41-0) palaikomi formatai [32](#page-41-0) skaitomąją laikmeną [22](#page-31-0) slaptažodžiai nustatyti sąrankos priemonėje [55](#page-64-0) nustatyti sistemoje "Windows" [55](#page-64-0) slaptažodžio apsaugos nustatymas vėl įsijungus kompiuteriui [24](#page-33-0) slaptažodžių naudojimas [54](#page-63-0) standusis diskas išorinis [43](#page-52-0) "HP ProtectSmart" standžiojo disko apsauga [47](#page-56-0) sulaikytosios veiksenos režimas išėjimas [23](#page-32-0) paleidimas [23](#page-32-0) paleistas esant kritiniam akumuliatoriaus įkrovos lygiui [27](#page-36-0) svarbūs saugos naujinimai, diegimas [58](#page-67-0)

# **Š**

šakotuvai [39](#page-48-0)

#### **T**

tausojimas, energija [28](#page-37-0)

temperatūra [28](#page-37-0) tinklo kabelis, prisijungimas [13](#page-22-0) tinklo piktograma [2](#page-11-0) tvarkyklės [34](#page-43-0)

#### **U**

ugniasienės programinė įranga [7,](#page-16-0) [58](#page-67-0) USB įrenginiai aprašymas [39](#page-48-0) išėmimas [40](#page-49-0) prijungimas [39](#page-48-0) USB kabelis, prijungimas [40](#page-49-0) USB šakotuvai [39](#page-48-0)

# **V**

vaizdo įrašas [17](#page-26-0) veiksmo klavišai garsumas [16](#page-25-0) laikmena [15](#page-24-0) VGA prievadas, prisijungimas [18](#page-27-0) vietinis tinklas (LAN) prijungimo kabelis [13](#page-22-0) reikia kabelio [13](#page-22-0)

# **W**

WLAN sąranka [6](#page-15-0) WWAN *j*renginys [7](#page-16-0)